# $\frac{d\ln\ln}{d}$

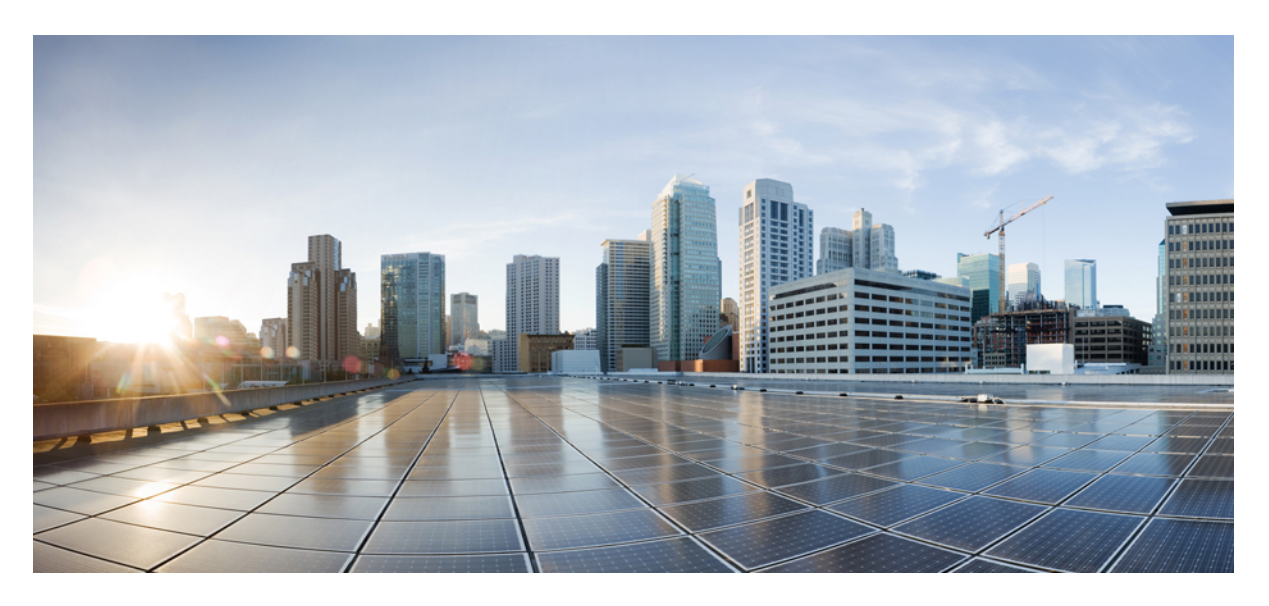

# **Guia d'usuari dels telèfons IP 7800 multiplataforma de Cisco**

**Publicat originalment:** 2024-01-30

#### **Americas Headquarters**

Cisco Systems, Inc. 170 West Tasman Drive San Jose, CA 95134-1706 USA http://www.cisco.com Tel: 408 526-4000 800 553-NETS (6387) Fax: 408 527-0883

LES ESPECIFICACIONS I LA INFORMACIÓ SOBRE ELS PRODUCTES D'AQUEST MANUAL ESTAN SUBJECTES A CANVIS SENSE PREVI AVÍS. ES CREU QUE TOTES LES DECLARACIONS, INFORMACIÓ I RECOMANACIONS D'AQUEST MANUAL SÓN PRECISES, PERÒ ES PRESENTEN SENSE GARANTIA DE CAP TIPUS, EXPRESSIVA O IMPLÍCITA. ELS USUARIS HAN D'ASSUMIR LA PLENA RESPONSABILITAT DE L'APLICACIÓ DELS PRODUCTES.

LA LLICÈNCIA DEL PROGRAMARI I LA GARANTIA LIMITADA PER Al PRODUCTE ADJUNT S'ESTABLEIXEN EN EL PAQUET D'INFORMACIÓ QUE S'ENVIA AMB EL PRODUCTE I S'INCORPOREN AQUÍ PER AQUESTA REFERÈNCIA. SI NO PODEU LOCALITZAR LA LLICÈNCIA DE PROGRAMARI O LA GARANTIA LIMITADA, POSEU-VOS EN CONTACTE AMB EL VOSTRE REPRESENTANT DE CISCO PER A OBTENIR-NE UNA CÒPIA.

La següent informació és per al compliment de la FCC dels dispositius de Classe A: Aquest equip ha estat provat i s'ha comprovat que compleix amb els límits per a un dispositiu digital de Classe A, d'acord amb la part 15 de les normes de la FCC. Aquests límits estan dissenyats per proporcionar una protecció raonable contra les interferències perjudicials quan l'equip funciona en un entorn comercial. Aquest equip genera, utilitza i pot emetre radiacions d'energia de radiofreqüència; si no s'instal·la ni s'utilitza com s'indica al manual d'instruccions, podria provocar interferències danyoses a les comunicacions de ràdio. És probable que el funcionament d'aquest equip en una zona residencial provoqui interferències perjudicials, i en aquest cas els usuaris hauran de corregir-les pel seu compte.

La següent informació és per al compliment de la FCC dels dispositius de Classe B: Aquest equip ha estat provat i s'ha comprovat que compleix amb els límits per a un dispositiu digital de Classe B, d'acord amb la part 15 de les normes de la FCC. Aquests límits estan dissenyats per proporcionar una protecció raonable contra interferències danyoses en instal·lacions residencials. Aquest equip genera, utilitza i pot emetre radiacions d'energia de radiofreqüència; si no s'instal·la ni s'utilitza com s'indica a les instruccions, podria provocar interferències danyoses a les comunicacions de ràdio. No obstant això, no hi ha cap garantia que no es produirà cap interferència en instal·lacions concretes. Si l'equip causa interferències en la recepció de ràdio o televisió, la qual cosa pot determinar-se apagant i encenent l'equip, es recomana als usuaris que intentin corregir les interferències utilitzant una o diverses de les següents mesures:

- Reorientar o canviar d'ubicació l'antena receptora.
- Augmentar la separació entre l'equip i el receptor.
- Connectar l'equip en una presa de corrent d'un circuit diferent del qual està connectat el receptor.
- Consultar el distribuïdor o un tècnic de ràdio/TV amb experiència per obtenir ajuda.

Les modificacions d'aquest producte no autoritzades per Cisco podrien anul·lar l'aprovació de la FCC i anul·lar la seva autoritat per utilitzar el producte.

La implementació de Cisco de la compressió de capçaleres TCP és una adaptació d'un programa desenvolupat per la Universitat de Califòrnia, Berkeley (UCB) com a part de la versió de domini públic del sistema operatiu UNIX de la UCB. Tots els drets reservats. Copyright © 1981, Regents de la Universitat de Califòrnia.

SENSE PERJUDICI DE QUALSEVOL ALTRA GARANTIA AQUÍ EXPOSADA, TOTS ELS ARXIUS DE DOCUMENTS I EL PROGRAMARI D'AQUESTS PROVEÏDORS ES PROPORCIONEN "TAL QUAL" AMB TOTS ELS DEFECTES. CISCO I ELS PROVEÏDORS ESMENTATS ANTERIORMENT RENUNCIEN A TOTES LES GARANTIES, EXPRESSES O IMPLÍCITES, INCLOSES, SENSE LIMITACIÓ, LES DE COMERCIABILITAT, IDONEÏTAT PER A UN FI DETERMINAT I NO INFRACCIÓ O DERIVADES D'UN CURS DE NEGOCIACIÓ, ÚS O PRÀCTICA COMERCIAL.

EN CAP CAS CISCO O ELS SEUS PROVEÏDORS SERAN RESPONSABLES DE CAP MAL INDIRECTE, ESPECIAL, CONSEQÜENT O INCIDENTAL, INCLOENT, SENSE LIMITACIÓ, LA PÈRDUA DE BENEFICIS O LA PÈRDUA O MAL DE DADES QUE SORGEIXI DE L'ÚS O LA IMPOSSIBILITAT D'USAR AQUEST MANUAL, FINS I TOT SI CISCO O ELS SEUS PROVEÏDORS HAN ESTAT ADVERTITS DE LA POSSIBILITAT DE TALS DANYS.

Les adreces del Protocol d'Internet (IP) i els números de telèfon utilitzats en aquest document no pretenen ser adreces i números de telèfon reals. Tots els exemples, la sortida de la pantalla d'ordres, els diagrames de topologia de xarxa i altres figures incloses en el document es mostren només amb finalitats il·lustratius. Qualsevol ús d'adreces IP o números de telèfon reals en el contingut il·lustratiu és involuntari i casual.

Totes les còpies impreses i els duplicats d'aquest document es consideren no controlats. Consulteu la versió actual en línia per a conèixer l'última versió.

Cisco disposa de més de 200 oficines arreu del món. Les adreces i els números de telèfon figuren en el lloc web de Cisco a www.cisco.com/go/offices.

Cisco i el logotip de Cisco són marques comercials o marques comercials registrades de Cisco Systems, Inc. i/o els seus afiliats als Estats Units i a altres països. Per veure una llista de marques registrades de Cisco, aneu a aquesta URL: <https://www.cisco.com/c/en/us/about/legal/trademarks.html>. Les marques comercials de tercers que s'esmenten pertanyen als seus propietaris respectius. L'ús de la paraula "soci" no implica una relació d'associació entre Cisco i l'altra empresa. (1721R)

© 2024 Cisco Systems, Inc. Tots els drets reservats.

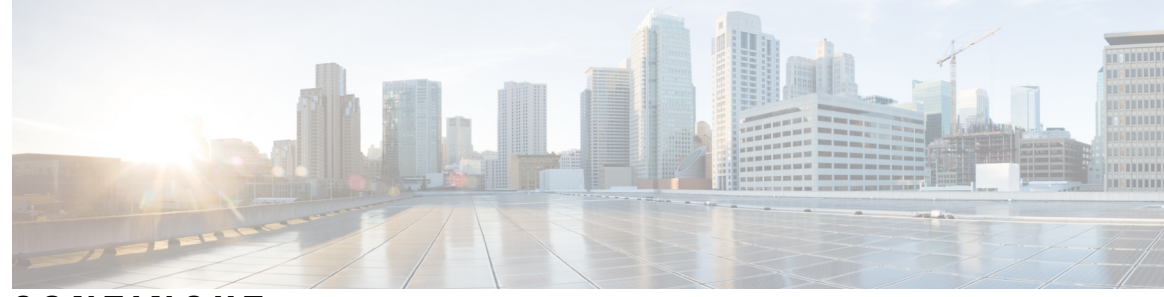

**CONTINGUT**

#### **CAPÍTOL 1 El [telèfon](#page-12-0) 1**

La sèrie de [telèfons](#page-12-1) IP 7800 de Cisco **1**

[Compatibilitat](#page-13-0) de funcions **2**

Novetats i [modificacions](#page-13-1) **2**

Novetats i modificacions per a la versió de [microprogramari](#page-13-2) 12.0(4) **2** Novetats i modificacions per a la versió de [microprogramari](#page-13-3) 12.0(3) **2** Novetats i modificacions per a la versió de [microprogramari](#page-14-0) 12.0(2) **3** Novetats i modificacions per a la versió de [microprogramari](#page-14-1) 12.0(1) **3** Novetats i modificacions per a la versió de [microprogramari](#page-14-2) 11.3(7) **3** Novetats i modificacions per a la versió de [microprogramari](#page-16-0) 11.3(6) **5** Novetats i modificacions per a la versió de [microprogramari](#page-17-0) 11.3(5) **6** [Novetats](#page-17-1) i canvis de la versió 11.3(4) **6** Novetats i modificacions per a la versió de [microprogramari](#page-17-2) 11.3(3) **6** Novetats i modificacions per a la versió de [microprogramari](#page-18-0) 11.3(2) **7** Funcions noves i [modificades](#page-21-0) per a la versió de firmware 11.3(1) **10** Novetats i modificacions per a la versió de [microprogramari](#page-21-1) 11.2(3)SR1 **10** Novetats i modificacions per a la versió de [microprogramari](#page-22-0) 11.2(3) **11** Novetats i [modificacions](#page-22-1) per a la versió de firmware 11.2(1) **11** Novetats i [modificacions](#page-23-0) per a la versió de firmware 11.1(2) **12** Novetats i modificacions per a la versió de [microprogramari](#page-23-1) 11.1(1) **12** [Configuració](#page-24-0) del telèfon **13** [Ajustament](#page-24-1) del suport de l'auricular **13** Canvi de l'angle de [visualització](#page-25-0) del telèfon **14** [Connexió](#page-25-1) a la xarxa **14** [Incorporació](#page-25-2) del telèfon amb el codi d'activació **14** Provisió [automàtica](#page-26-0) del telèfon amb un codi d'activació breu **15**

Establir una [contrasenya](#page-26-1) al telèfon en iniciar-lo per primera vegada **15** Crear una [contrasenya](#page-27-0) d'usuari al telèfon **16** Control [d'autenticació](#page-27-1) d'usuari **16** Inici de sessió a la vostra extensió des d'un altre telèfon (mobilitat [d'extensió\)](#page-27-2) **16** [Tancament](#page-28-0) de l'extensió d'un altre telèfon **17** Inici de sessió en un telèfon com a [convidat](#page-28-1) **17** [Tancament](#page-29-0) de sessió en un telèfon com a convidat **18** [Establiment](#page-29-1) de la regla de perfil al telèfon **18** Estat de la línia d'un [company](#page-29-2) de feina **18** Activar o desactivar la [supervisió](#page-30-0) de la llista BLF **19** [Configurar](#page-31-0) el seguiment d'una línia Individual **20** Suprimir la [característica](#page-32-0) configurada en una tecla de línia **21** Afegir un mètode [abreujat](#page-33-0) de menú a una tecla de línia **22** [Eliminar](#page-33-1) el mètode abreujat del menú d'una tecla de línia **22** Missatge [d'interrupció](#page-34-0) de servei a la pantalla d'inici **23** Pàgina web del [telèfon](#page-34-1) **23** Números de [marcatge](#page-35-0) ràpid **24** Botons i [maquinari](#page-36-0) **25** [Caràcters](#page-37-0) del teclat del telèfon **26** [Navegació](#page-38-0) **27** Botons de tecles [programades,](#page-38-1) línia i funció **27** [Funcions](#page-39-0) de la pantalla del telèfon **28** Neteja de la [pantalla](#page-39-1) del telèfon **28** Diferències entre trucades i línies [telefòniques](#page-40-0) **29** Requisits [d'energia](#page-40-1) **29** Estalvi [d'energia](#page-40-2) **29** Informació i ajuda [addicionals](#page-40-3) **29** Funcions [d'accessibilitat](#page-41-0) **30** Solució de [problemes](#page-41-1) **30** [Informació](#page-41-2) sobre el telèfon **30** Visualització de l'estat de [personalització](#page-42-0) al telèfon **31** [Visualització](#page-43-0) de l'estat de la xarxa **32** [Visualització](#page-43-1) de l'estat del telèfon **32** [Visualització](#page-44-0) dels missatges d'estat al telèfon **33**

[Visualitzeu](#page-44-1) l'estat de la línia **33** Veure registres de trucades a les [estadístiques](#page-44-2) de trucada **33** [Visualització](#page-45-0) de l'estat de la transacció 802.1X **34** [Visualització](#page-46-0) de l'historial de reinici **35** [Notificació](#page-46-1) de tots els problemes del telèfon per al dispositiu Cisco MPP **35** [Restabliment](#page-46-2) als paràmetres de fàbrica del telèfon des de la pàgina web del telèfon **35** [Restabliment](#page-47-0) als paràmetres de fàbrica del servidor **36** [Identificació](#page-47-1) de problemes del telèfon amb un URL a la pàgina web del telèfon **36** Pèrdua de [connectivitat](#page-48-0) del telèfon **37** Obtenció de més [informació](#page-48-1) quan el telèfon mostra un missatge d'error de provisió **37** Cercar el tipus de llicència de [transició](#page-49-0) **38** Cercar informació sobre l'estat [d'actualització](#page-49-1) del certificat MIC **38** Termes de la garantia limitada d'un any de Cisco sobre el [maquinari](#page-49-2) **38**

#### **CAPÍTOL 2 [Trucades](#page-50-0) 39**

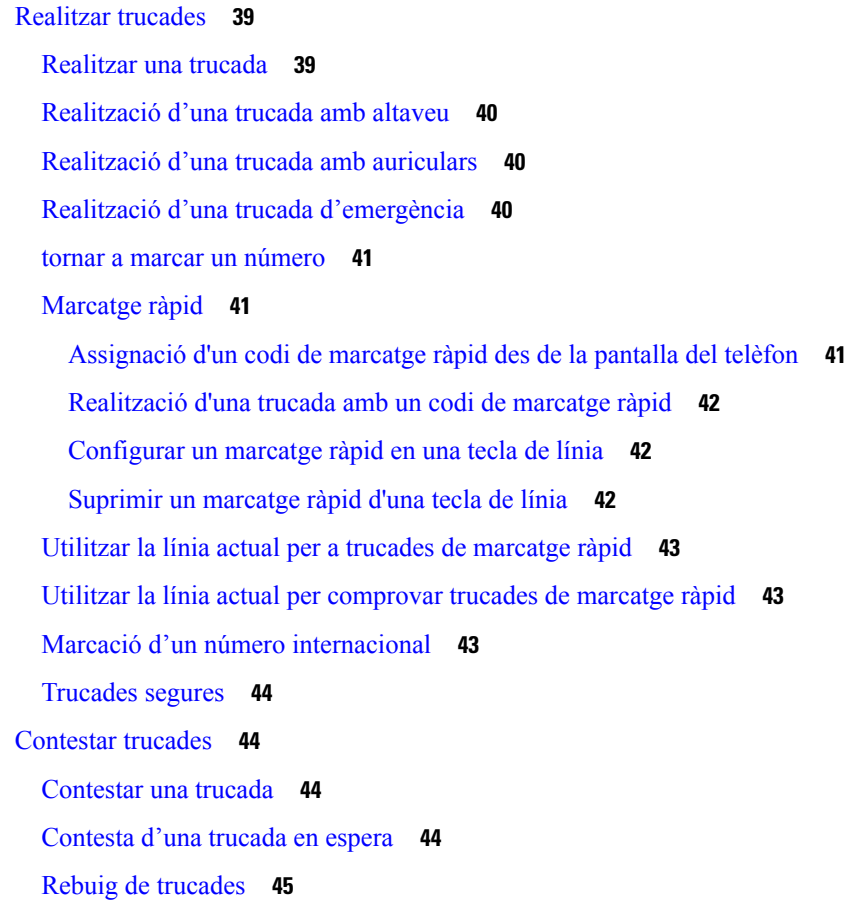

[Silenciament](#page-56-1) d'una trucada entrant **45** Activar No [molestar](#page-56-2) **45** Activació o [desactivació](#page-57-0) de l'opció DND mitjançant un codi d'estrella **46** Contesta del telèfon d'un [company](#page-57-1) de treball (captura de trucades) **46** [Contesta](#page-57-2) a una trucada dins del grup (Captur) **46** [Silenciar](#page-58-0) una trucada **47** [Trucades](#page-58-1) en espera **47** Posada d'una [trucada](#page-58-2) en espera **47** [Contestar](#page-58-3) una trucada deixada en espera durant massa temps **47** Canvi entre [trucades](#page-59-0) actives i en espera **48** [Aparcar](#page-59-1) trucada **48** Posada d'una trucada en espera mitjançant [l'aparcament](#page-59-2) de trucades **48** Recuperació d'una trucada en espera mitjançant [l'aparcament](#page-59-3) de trucades **48** Aparcament i cancel·lació de [l'aparcament](#page-60-0) d'una trucada amb una tecla de línia **49** Extensió i estat [d'aparcament](#page-60-1) de trucades **49** Desviar [trucades](#page-61-0) **50** Activació del desviament de totes les trucades amb la [sincronització](#page-62-0) del codi d'activació de funcions **51** Desviar [trucades](#page-63-0) amb la pàgina web del telèfon **52** [Transferir](#page-64-0) trucades **53** [Transferència](#page-64-1) d'una trucada a una altra persona **53** Consulta abans de completar una [transferència](#page-64-2) **53** Trucades de [conferència](#page-65-0) i reunions **54** Afegir una altra [persona](#page-65-1) a una trucada **54** [Conferència](#page-65-2) amb un codi d'estrella **54** [Visualització](#page-66-0) de la llista de participants com a amfitrió a la conferència ad hoc **55** [Visualització](#page-66-1) de la llista de participants com a participant **55** Eliminació d'un participant com a amfitrió en una [conferència](#page-67-0) ad hoc **56** [Gravació](#page-67-1) de trucades **56** Contactes de [missatgeria](#page-68-0) instantània i de presència **57** [Presència](#page-68-1) **57** Feu una trucada a un contacte de MI i [Presència](#page-68-2) **57** [Modificació](#page-69-0) de l'estat de presència **58** Trucada a un grup de telèfons (trucada de [multidifusió\)](#page-69-1) **58** Aplicació XML i pàgina de [multidifusió](#page-70-0) **59**

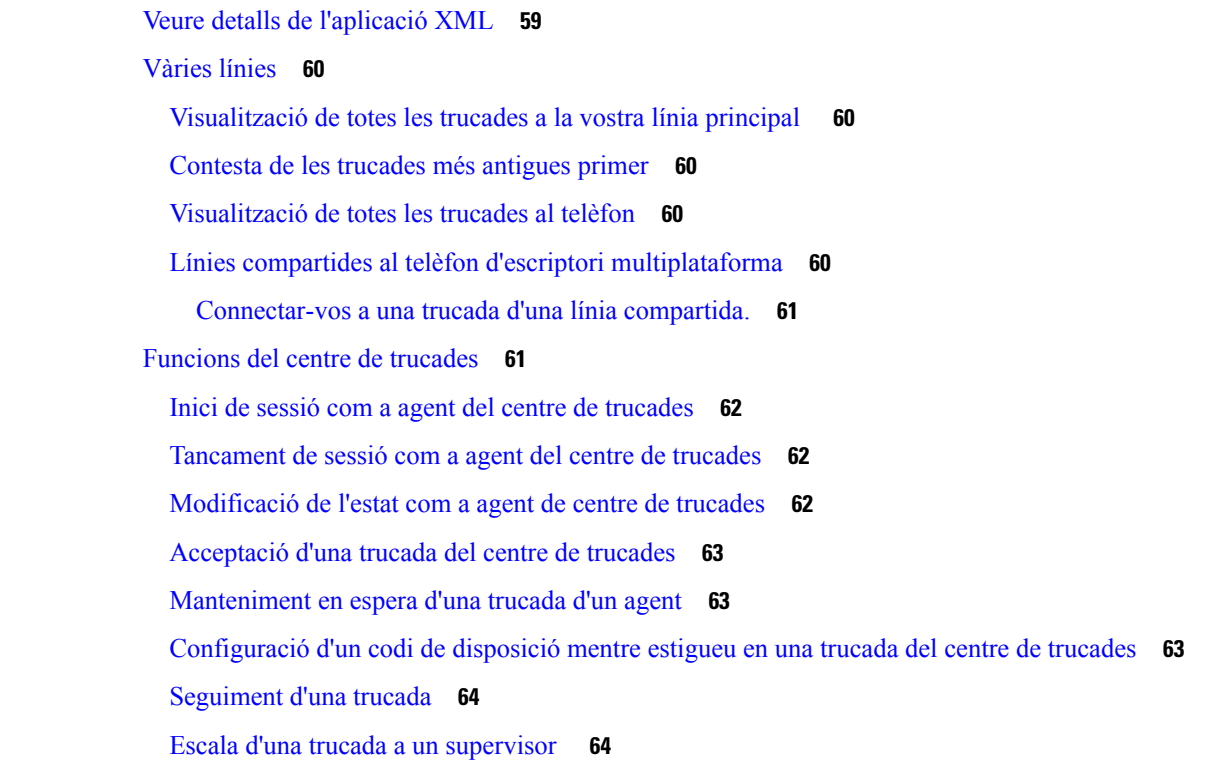

#### **CAPÍTOL 3 [Contactes](#page-76-0) 65**

 $\mathbf l$ 

 $\blacksquare$ 

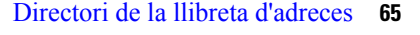

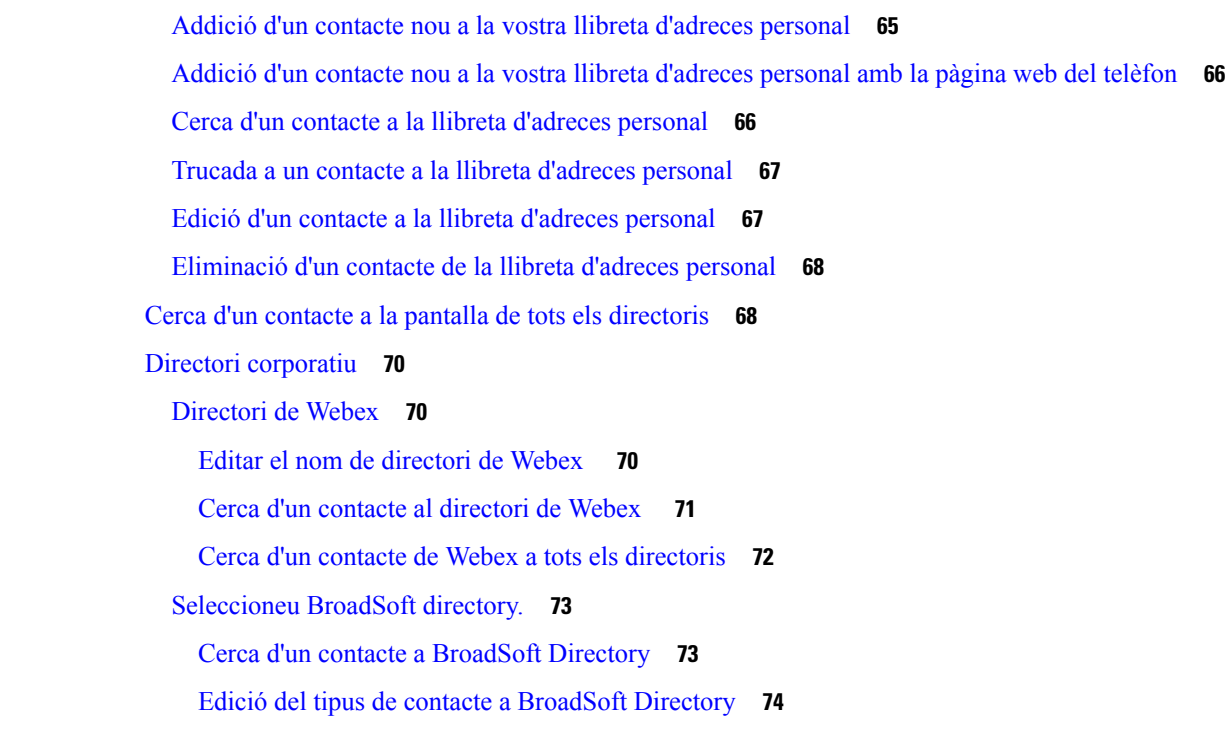

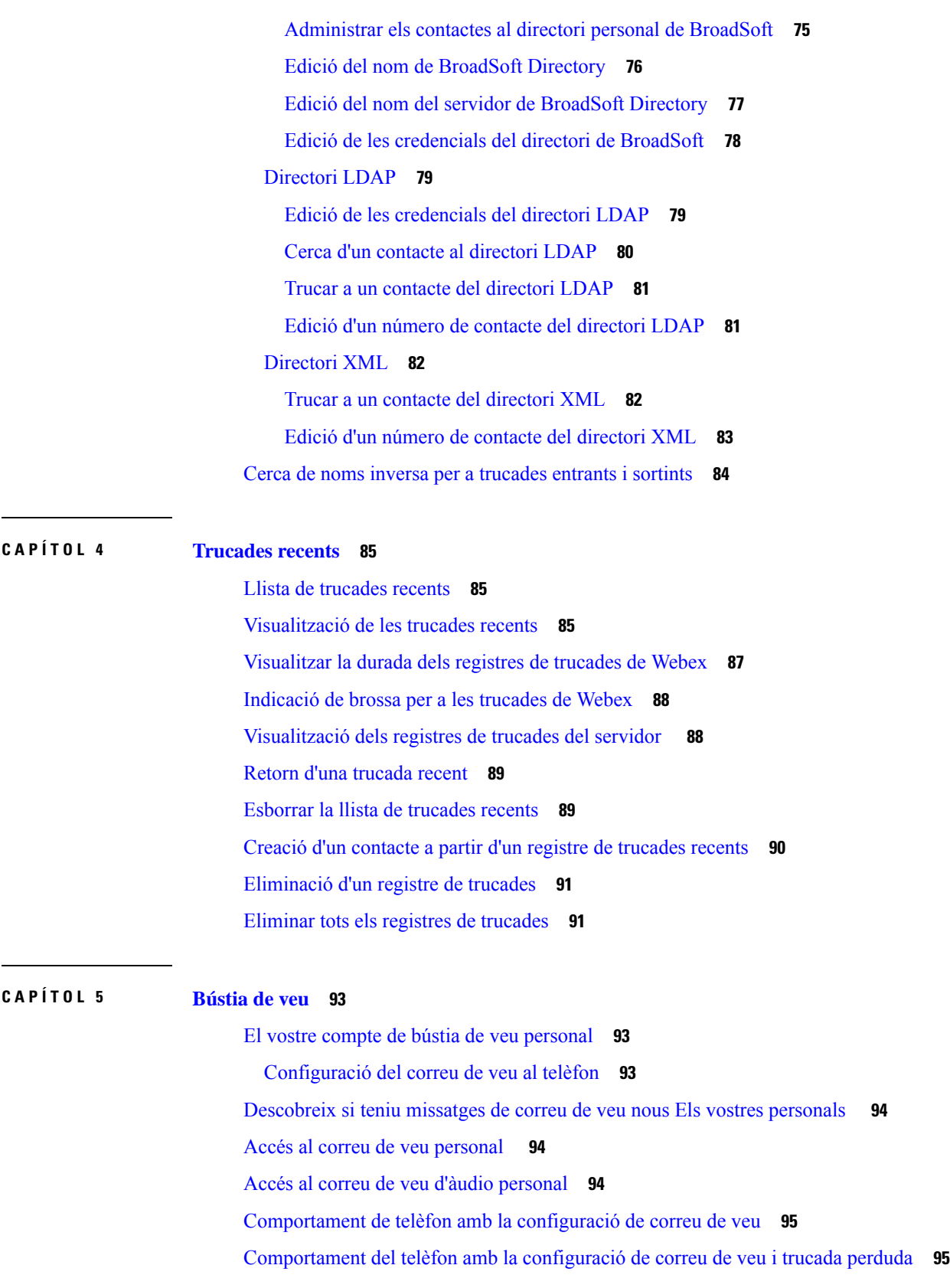

 $\mathbf I$ 

Estats dels [missatges](#page-107-0) de veu de comptes de bústia de veu vigilats **96** Accedir a missatges de compte de bústia de veu [supervisats](#page-108-0) **97 CAPÍTOL 6 [Configuració](#page-110-0) 99** Visió general de la [configuració](#page-111-0) del telèfon **100** Canvi de la [melodia](#page-111-1) **100** [Assignació](#page-111-2) d'un to de trucada amb la pàgina web del telèfon **100** [Control](#page-111-3) del volum del timbre **100** Desviar les [trucades](#page-112-0) des del telèfon **101** Activació de l'opció No molestar per a una línia [específica](#page-114-0) **103** [Activació](#page-114-1) de l'opció DND des de la pàgina web del telèfon **103** [Bloqueig](#page-114-2) d'una trucada anònima **103** [Bloquejar](#page-115-0) ID de l'autor de la trucada **104** [Protecció](#page-115-1) d'una trucada **104** [Configuració](#page-116-0) d'una pàgina de resposta automàtica **105** Activar l'espera de [trucades](#page-116-1) **105** [Configuració](#page-117-0) del correu de veu **106** [Config.](#page-117-1) proxy HTTP **106** Configuració d'un servidor intermediari amb el mode [d'intermediari](#page-117-2) automàtic **106** Configuració d'un servidor intermediari amb el mode [d'intermediari](#page-118-0) manual **107** [Configuració](#page-118-1) d'un servidor intermediari des de la pàgina web del telèfon **107** [Configuració](#page-120-0) de la connexió VPN **109** [Configurar](#page-120-1) una connexió VPN **109** Habilitar una [connexió](#page-121-0) VPN **110** [Inhabilitar](#page-122-0) una connexió VPN **111** [Configurar](#page-122-1) una connexió VPN des de la pàgina web del telèfon **111** [Visualitzar](#page-123-0) l'estat de VPN **112** Modificació del mode de [visualització](#page-124-0) **113** [Modificació](#page-124-1) del format d'hora **113** [Modificació](#page-125-0) del format d'hora **114** [Modificació](#page-125-1) de l'estalvi de pantalla **114** [Configuració](#page-126-0) de l'estalvi de pantalla amb la pàgina de la interfície web **115** Afegir un [logotip](#page-127-0) com a fons de telèfon **116** Ajustar la el [contrast](#page-127-1) de la pantalla del telèfon **116**

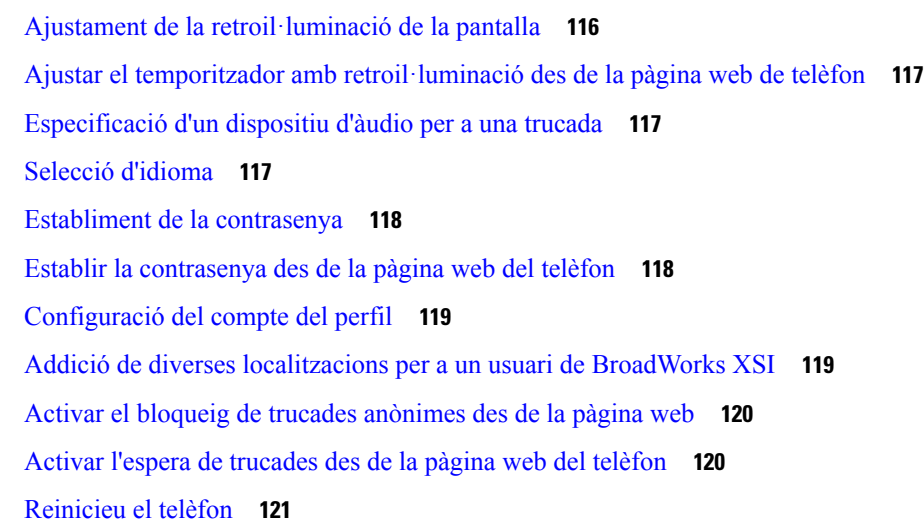

Г

I

#### **CAPÍTOL 7 [Accessoris](#page-134-0) 123**

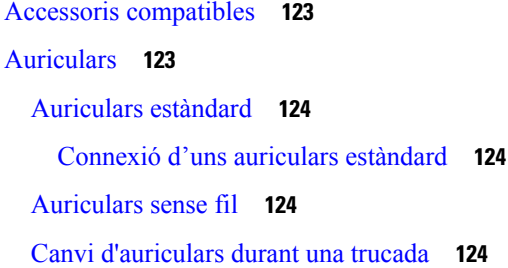

#### **CAPÍTOL 8 [Seguretat](#page-138-0) del producte 127**

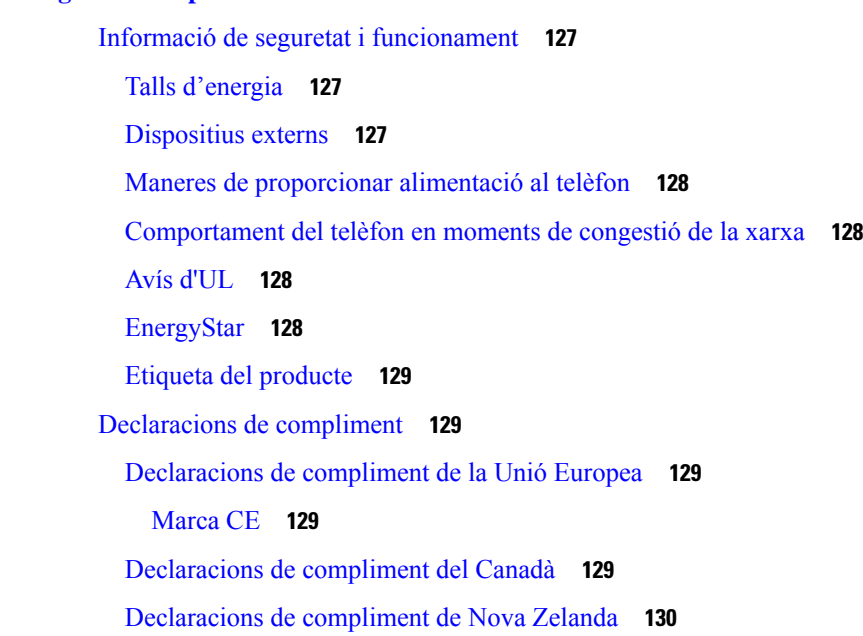

[Advertiment](#page-141-1) general de permís per connectar-se (PTC) **130** Informació de [compliment](#page-141-2) de la normativa del Brasil **130** Informació de [compliment](#page-141-3) de la normativa del Japó **130** Declaració de [compliment](#page-141-4) de la normativa de l'FCC **130** Declaració de [compliment](#page-141-5) de l'apartat 15.19 de la normativa de l'FCC **130** Declaració de [compliment](#page-141-6) de l'apartat 15.21 de la normativa de l'FCC **130** Declaració de [compliment](#page-142-0) dels límits d'exposició a radiacions d'RF segons l'FCC **131** Declaració de [compliment](#page-142-1) dels límits per a dispositius digitals de classe B i receptors segons [l'FCC](#page-142-1) **131** [Informació](#page-142-2) general sobre seguretat dels productes Cisco **131** [Informació](#page-142-3) en línia important **131**

#### **Contingut**

I

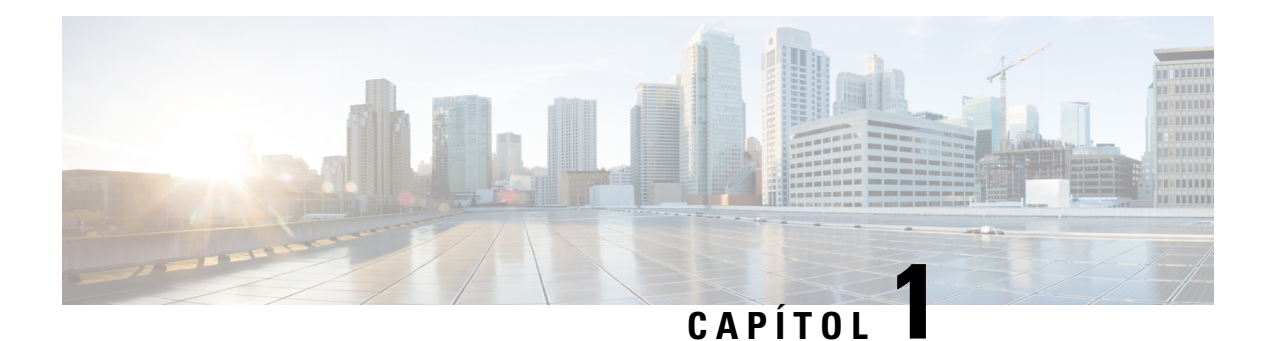

# <span id="page-12-0"></span>**El telèfon**

- La sèrie de [telèfons](#page-12-1) IP 7800 de Cisco, a la pàgina 1
- Novetats i [modificacions,](#page-13-1) a la pàgina 2
- [Configuració](#page-24-0) del telèfon, a la pàgina 13
- Inici de sessió a la vostra extensió des d'un altre telèfon (mobilitat [d'extensió\),](#page-27-2) a la pàgina 16
- Inici de sessió en un telèfon com a [convidat,](#page-28-1) a la pàgina 17
- [Establiment](#page-29-1) de la regla de perfil al telèfon, a la pàgina 18
- Estat de la línia d'un [company](#page-29-2) de feina, a la pàgina 18
- Afegir un mètode [abreujat](#page-33-0) de menú a una tecla de línia, a la pàgina 22
- [Eliminar](#page-33-1) el mètode abreujat del menú d'una tecla de línia, a la pàgina 22
- Missatge [d'interrupció](#page-34-0) de servei a la pantalla d'inici, a la pàgina 23
- Pàgina web del [telèfon,](#page-34-1) a la pàgina 23
- Botons i [maquinari,](#page-36-0) a la pàgina 25
- Requisits [d'energia,](#page-40-1) a la pàgina 29
- Estalvi [d'energia,](#page-40-2) a la pàgina 29
- Informació i ajuda [addicionals,](#page-40-3) a la pàgina 29

# <span id="page-12-1"></span>**La sèrie de telèfons IP 7800 de Cisco**

Els telèfons IP 7811, 7821, 7841 i 7861 de Cisco ofereixen comunicacions de veu fàcils d'utilitzar i molt segures.

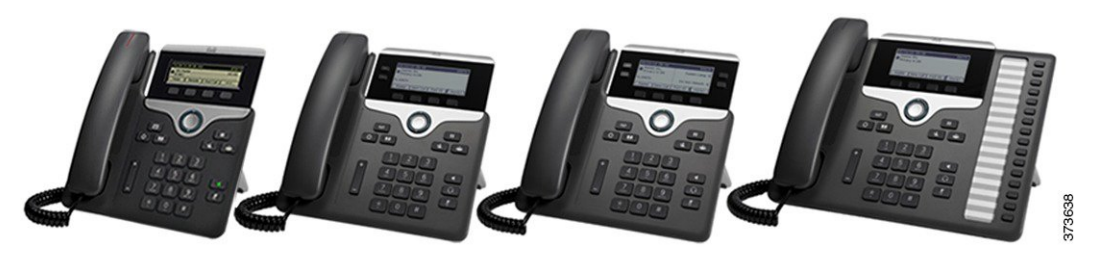

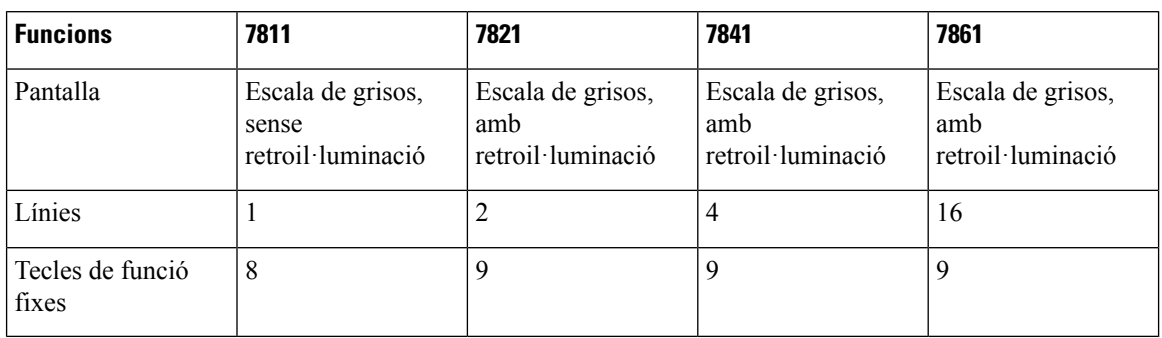

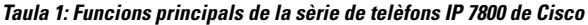

El telèfon ha d'estar connectat a una xarxa i configurat per connectar-se a un sistema de control de trucades. Elstelèfons admeten moltesfuncionsi característiques en funció delsistema de control de trucades. És possible que el telèfon no tingui totes les funcions disponibles segons com l'hagi configurat l'administrador.

Quan s'afegeixen funcions al telèfon, algunes funcions requereixen un botó de línia. No obstant això, cada botó de línia del telèfon només pot admetre una funció (una línia, un marcatge ràpid o una funció). Si els botons de línia del telèfon ja s'estan fent servir, el telèfon no mostrarà cap funció addicional.

Per comprovar quin model de telèfon teniu premeu **Aplicacions**  $\ddot{\bm{\alpha}}$  i seleccioneu **Estat** > **Informació** de **producte**. El camp **Número de model** mostra el model del telèfon.

### <span id="page-13-1"></span><span id="page-13-0"></span>**Compatibilitat de funcions**

Aquest document descriu totes les funcions que el dispositiu admet. Tanmateix, no s'admeten totes les funcions amb la vostra configuració actual. Per obtenir informació sobre les funcions admeses, poseu-vos en contacte amb el proveïdor o l'administrador del servei

# <span id="page-13-2"></span>**Novetats i modificacions**

### <span id="page-13-3"></span>**Novetats i modificacions per a la versió de microprogramari 12.0(4)**

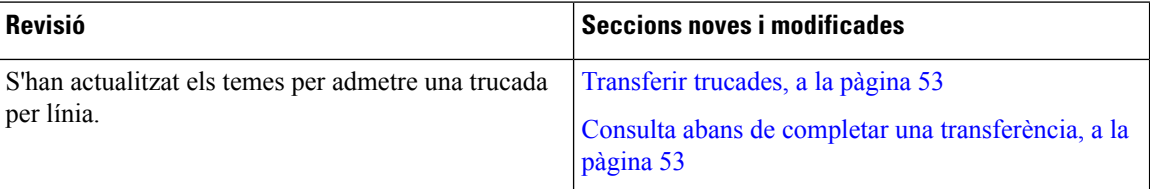

### **Novetats i modificacions per a la versió de microprogramari 12.0(3)**

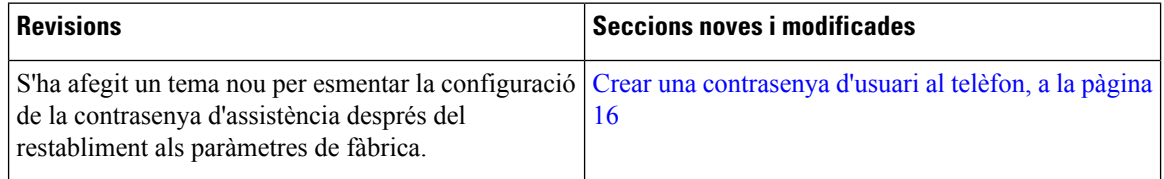

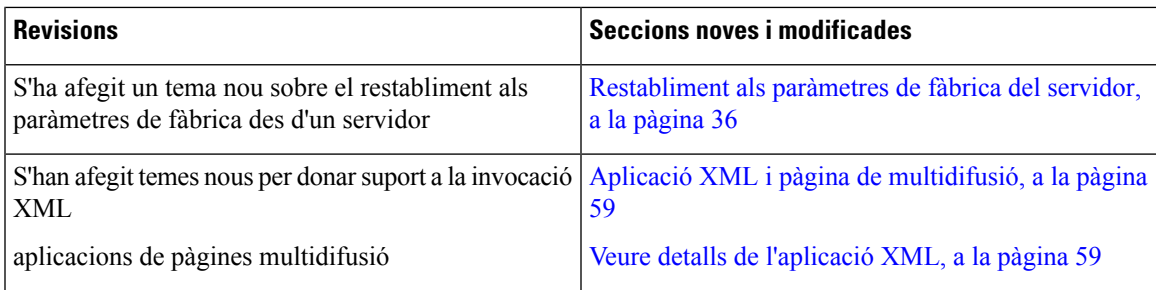

## <span id="page-14-0"></span>**Novetats i modificacions per a la versió de microprogramari 12.0(2)**

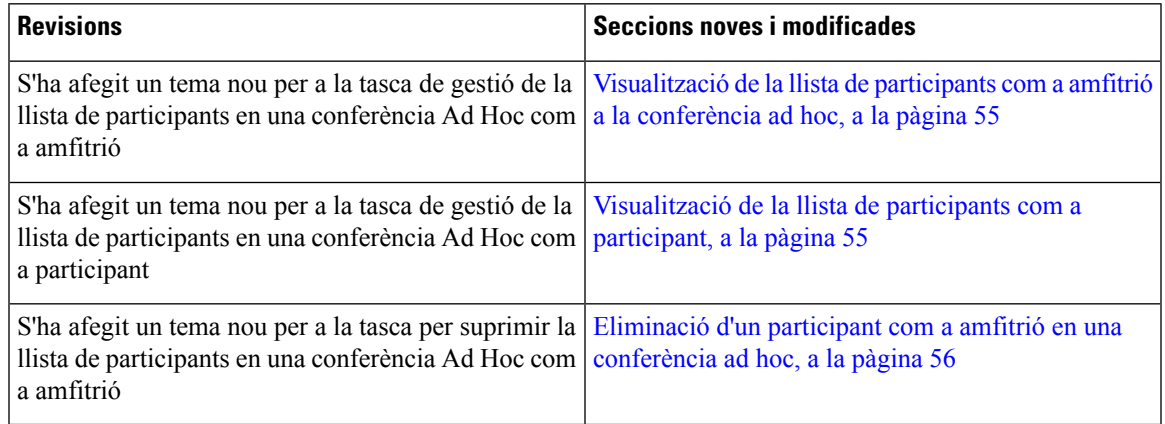

### <span id="page-14-1"></span>**Novetats i modificacions per a la versió de microprogramari 12.0(1)**

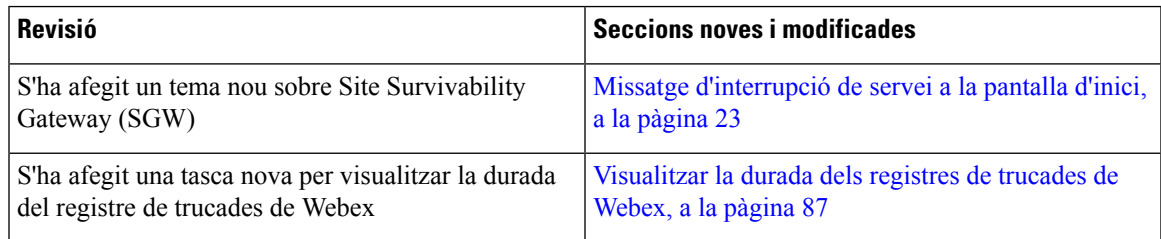

### <span id="page-14-2"></span>**Novetats i modificacions per a la versió de microprogramari 11.3(7)**

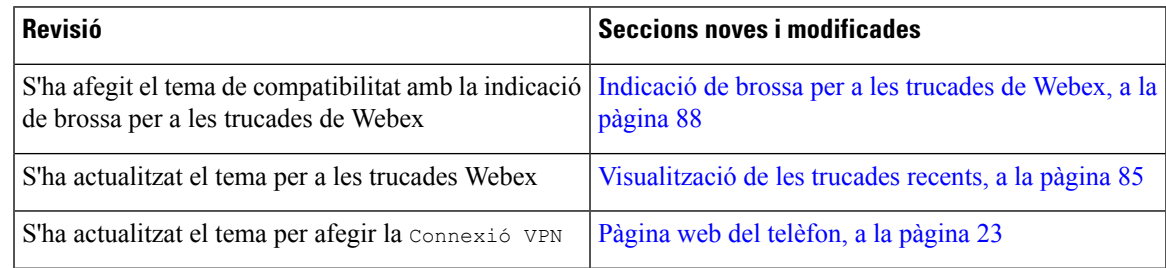

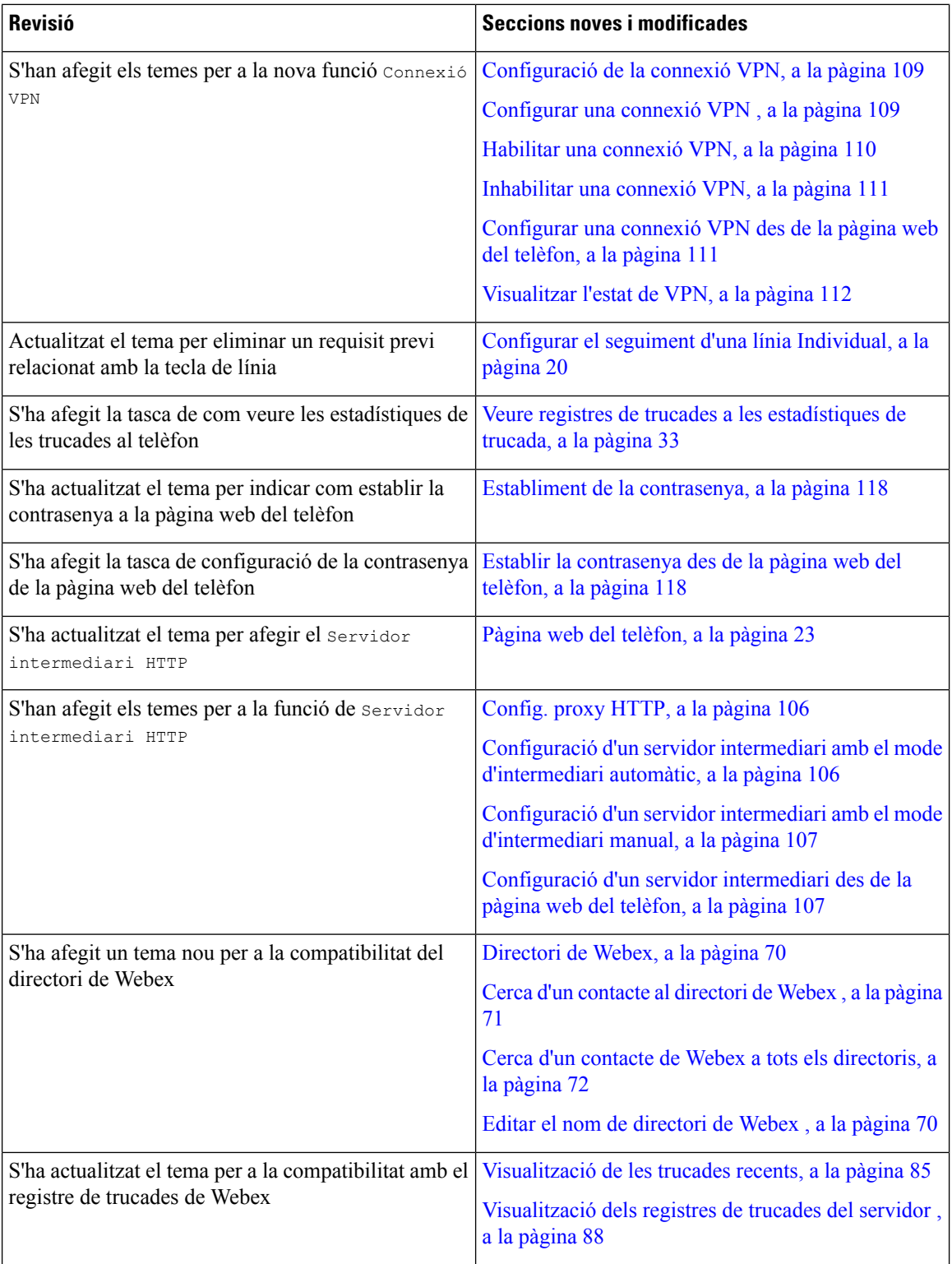

# <span id="page-16-0"></span>**Novetats i modificacions per a la versió de microprogramari 11.3(6)**

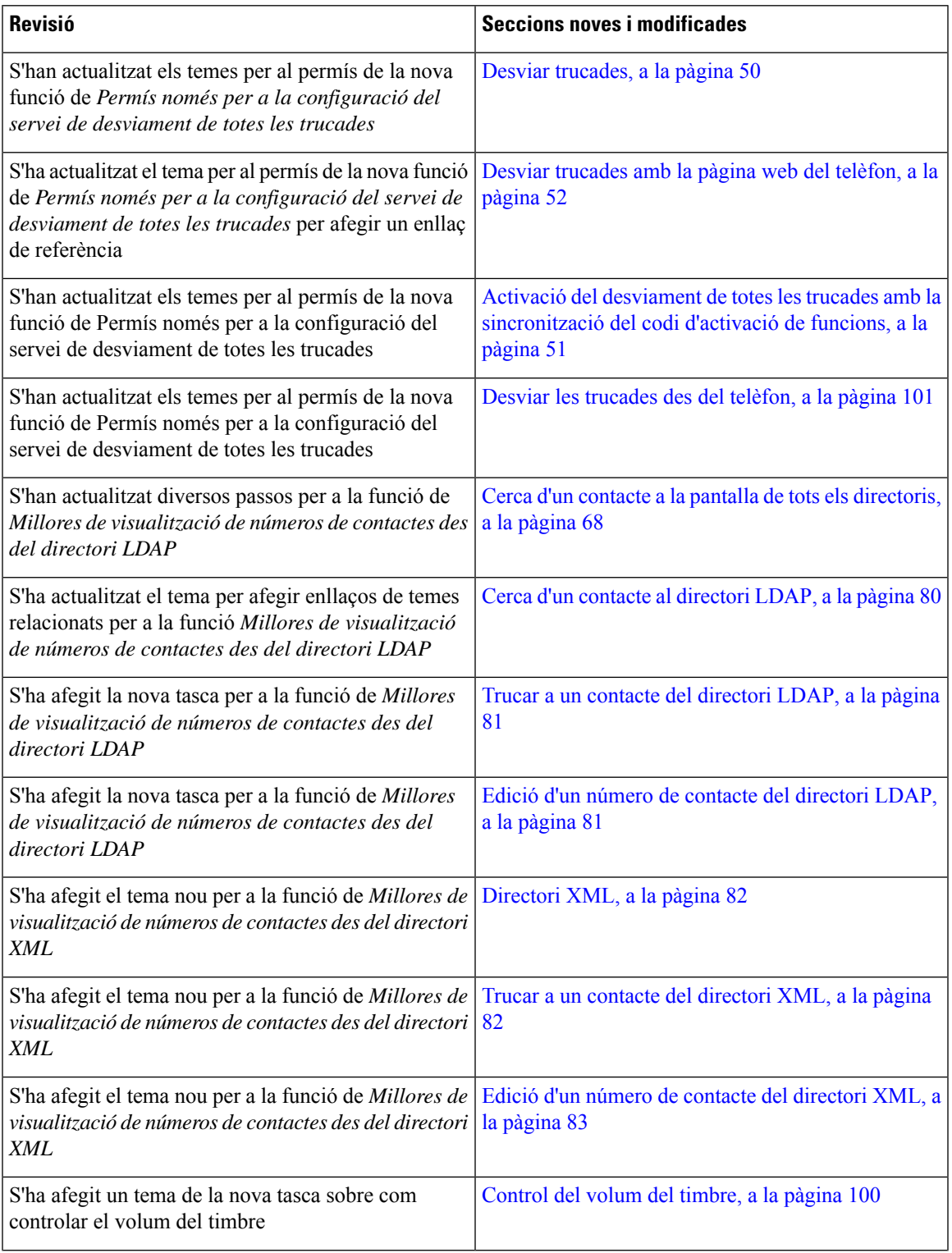

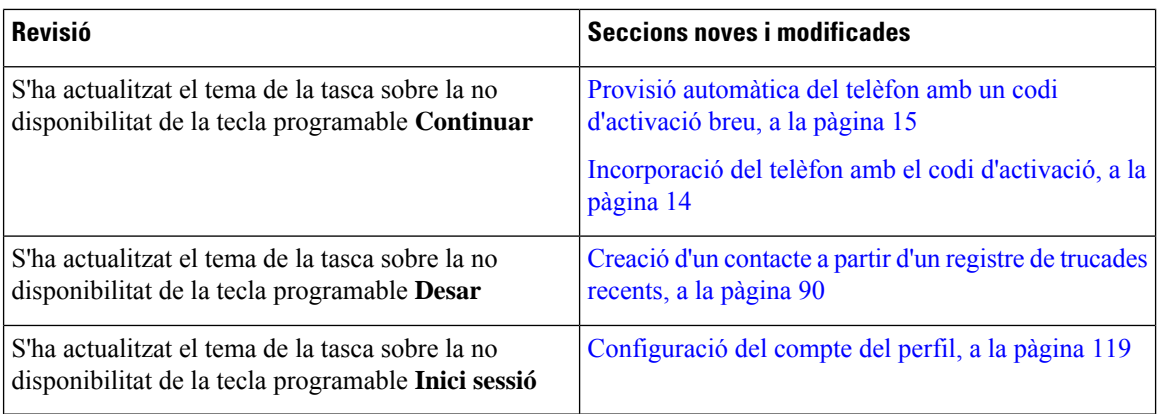

### <span id="page-17-0"></span>**Novetats i modificacions per a la versió de microprogramari 11.3(5)**

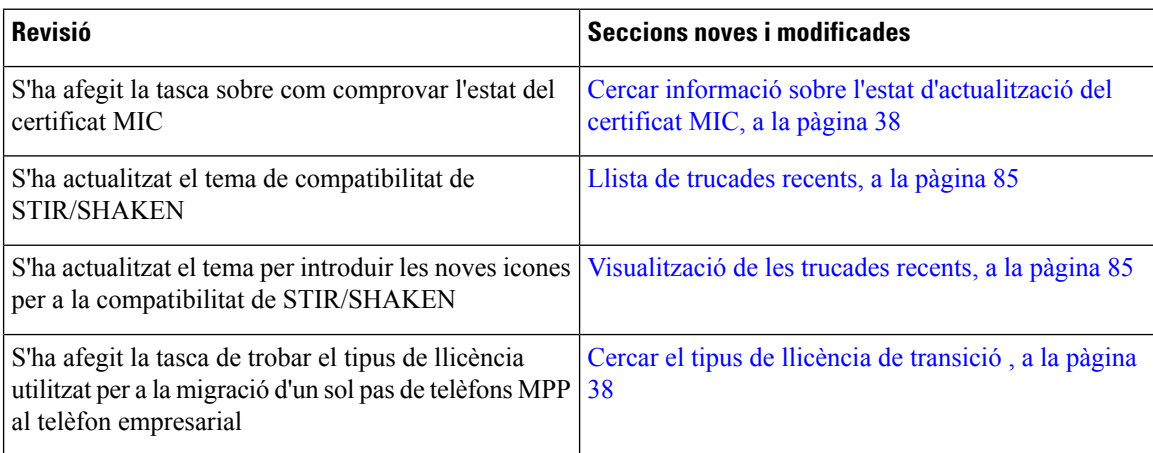

### <span id="page-17-2"></span><span id="page-17-1"></span>**Novetats i canvis de la versió 11.3(4)**

Aquesta versió no té cap impacte en aquesta guia d'usuari.

### **Novetats i modificacions per a la versió de microprogramari 11.3(3)**

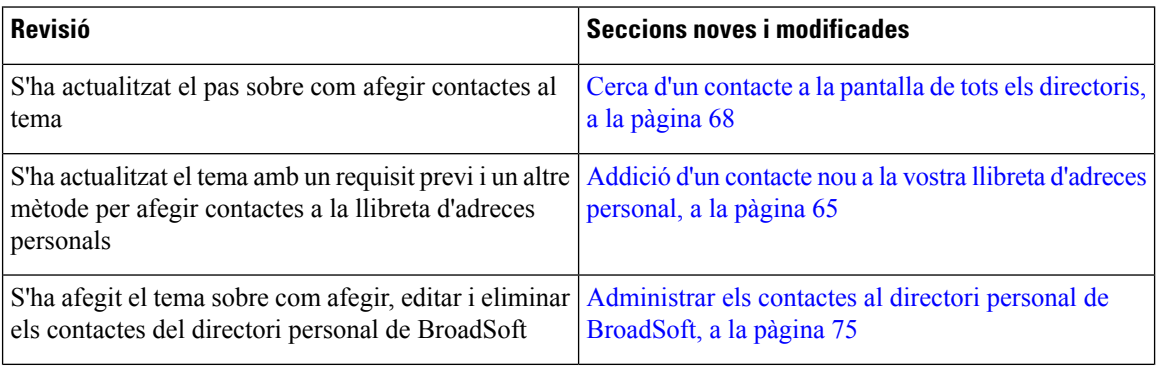

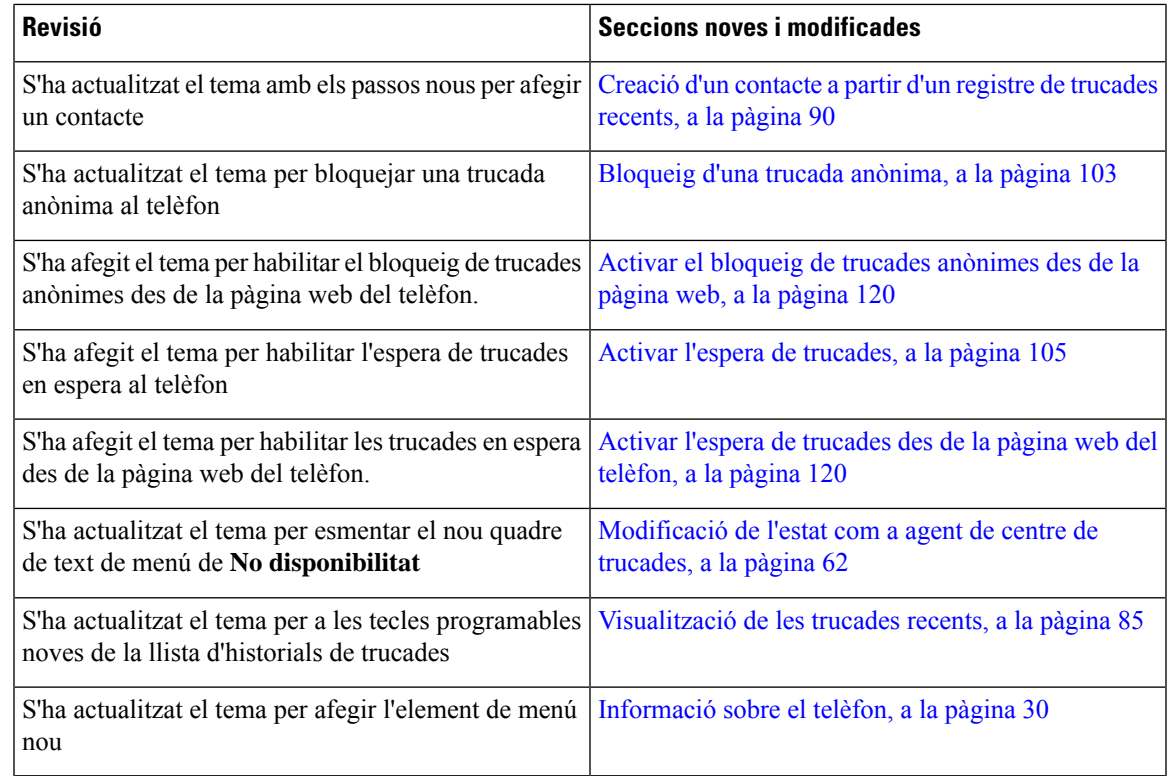

# <span id="page-18-0"></span>**Novetats i modificacions per a la versió de microprogramari 11.3(2)**

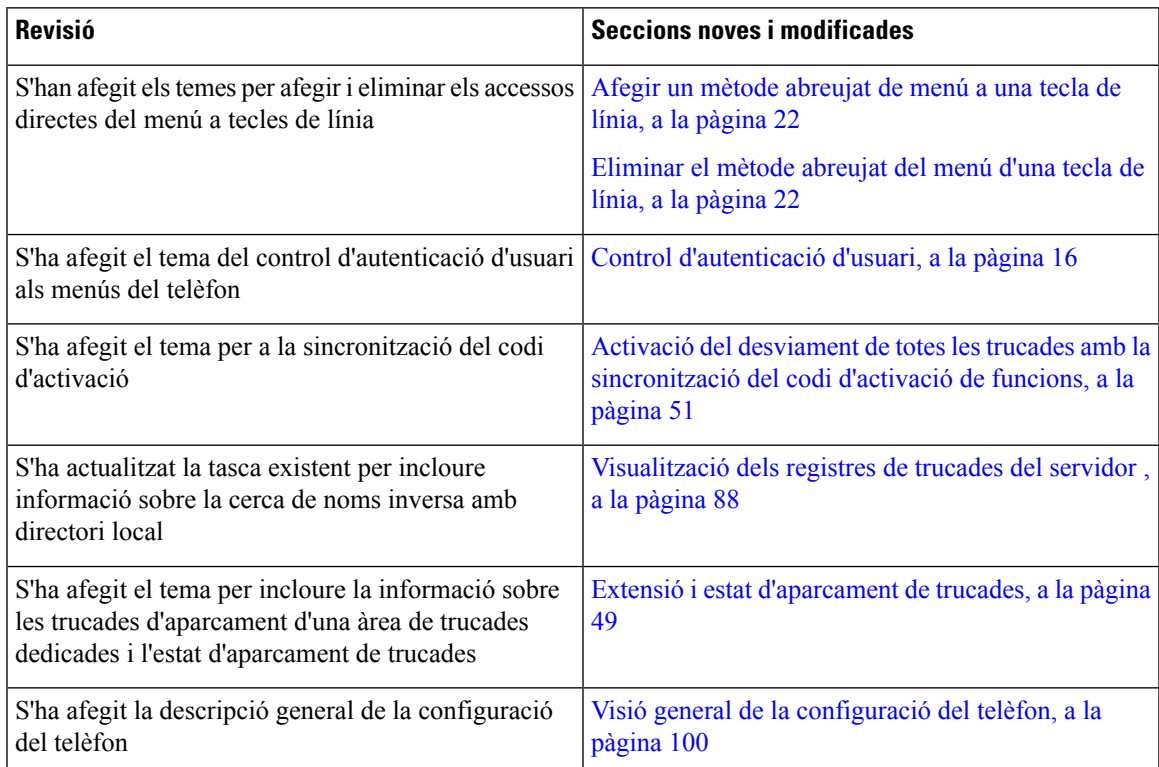

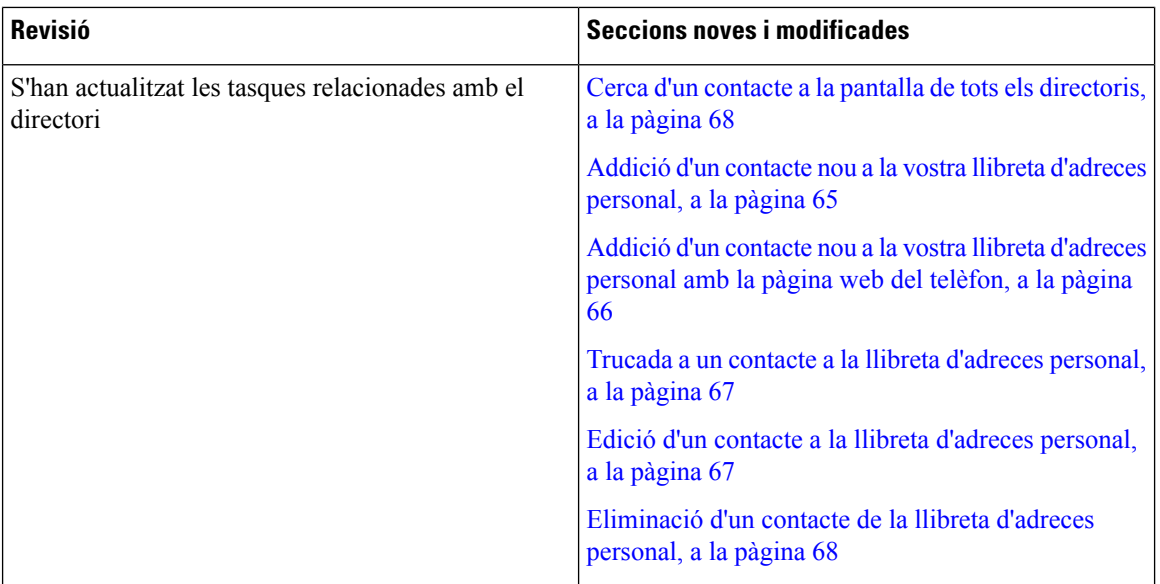

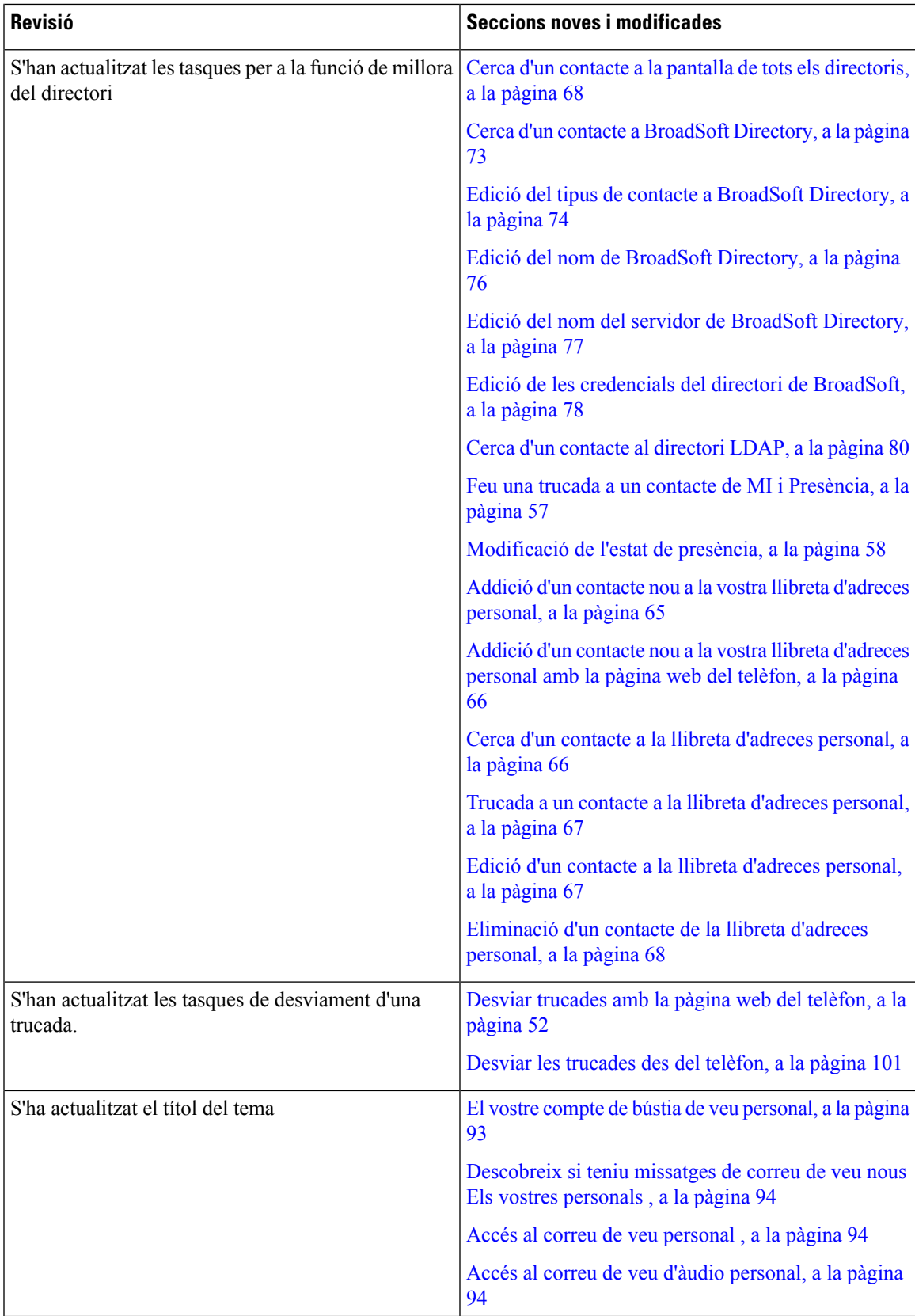

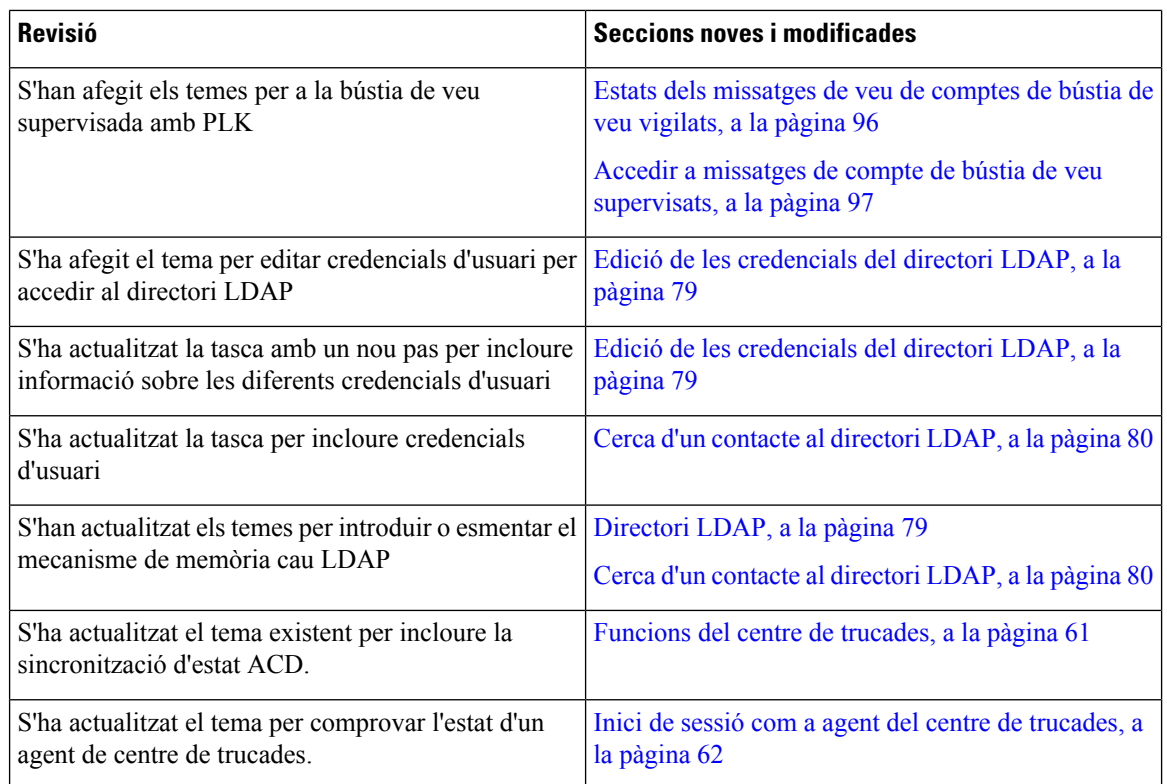

### <span id="page-21-0"></span>**Funcions noves i modificades per a la versió de firmware 11.3(1)**

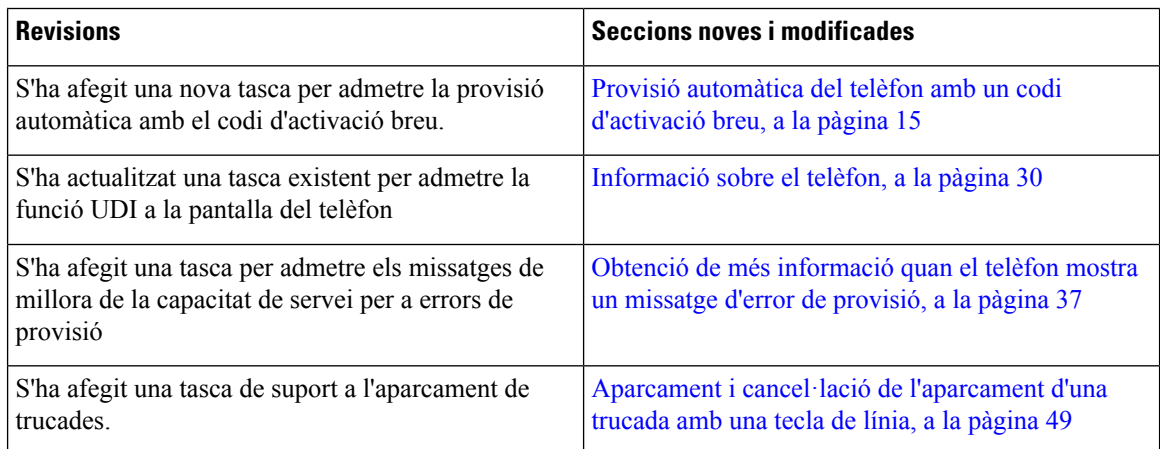

# <span id="page-21-1"></span>**Novetats i modificacions per a la versió de microprogramari 11.2(3)SR1**

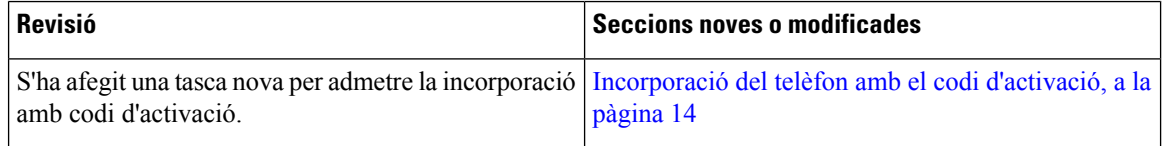

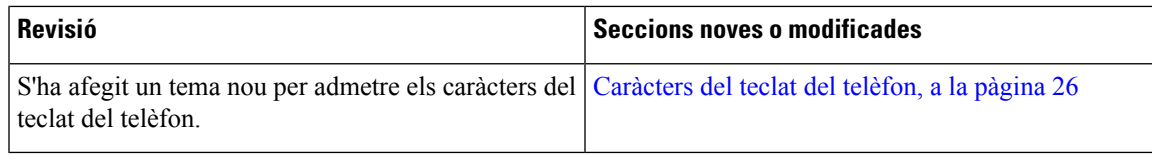

### <span id="page-22-0"></span>**Novetats i modificacions per a la versió de microprogramari 11.2(3)**

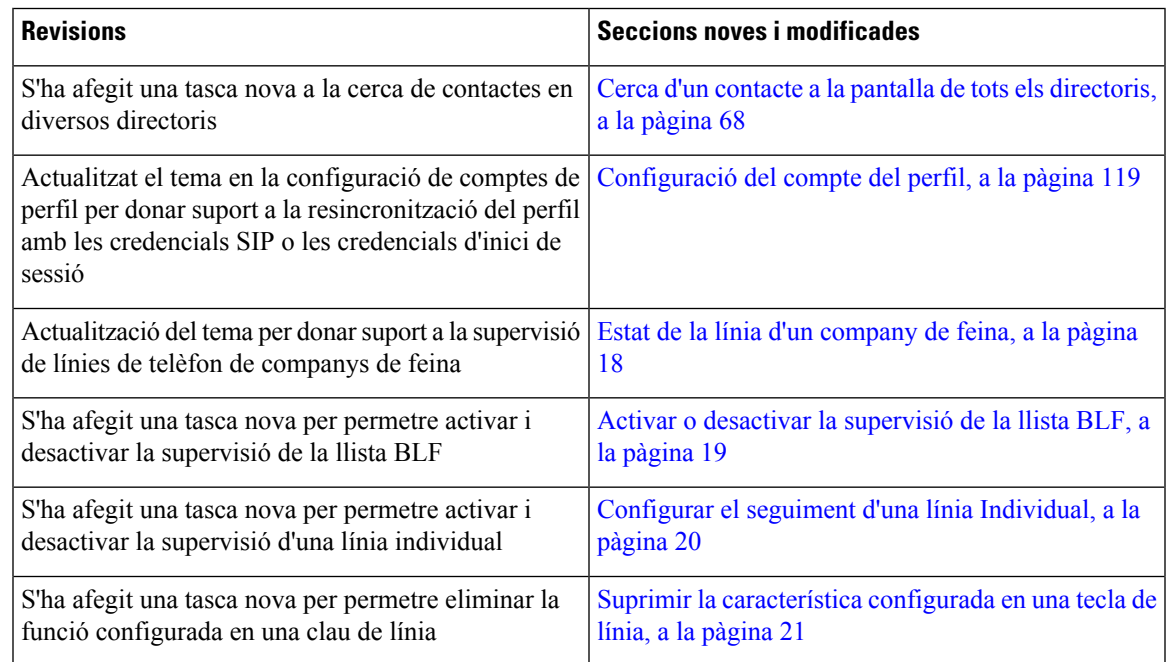

# <span id="page-22-1"></span>**Novetats i modificacions per a la versió de firmware 11.2(1)**

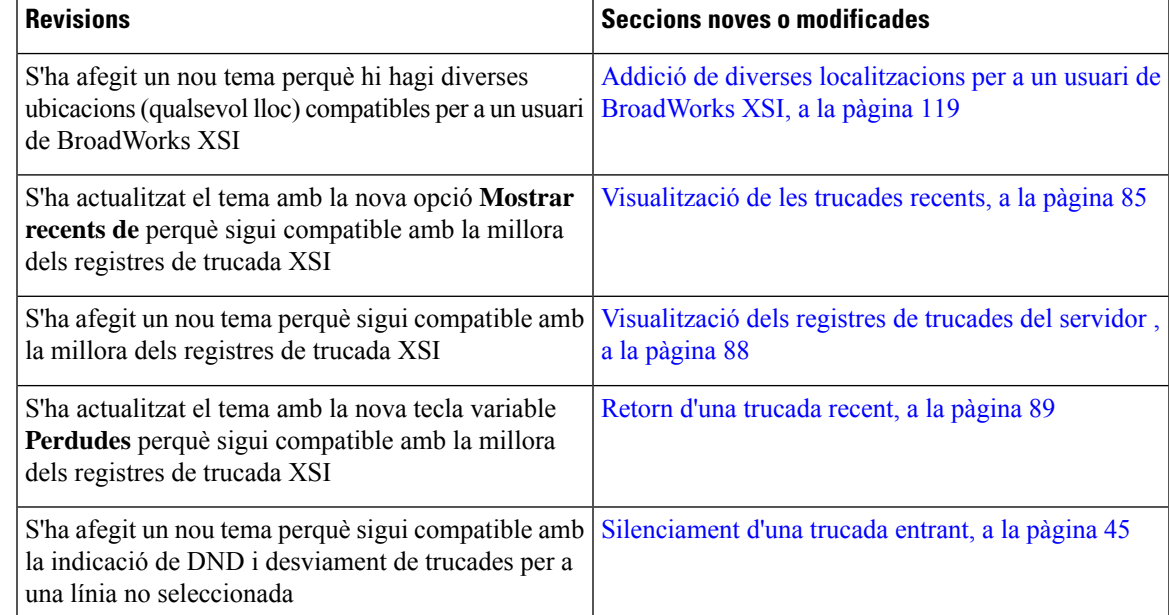

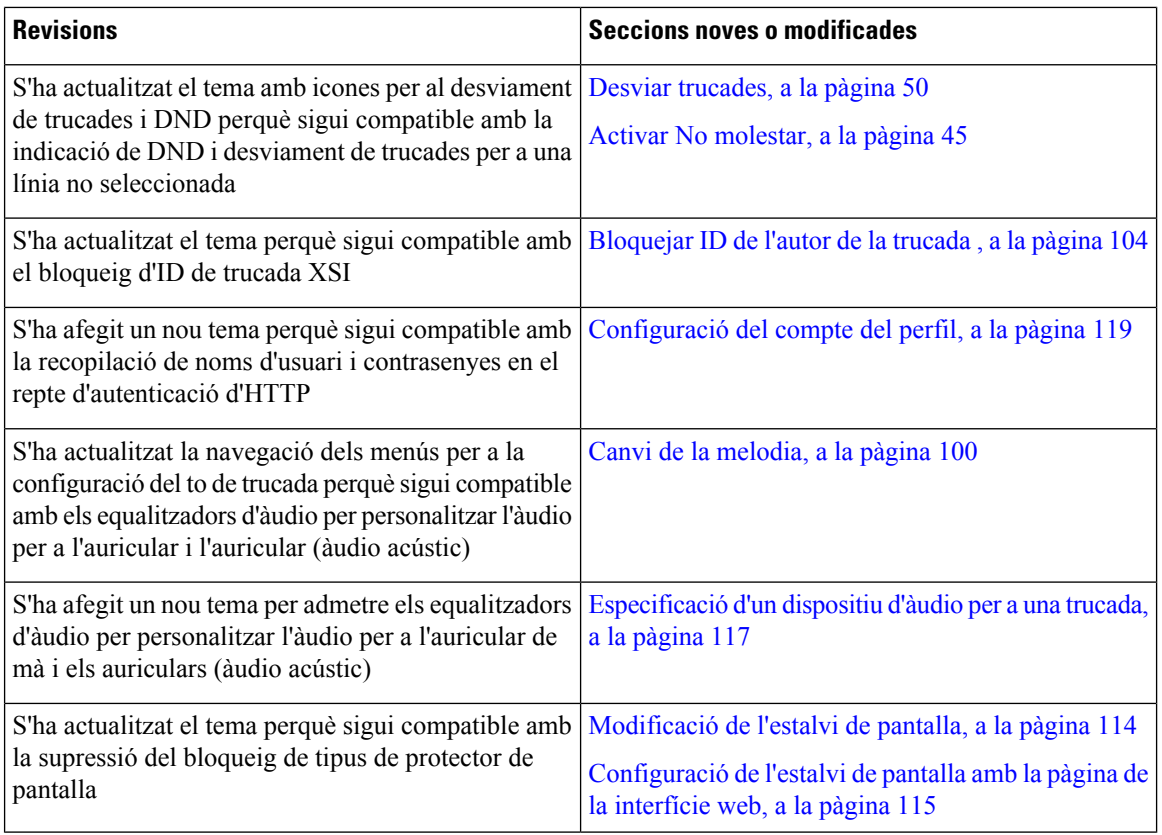

### <span id="page-23-0"></span>**Novetats i modificacions per a la versió de firmware 11.1(2)**

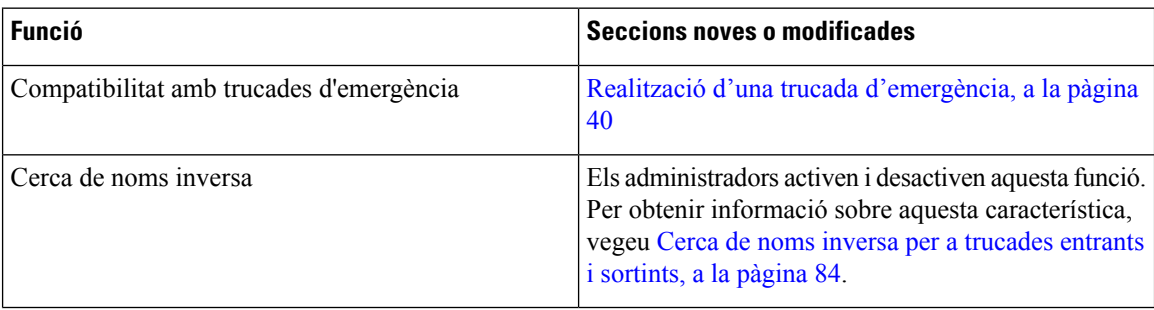

# <span id="page-23-1"></span>**Novetats i modificacions per a la versió de microprogramari 11.1(1)**

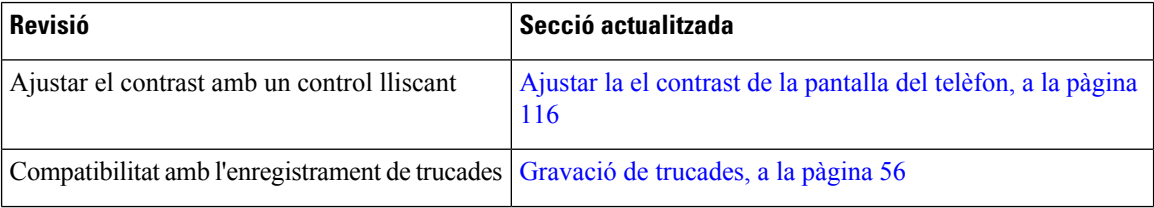

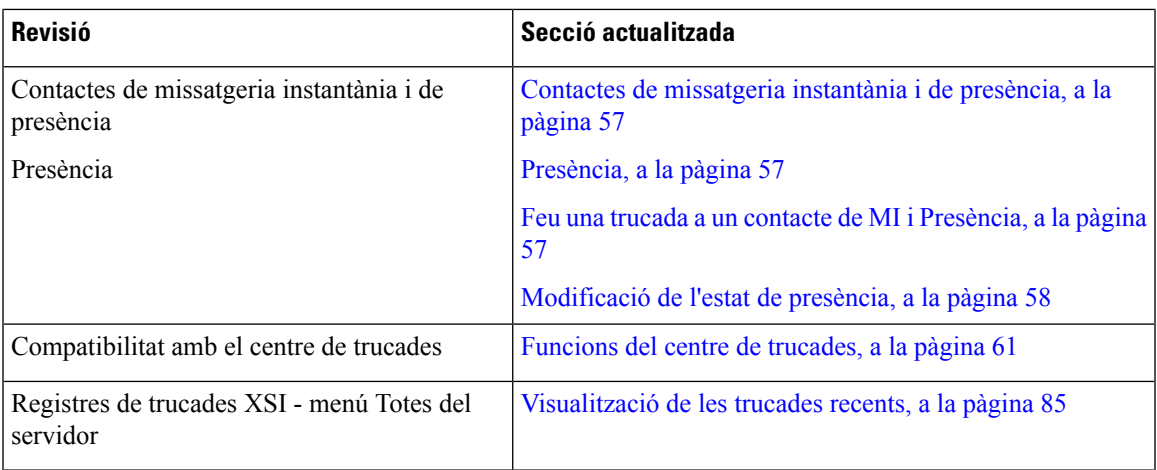

# <span id="page-24-0"></span>**Configuració del telèfon**

L'administrador configura el telèfon i el connecta a la xarxa. Si el telèfon no està configurat ni connectat, poseu-vos en contacte amb l'administrador per rebre instruccions.

### <span id="page-24-1"></span>**Ajustament del suport de l'auricular**

Si el telèfon està fixat a la paret o l'auricular cau de la base massa fàcilment, potser haureu d'ajustar el suport de l'auricular per garantir que el receptor no caigui de la base.

**Figura 1: Ajustament del suport de l'auricular**

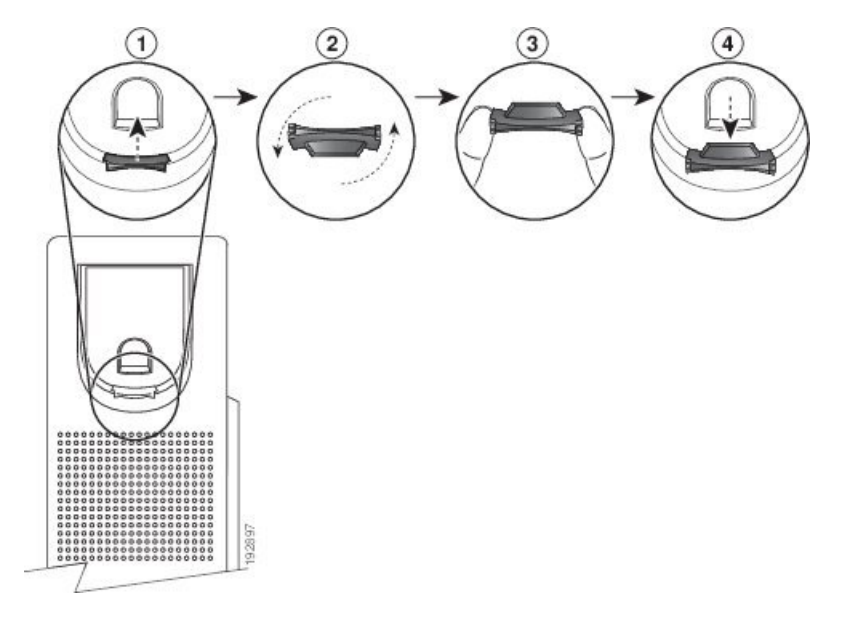

#### **Procediment**

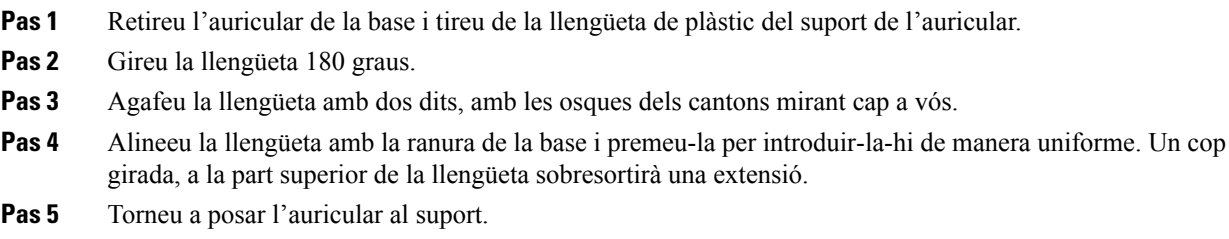

### <span id="page-25-0"></span>**Canvi de l'angle de visualització del telèfon**

Podeu canviar l'angle del telèfon, excepte el telèfon IP 7811 de Cisco, per eliminar el llambreig a la pantalla.

#### **Procediment**

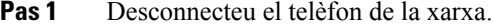

- **Pas 2** Col·loqueu el telèfon de manera que el teclat miri cap a l'ordinador.
- **Pas 3** Agafeu un costat del peu del telèfon amb una mà i poseu l'altra mà al telèfon.
- **Pas 4** Aguanteu el telèfon i aixequeu el peu del telèfon.
- **Pas 5** Gireu el peu del telèfon.
- **Pas 6** Empenyeu el peu del telèfon de nou cap al telèfon fins que la base s'acobli al seu lloc.
- **Pas 7** Poseu el telèfon dret i connecteu-lo a la xarxa.

### <span id="page-25-2"></span><span id="page-25-1"></span>**Connexió a la xarxa**

Heu de connectar el telèfon a la xarxa telefònica.

• Connexió per cable: el telèfon es connecta a la xarxa mitjançant un cable Ethernet.

### **Incorporació del telèfon amb el codi d'activació**

Quan el telèfon s'engega, es veu una pantalla de benvinguda on es pot introduir el codi d'activació. Si no disposeu d'un codi d'activació, poseu-vos en contacte amb l'administrador.

#### **Abans de començar**

L'administrador us proporciona un codi d'activació de 16 dígits en el format xxxx-xxxx-xxxx-xxxx.

#### **Procediment**

**Pas 1** Introduïu el codi d'activació al camp que es proporciona a la pantalla de benvinguda. No cal que introduïu el caràcter de guió (-) en introduir el codi.

#### **Pas 2** Premeu **Continuar**.

La tecla programable **Continuar** apareix només quan introduïu un codi d'activació de 16 dígits vàlid o els tres dígits vàlids en primer lloc seguits d'una tecla #. La tecla programable **Eliminar** només apareix quan introduïu el primer dígit de codi d'activació al quadre **Introduir codi d'activació**. **Nota**

El telèfon completa el procés d'incorporació automàticament.

**Pas 3** Si apareix un missatge d'error, torneu a introduir el codi o poseu-vos en contacte amb l'administrador per obtenir un codi nou.

### <span id="page-26-0"></span>**Provisió automàtica del telèfon amb un codi d'activació breu**

Quan el telèfon s'engega, es veu una pantalla de benvinguda on es pot introduir el codi d'activació. Si no teniu el codi d'activació, poseu-vos en contacte amb l'administrador.

#### **Abans de començar**

L'administrador proporciona el codi d'activació:

#### **Procediment**

**Pas 1** Premeu coixinet (#) i introduïu el codi d'activació al camp que es proporciona a la pantalla de benvinguda.

#### **Pas 2** Premeu **Continuar**.

La tecla programable **Continuar** no apareix fins que no introduïu elstres dígits del codi d'activació vàlids seguits d'una tecla programada. La tecla programable **Eliminar** només apareix quan introduïu el primer dígit de codi d'activació al quadre **Introduir codi d'activació**. **Nota**

El telèfon finalitza el procés de provisió automàticament.

<span id="page-26-1"></span>**Pas 3** Si apareix un missatge d'error, torneu a introduir el codi o poseu-vos en contacte amb l'administrador.

### **Establir una contrasenya al telèfon en iniciar-lo per primera vegada**

La primera vegada que el telèfon es posa en marxa, pot ser que se us demani que establiu una contrasenya. Si no es demana, vol dir que l'administrador l'ha creada per a vostè.

#### **Procediment**

**Pas 1** Introduïu la contrasenya als camps **Contrasenya nova** i **Torneu a introduir la contrasenya nova**.

**Pas 2** Premeu **Guardar**.

### <span id="page-27-0"></span>**Crear una contrasenya d'usuari al telèfon**

L'administrador permet al telèfon sol·licitar la pantalla de notificació **Establir contrasenya** quan es reinicia el telèfon després de cada restabliment als paràmetres de fàbrica. Aquesta funció millora la seguretat del telèfon.

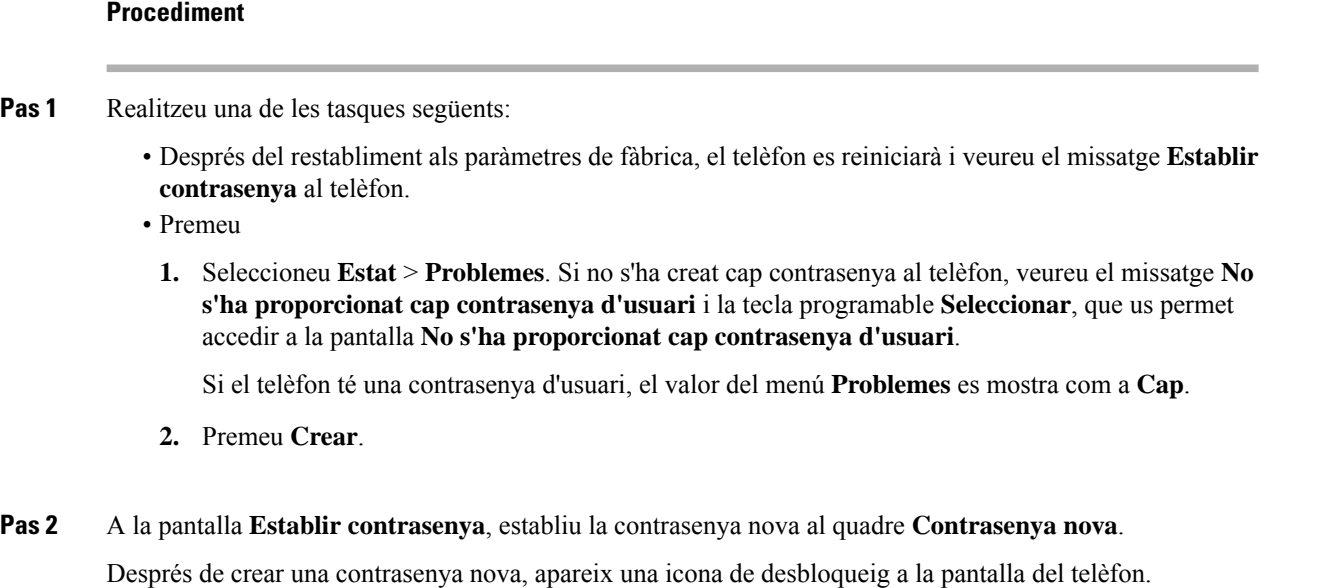

### <span id="page-27-2"></span><span id="page-27-1"></span>**Control d'autenticació d'usuari**

L'administrador pot configurar si necessiteu autenticació per accedir als menús del telèfon. L'administrador també pot personalitzar i desactivar l'autenticació per permetre l'accés a tots els menús del telèfon.

Amb aquesta funció, l'administrador controla si el menú del telèfon necessita autenticació. Si l'administrador configura l'autenticació per accedir al menú, cal proporcionar la contrasenya i iniciar sessió per accedir al menú.

# **Inici de sessió a la vostra extensió des d'un altre telèfon (mobilitat d'extensió)**

Si s'ha configurat la mobilitat d'extensió, podeu iniciar la sessió en un altre telèfon de la vostra xarxa i fer que funcioni com si fos el vostre telèfon. Després d'iniciar la sessió, el telèfon adopta el vostre número de directori personal.

#### **Abans de començar**

El vostre administrador configura l'autoritat de provisió.

#### **Procediment**

- **Pas 1** Premeu **Inici sessió**.
- **Pas 2** Introduïu el nom d'usuari i la contrasenya i després premeu **Inici sessió**.

El camp de contrasenya permet dos mètodes d'introducció de dades: numèric i alfanumèric. Mentre teclegeu la contrasenya, veureu la tecla variable **Opcions** al telèfon. Utilitzeu aquesta tecla variable per canviar el tipus d'introducció de contrasenya actual.Seleccioneu **Introduir tot** per a la introducció alfanumèrica iseleccioneu Introduir núm. per a una entrada numèrica. L'administrador configura el mètode d'introducció de la contrasenya a la pàgina web del telèfon.

### <span id="page-28-0"></span>**Tancament de l'extensió d'un altre telèfon**

#### **Procediment**

Premeu **Tanca sessió**.

# <span id="page-28-1"></span>**Inici de sessió en un telèfon com a convidat**

El telèfon té un compte de convidat quan l'administrador habilita l'estacionament al vostre telèfon. A continuació podeu iniciar la sessió en un telèfon diferent a la vostra xarxa com a convidat.

#### **Procediment**

#### **Pas 1** Premeu **Inici sessió**.

**Pas 2** Introduïu la vostra identificació d'usuari i la vostra contrasenya.

El camp de contrasenya utilitza dos tipus de mètodes d'introducció; numèric i alfanumèric. Mentre teclegeu la contrasenya, veureu la tecla variable **Opcions** al telèfon. Podeu utilitzar aquesta tecla variable per canviar el tipus d'introducció de contrasenya actual. Seleccioneu **Introduir tot** per a la introducció alfanumèrica i seleccioneu **Introduir num.** per a una entrada numèrica.

**Pas 3** Premeu **Guardar**.

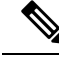

Un administrador pot configurar un telèfon per fer trucades d'emergència. Cada vegada que inicieu la sessió com a convidat en un telèfon registrat, el telèfon transfereix una sol·licitud per obtenir la ubicació del telèfon. La ubicació s'envia als serveis d'emergència quan feu una trucada d'emergència. **Nota**

### <span id="page-29-0"></span>**Tancament de sessió en un telèfon com a convidat**

**Procediment**

**Pas 1** Premeu **Convidat fora**.

**Pas 2** Premeu **Tanca sessió**.

# <span id="page-29-1"></span>**Establiment de la regla de perfil al telèfon**

#### **Procediment**

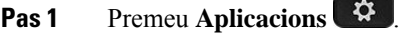

- **Pas 2** Seleccioneu **Administració de dispositius** > **Regla de perfil**.
- **Pas 3** Introduïu la regla de perfil mitjançant el teclat del telèfon.
- **Pas 4** Premeu **Resincronitza**.

# <span id="page-29-2"></span>**Estat de la línia d'un company de feina**

Podeu configurar les tecles de línia del telèfon per supervisar línies de companys de feina. Aquesta funció és útil si normalment gestioneu les trucades per als vostres companys i necessiteu saber si estan disponibles per a respondre les trucades. Les tecles de supervisió de línia funcionen com tecles de camp de llum d'ocupat (BLF). Un BLF és un LED que canvia de color per indicar l'estat de la línia supervisada.

La taula següent descriu l'estat dels LED.

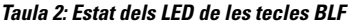

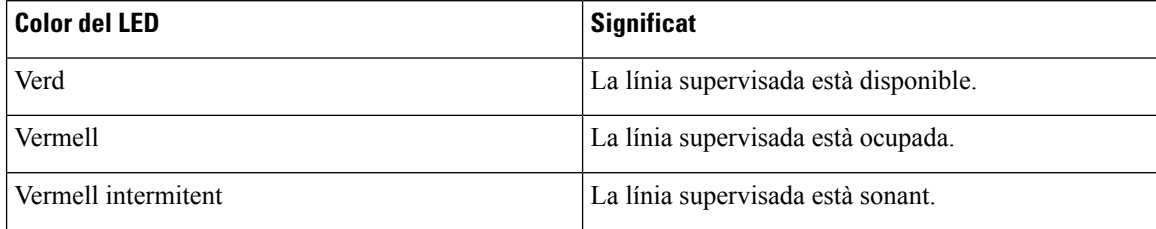

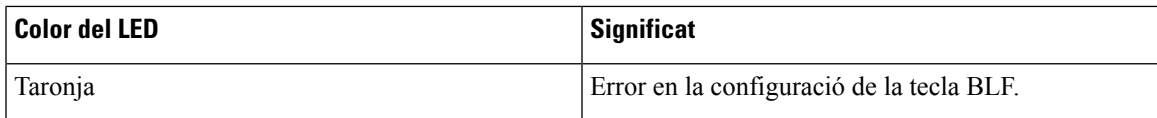

L'administrador realitza la configuració necessària al servidor i al telèfon per poder supervisar les línies desitjades.

Podeu configurar la supervisió al telèfon de dues maneres:

- Podeu configurar la supervisió de la línia d'un sol usuari.
- Si l'administrador us ha configurat una llista BLF, podeu activar o desactivar la supervisió de tota la llista. La llista BLF és la llista d'usuaris dels quals podeu supervisar les línies. El telèfon supervisa cada usuari des d'una tecla de línia apart. El telèfon assigna les tecles de línia disponibles per a la supervisió automàticament.

Amb la configuració apropiada, podeu utilitzar les tecles BLF per trucar a la línia supervisada (marcatge ràpid) i respondre a les trucades entrants a la línia supervisada (captura de trucada).

Quan la configuració és complet, la icona en el segell clau BLF indica la combinació de trets configurat en la clau:

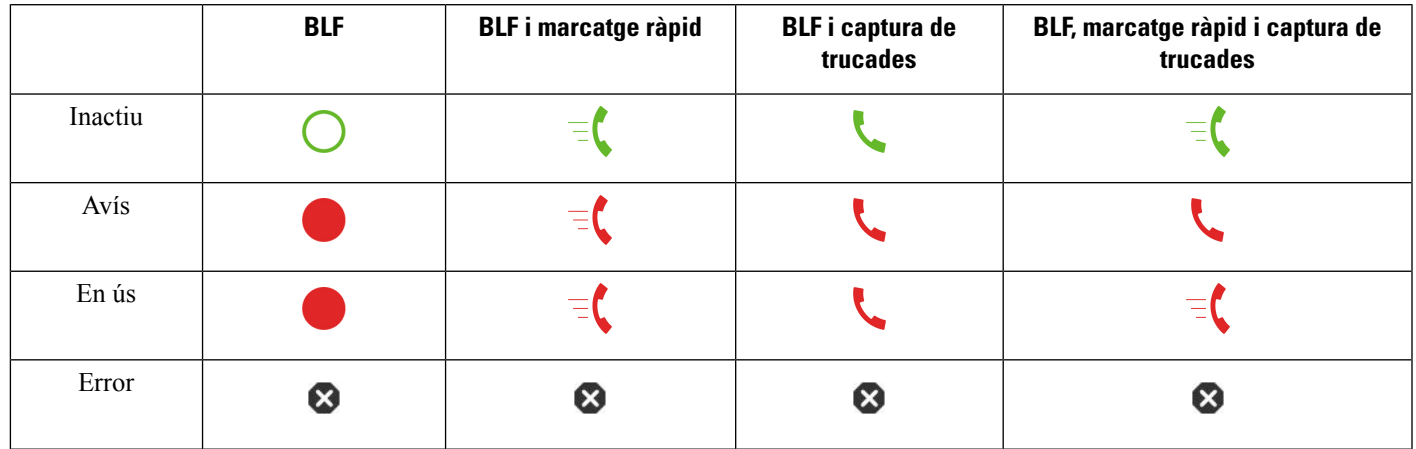

**Taula 3: Icones de camp de llum d'ocupat**

### <span id="page-30-0"></span>**Activar o desactivar la supervisió de la llista BLF**

Si l'administrador us ha configurat una llista camp de llum d'ocupat (BLF), podeu activar o desactivar la supervisió de tota la llista. El telèfon supervisa cada usuari des d'una tecla de línia apart. Quan s'activa la supervisió, el telèfon assigna les tecles de línia disponibles en seqüència per supervisar les entrades de la llista BLF.

Les tecles de la llista BLF funcionen com les tecles BLF individuals. Consulteu-ne els detalls a [Estat](#page-29-2) de la línia d'un [company](#page-29-2) de feina, a la pàgina 18. Quan activeu la supervisió, el telèfon comença a mostrar l'estat de les línies supervisades a les tecles de la llista BLF. Podeu utilitzar cada tecla de la llista BLF per trucar a la línia supervisada (marcatge ràpid) i respondre a les trucades entrants a la línia supervisada (captura de trucada).

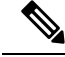

**Nota**

L'ordre seqüencial dels usuaris a la llista BLF està definit per l'administrador. Les tecles corresponents de la llista BLF sempre mantenen aquest ordre seqüencial. També podeu optar per configurar una altra funció com el marcatge ràpid en una tecla de llista BLF en qualsevol moment. No obstant això, la tecla deixa d'estar disponible per a la llista BLF.

Sempre que feu algun canvi a les configuracions de tecles de línia, el telèfon refà l'assignació de tecles de llista BLF tenint en compte el canvi. El telèfon només assigna les tecles de línia disponibles i en el mateix ordre seqüencial cada vegada. Això pot provocar canvis en les posicions de tecles de llista BLF.

El telèfon controla tants usuaris com és possible amb les tecles de línia disponibles. Podeu posar més tecles disponibles per a supervisar la llista suprimint funcions configurades a les tecles de línia. Consulteu-ne els detalls a Suprimir la [característica](#page-32-0) configurada en una tecla de línia, a la pàgina 21.

#### **Abans de començar**

L'administrador configura la llista BLF.

#### **Procediment**

**Pas 1** Premeu **Aplicacions**  $\bullet$ 

**Pas 2** Seleccioneu **Preferències d'usuari** > **Preferències de la consola d'assistent** > **Llista BLF**.

- Quan **BLF llista** està configurada amb **Mostrar**, la supervisió està activada. El telèfon mostra l'estat de les línies supervisades a les tecles de la llista BLF.
- Quan **BLF llista** està configurada amb **Amagar**, la supervisió està desactivada.
- **Pas 3** Premeu **Establir**.

### <span id="page-31-0"></span>**Configurar el seguiment d'una línia Individual**

Podeu configurar una tecla de línia per supervisar l'estat de la línia d'un company de feina. Quan s'afegeix el marcatge ràpid a la configuració, podeu utilitzar la tecla de línia per trucar a la línia supervisada. Quan s'afegeix la captura de trucada a la configuració, podeu utilitzar la tecla de línia per respondre a les trucades entrants a la línia supervisada. La tecla de línia funciona com una tecla de camp de llum d'ocupat (BLF). Consulteu-ne els detalls a Estat de la línia d'un [company](#page-29-2) de feina, a la pàgina 18.

Podeu seleccionar qualsevol tecla de línia disponible per configurar aquesta funció. També podeu seleccionar qualsevol tecla de línia que estigui funcionant com a tecla de marcatge ràpid o com a tecla BLF. La configuració substituirà qualsevol configuració existent per a la tecla.

Si l'administrador us ha configurat una llista BLF, només podeu supervisar les línies de persones que estiguin a la llista.

Pot ser que el telèfon ja estigui supervisant tota la llista. Consulteu-ne els detalls a Activar o [desactivar](#page-30-0) la [supervisió](#page-30-0) de la llista BLF, a la pàgina 19. Encara podeu configurar una tecla individual par supervisar una línia. No obstant això, aleshores el telèfon no podrà supervisar la línia automàticament com a part de la llista. Si suprimiu la configuració de la tecla BLF específica, el telèfon reprèn la supervisió de la línia com a part

de la llista automàticament. Tingueu en compte que el telèfon ajusta l'assignació de tecles de la llista BLF cada vegada que s'afegeix o se suprimeix una línia per a la supervisió automàtica. Això provoca canvis en les posicions de tecles de llista BLF.

#### **Abans de començar**

- L'administrador realitza la configuració necessària per poder supervisar la línia en qüestió.
- L'administrador permet configurar les opcions de funcions BLF a les tecles de línia.

#### **Procediment**

- **Pas 1** Mantingueu premuda la tecla de línia durant dos segons.
- **Pas 2** A la pantalla **Seleccionar funció**, seleccioneu una d'aquestes opcions:
	- Si només voleu utilitzar la tecla per supervisar una línia, seleccioneu **Presència BLF**.
	- Si voleu utilitzar la tecla per supervisar una línia i, a més, marcar ràpidament la línia supervisada, seleccioneu **BLF + marcatge ràpid**.
	- Si voleu utilitzar la tecla per supervisar una línia i, a més, respondre a les trucades entrants a la línia supervisada, seleccioneu **BLF + captura de trucades**.
	- Si voleu utilitzar la clau per a totes les tres funcions, seleccioneu **BLF + marcatge ràpid + captura de trucades**.
- **Pas 3** Introduïu l'ID de la persona que la línia que vol controlar, en el camp **d'ID d'usuari** .
	- Heu d'introduir l'identificador d'usuari. L'ID d'usuari no pot ser nom de la persona ni l'extensió. Si necessiteu ajuda, poseu-vos en contacte amb l'administrador. **Nota**

Si l'administrador ha configurat una llista BLF per a vostè, pot seleccionar l'usuari de la línia que vol controlar des de la llista:

a) Seleccioneu **Cerca llista BLF**.

Els usuaris els noms dels quals es mostren en color gris a la llista són els que el telèfon ja supervisa en tecles BLF configurades individualment.

b) Seleccioneu l'usuari de la línia que voleu supervisar.

L'ID d'usuari es mostra al camp **ID d'usuari**.

Si seleccioneu un usuari que ja està supervisat amb una tecla configurada individualment, la nova configuració substitueix l'anterior per supervisar l'usuari.

<span id="page-32-0"></span>**Pas 4** Premeu **Guardar**.

### **Suprimir la característica configurada en una tecla de línia**

Podeu suprimir la funció configurada en una tecla de línia.

Si el telèfon supervisa una llista de camp de llum d'ocupat (BLF), suprimir la funció configurada en una tecla de línia fa que la tecla de línia estigui disponible per a supervisar la llista BLF. Això pot provocar canvis en

les posicions de tecles de llista BLF. Consulteu-ne els detalls a Activar o desactivar la [supervisió](#page-30-0) de la llista BLF, a la [pàgina](#page-30-0) 19.

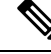

**Nota** No es poden suprimir algunes funcions configurades per l'administrador.

#### **Procediment**

**Pas 1** Mantingueu premuda la tecla de línia durant dos segons.

**Pas 2** A la pantalla **Seleccionar funció**, seleccioneu **Cap**.

**Pas 3** Quan se us demani que ho confirmeu, premeu **D'acord**.

# <span id="page-33-0"></span>**Afegir un mètode abreujat de menú a una tecla de línia**

Després de configurar una tecla de línia amb un mètode abreujat de menú, podeu obrir el menú prement la tecla de línia.

#### **Abans de començar**

L'administrador ha d'activar aquesta funció al telèfon.

#### **Procediment**

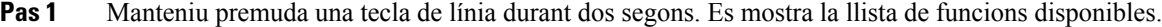

**Pas 2** Seleccioneu **Mètode abreujat de menú** de la llista. La llista de menús disponible es mostra.

**Pas 3** Desplaceu-vos per la llista i seleccioneu el menú que voleu afegir a la tecla de línia i premeu **Establir**.

# <span id="page-33-1"></span>**Eliminar el mètode abreujat del menú d'una tecla de línia**

#### **Procediment**

**Pas 1** Mantingueu premuda la tecla de línia durant dos segons. Es mostra la llista de funcions disponibles.

**Pas 2** Seleccioneu **Cap** de la llista i premeu **Establir**.

# <span id="page-34-0"></span>**Missatge d'interrupció de servei a la pantalla d'inici**

Quan el servidor del núvol de Webex no estigui disponible, veureu la notificació d'**interrupció del servei** a la pantalla d'inici del telèfon i l'estat de la línia mostra la icona de supervivència. Durant aquesta situació, el telèfon es connectarà a Site Survivability Gateway (SGW) perquè pugueu utilitzar les funcions de trucades bàsiques com a mínim. Els serveis deSGW s'han desplegat a la xarxa local, per tant, el telèfon admet funcions de trucades bàsiques. Si comproveu l'estat de la línia, es mostra com a **Interrompuda**. Per visualitzar l'estat de la línia, vegeu [Visualitzeu](#page-44-1) l'estat de la línia, a la pàgina 33.

Quan experimenteu aquest problema, l'administrador pot ajudar a solucionar-lo.

# <span id="page-34-1"></span>**Pàgina web del telèfon**

Podeu personalitzar la configuració del telèfon amb la pàgina web del telèfon, a la qual podeu accedir des de l'ordinador. L'administrador us proporcionarà l'URL de la pàgina, la vostra ID d'usuari i la contrasenya.

A la pàgina web del telèfon, podeu controlar les funcions, la configuració de la línia i els serveis telefònics del vostre telèfon.

- Entre les funcions del telèfon s'hi inclouen el marcatge ràpid, No molesteu i la vostra llibreta d'adreces personal.
- Els ajustaments de la línia afecten una línia telefònica concreta (número de directori) del vostre telèfon. Els ajustaments de la línia poden incloure el desviament de trucades, els indicadors de missatge visuals i sonors, els patrons de so i altres ajustaments específics de la línia.

A la taula següent es descriuen algunes funcions específiques que es configuren mitjançant la pàgina web del telèfon.

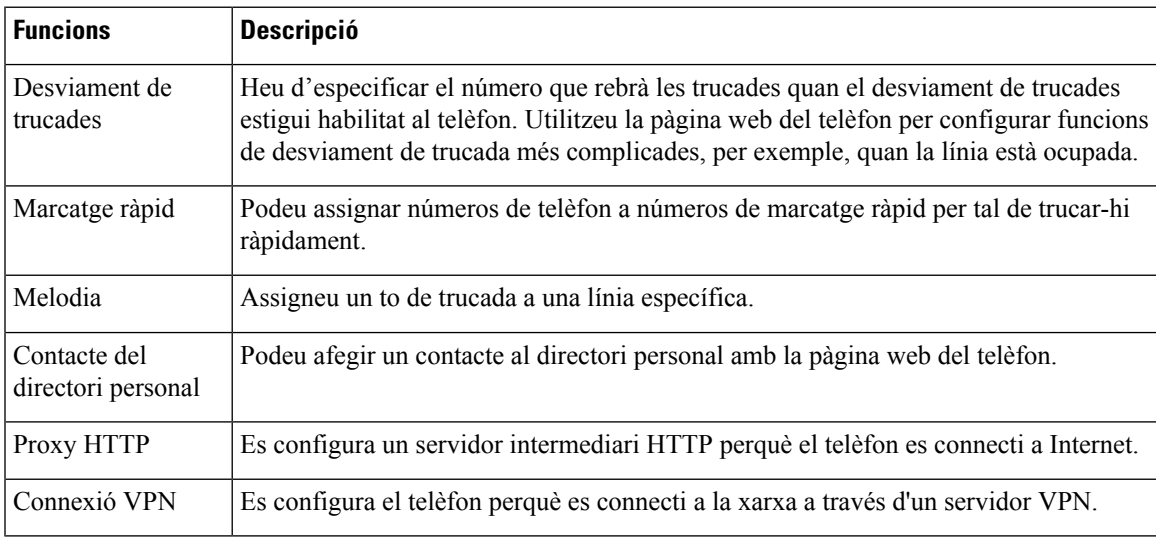

#### **Temes relacionats**

Desviar [trucades](#page-63-0) amb la pàgina web del telèfon, a la pàgina 52

[Marcatge](#page-52-1) ràpid, a la pàgina 41

[Assignació](#page-111-2) d'un to de trucada amb la pàgina web del telèfon, a la pàgina 100

Addició d'un contacte nou a la vostra llibreta [d'adreces](#page-77-0) personal amb la pàgina web del telèfon, a la pàgina 66

### <span id="page-35-0"></span>**Números de marcatge ràpid**

Quan marqueu un número al telèfon, introduïu una sèrie de dígits. Quan configureu un número de marcatge ràpid, el número de marcatge ràpid ha de contenir tots els dígits que necessiteu per realitzar la trucada. Per exemple, si heu de marcar 9 per obtenir una línia externa, introduïu el 9 i després el número que voleu marcar.

També podeu afegir altres dígits marcats al número. Els dígits addicionals poden ser, per exemple, un codi d'accés a reunions, una extensió, una contrasenya de bústia de veu, un codi d'autorització i un codi de facturació, entre d'altres.

La cadena de marcatge pot contenir els caràcters següents:

- Números del 0 al 9
- Coixinet (#)
- Asterisc (\*)
- Coma (,): aquest és el caràcter de pausa, que dona un retard de 2 segons al marcatge. Podeu posar-hi unes quantes comes seguides. Per exemple, dues comes (,,) representen una pausa de 4 segons.

Les regles de les cadenes de marcatge són les següents:

- Utilitzeu la coma per separar les parts de la cadena de marcatge.
- El codi d'autorització sempre ha d'anar davant del codi de facturació a les cadenes de marcatge ràpid.
- S'ha de posar una sola coma entre el codi d'autorització i el codi de facturació.
- Cal posar una etiqueta de marcatge ràpid als marcatgesràpids amb codis d'autorització i dígits addicionals.

Abans de configurar el marcatge ràpid, proveu de marcar els dígits manualment almenys un cop per assegurar-vos que la seqüència de dígits és correcta.

El telèfon no guarda el codi d'autorització, el de facturació ni els dígits addicionals del marcatge ràpid a l'historial de trucades. Si premeu **Retruc.** després de connectar-vos a una destinació de marcatge ràpid, el telèfon us demanarà que introduïu tot codi d'autorització, de facturació o dígit addicional requerits manualment.

#### **Exemple**

Per configurar un número de marcatge ràpid per tal de trucar a una persona a una extensió concreta, i si necessiteu uns codis d'autorització i de facturació, cal tenir en compte els requisits següents:

- Heu de marcar **9** per a les línies externes.
- El número al qual voleu trucar és, per exemple, el **5556543**.
- Heu d'introduir un codi d'autorització, per exemple, **1234**.
- Heu d'introduir un codi de facturació, per exemple, **9876**.
- Heu d'esperar 4 segons.
- Un cop connectada la trucada, heu de marcar l'extensió, per exemple, **56789#**.
En aquest cas, el número de marcatge ràpid seria **95556543,1234,9876,,56789#**.

#### **Temes relacionats**

[Caràcters](#page-37-0) del teclat del telèfon, a la pàgina 26

# **Botons i maquinari**

Telèfon IP sèrie 7800 de Cisco té tipus de maquinari diferents:

- Telèfon IP 7811 de Cisco: sense botons a cap costat de la pantalla
- Telèfon IP 7821 de Cisco: dos botons al costat esquerre de la pantalla
- Telèfon IP 7841 de Cisco: dos botons als costats de la pantalla
- Telèfon IP 7861 de Cisco: 16 botons al costat dret del telèfon

La figura següent mostra el telèfon IP 7841 de Cisco.

**Figura 2: Funcions i botons de la sèrie de telèfons IP 7800 de Cisco**

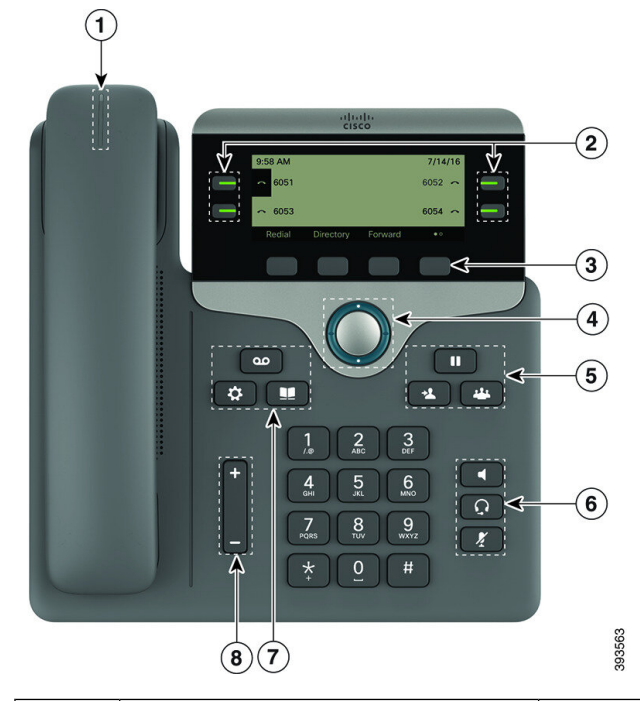

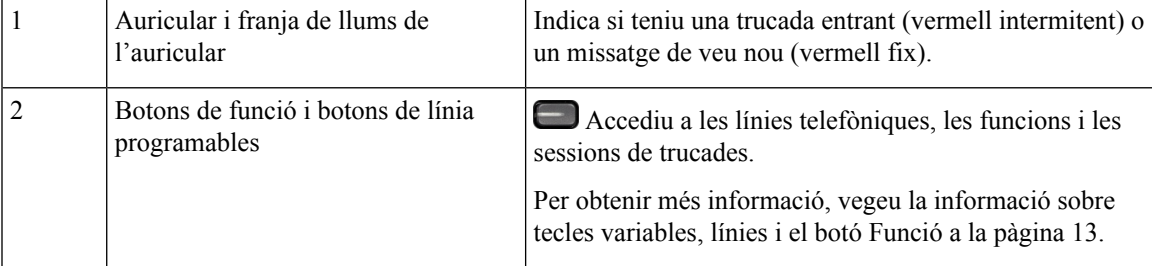

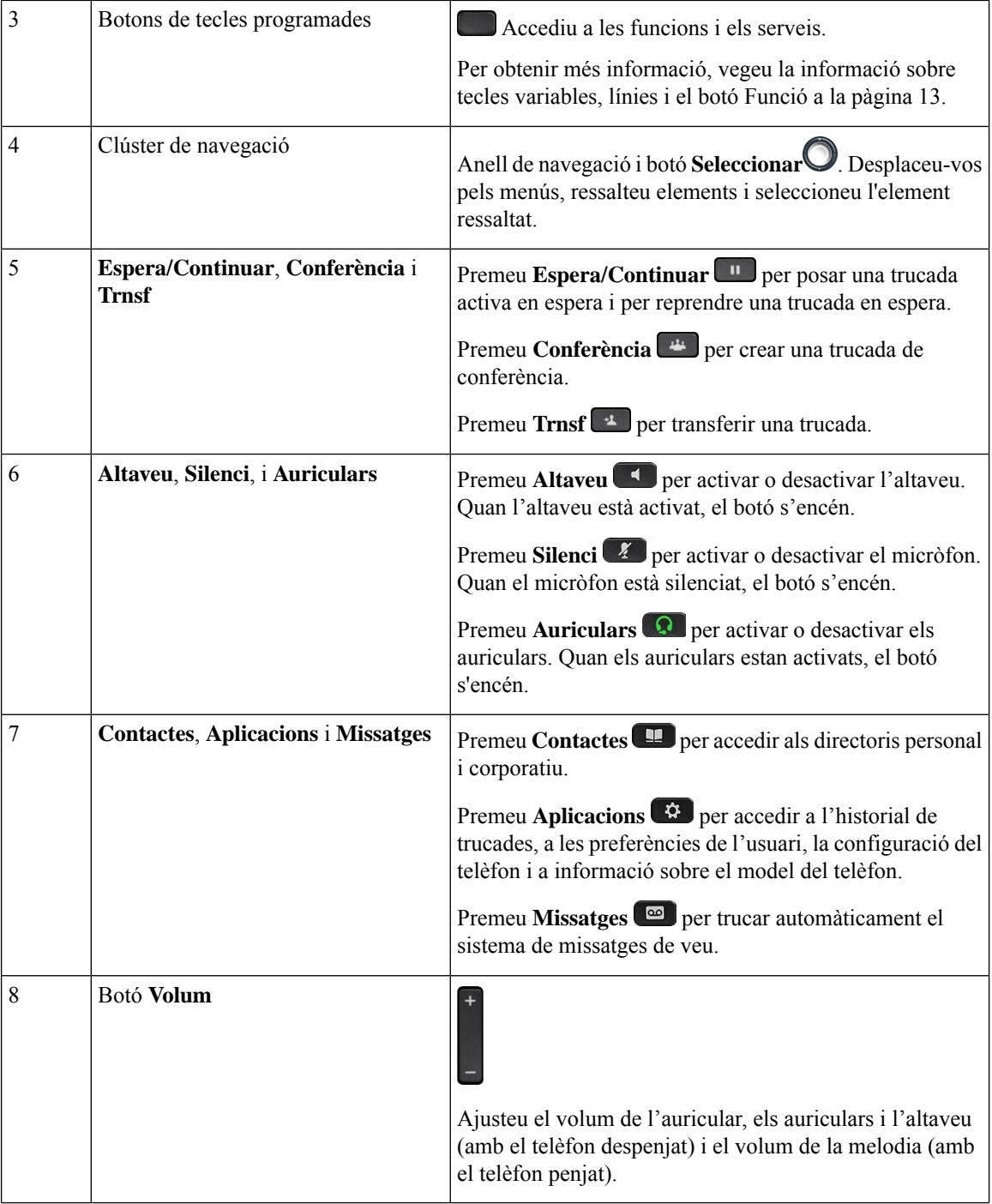

# <span id="page-37-0"></span>**Caràcters del teclat del telèfon**

El teclat del telèfon us permet introduir lletres, números i caràcters especials. Premeu les tecles **Dos (2)** a **Nou (9)** per obtenir les lletres i els números. Feu servir les tecles **U (1)**, **Zero (0)**), **Asterisc (\*)** i **Coixinet (#)** per a caràcters especials. La taula següent llista els caràcters especials de cada tecla per a la configuració regional en anglès. Les altres configuracions regionals tindran els seus propis caràcters.

#### **Taula 4: Caràcters especials del teclat**

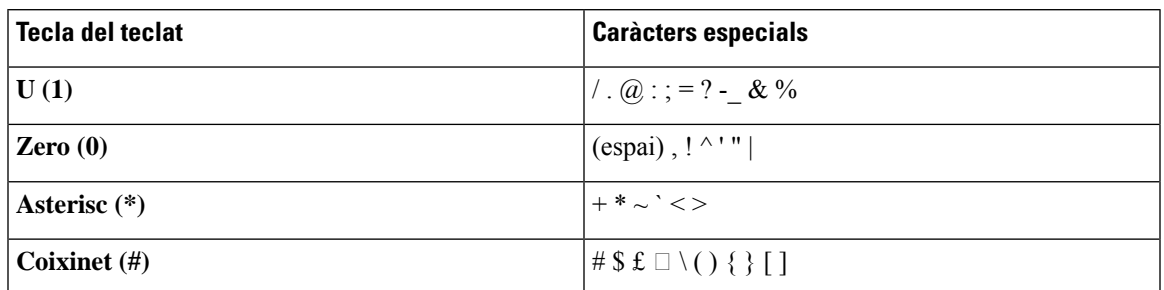

# **Navegació**

Feu servir l'anell extern del clúster de navegació per desplaçar-vos pels menús i entre línies.Feu servir el botó intern **Seleccionar** del clúster de navegació per seleccionar elements.

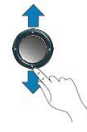

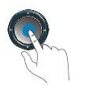

Si un element de menú té un número d'índex, podeu introduir el número d'índex amb el teclat per seleccionar l'element.

# **Botons de tecles programades, línia i funció**

Podeu interactuar amb les funcions del telèfon de diverses maneres:

- Les tecles variables, que es troben a sota de la pantalla, us donen accés a la funció que es mostra a la pantalla sobre la tecla variable. Les tecles programades canvien en funció d'allò que estigueu fent. La tecla programada **Més ...** indica que hi ha més funcions disponibles.
- Els botons de funció i de línia, situats a cada costat de la pantalla, un permeten d'accedir a les funcions del telèfon i a les línies telefòniques.
	- Botons de funció: feu servir les funcions, com ara **Marcatge ràpid** o **Captura de trucada** i vegeu el vostre estat en una altra línia.
	- Botons de línia: s'utilitzen per iniciar o contestar una trucada o reprendre una trucada en espera. També podeu fer servir una tecla de línia per obrir i tancar la finestra de la sessió de la trucada i desplaçar-vos per la finestra de la sessió de la trucada. Obriu la finestra de la sessió de la trucada per veure les trucades a la línia.

Els botons de funció i de línia s'il·luminen per indicar-ne l'estat:

- Verd: la línia està lliure.
- Uvermell fix: la línia està activa o en ús.

• Vermell intermitent: la línia està en espera o hi ha una trucada entrant.

• Ambre fix: s'ha esborrat el registre de la línia (no es pot utilitzar).

L'administrador pot configurar algunes funcions com a tecles programades o com a botons. També podeu accedir a algunes funcions mitjançant tecles programades o el botó únic associat.

# **Funcions de la pantalla del telèfon**

La pantalla del telèfon mostra informació sobre el telèfon, com ara el número de directori, l'estat de la línia i de la trucada activa, les tecles programades, els marcatges ràpids, les trucades realitzades i les entrades del menú del telèfon. La pantalla es compon de tres seccions: la fila de capçalera, la secció del mig i la fila del peu.

**Figura 3: Pantalla dels telèfons IP 7800 de Cisco**

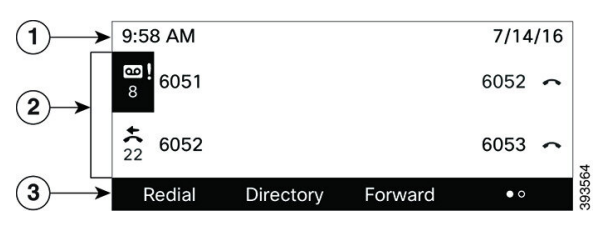

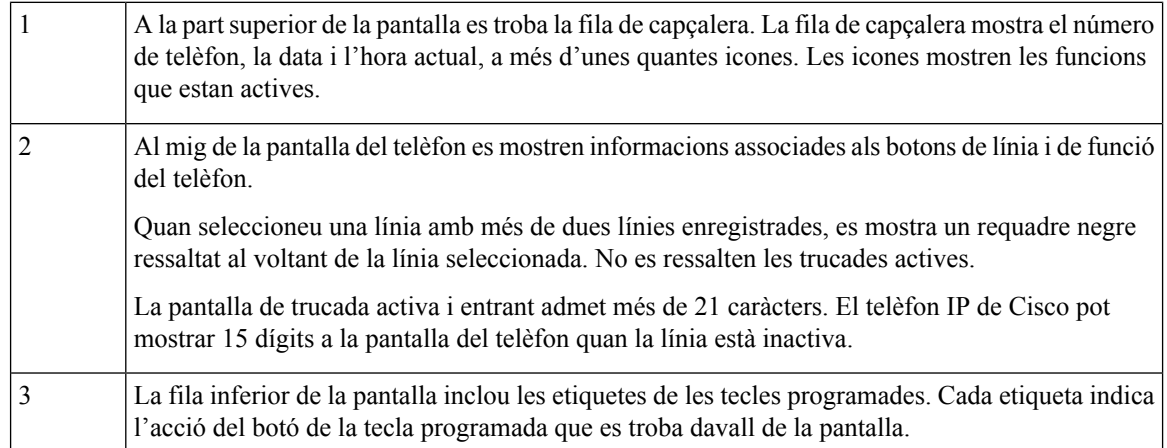

### **Neteja de la pantalla del telèfon**

#### **Procediment**

Si s'embruta la pantalla del telèfon, netegeu-la amb un drap suau i sec.

No utilitzeu productes líquids ni en pols al telèfon perquè poden contaminar els components del telèfon i causar errors. **Precaució**

# **Diferències entre trucades i línies telefòniques**

Utilitzem els termes *línies* i *trucades* d'una manera molt específica per explicar com s'utilitza el telèfon.

- Línies: cada línia correspon a un número de directori o d'intercomunicació que altres persones poden utilitzar per trucar-vos. Teniu tantes línies com números de directori i icones de línia de telèfon hi hagi.
- Trucades: cada línia admet diverses trucades. De manera predeterminada, el telèfon admet dues trucades connectades per línia, però l'administrador pot ajustar aquest nombre segons les vostres necessitats.

En un moment determinat només pot haver-hi una trucada activa; la resta de trucades es posen en espera automàticament.

Per exemple: si teniu dues línies i cada una admet quatre trucades, podríeu tenir fins a vuit trucades connectades alhora. Només una estaria activa i les altres set estarien en espera.

# **Requisits d'energia**

Els següents adaptadors de corrent aprovats per Cisco s'han d'utilitzar amb el telèfon IP sèrie 7800 de Cisco:

- Adaptador Phihong (PSC18U-480). Potència: 48 VCD 0,38 A
- Adaptador Delta (EADP-18VB B). Potència: 48 VCD 0,375 A

# **Estalvi d'energia**

El vostre administrador pot reduir la potència de la pantalla del telèfon quan no el feu servir. Nivell d'estalvi d'energia que l'administrador pot configurar:

• Estalvi d'energia: la retroil·luminació o la pantalla s'apaguen quan el telèfon resta inactiu durant un període de temps determinat.

Podeu gestionar la retroil·luminació.

#### **Temes relacionats**

Ajustament de la [retroil·luminació](#page-127-0) de la pantalla, a la pàgina 116

# **Informació i ajuda addicionals**

Si teniu preguntes sobre les funcions disponibles al vostre telèfon, poseu-vos en contacte amb l'administrador.

El lloc web de Cisco [\(https://www.cisco.com\)](https://www.cisco.com) conté mésinformació sobre elstelèfonsi elssistemes de control de trucades.

• Per obtenir guies d'inici ràpid i guies per a l'usuari final en anglès, seguiu aquest enllaç:

[https://www.cisco.com/c/en/us/support/collaboration-endpoints/](https://www.cisco.com/c/en/us/support/collaboration-endpoints/ip-phone-7800-series-multiplatform-firmware/products-user-guide-list.html) [ip-phone-7800-series-multiplatform-firmware/products-user-guide-list.html](https://www.cisco.com/c/en/us/support/collaboration-endpoints/ip-phone-7800-series-multiplatform-firmware/products-user-guide-list.html)

• Per obtenir guies en altres idiomes distints de l'anglès, seguiu aquest enllaç:

[https://www.cisco.com/c/en/us/support/collaboration-endpoints/](https://www.cisco.com/c/en/us/support/collaboration-endpoints/ip-phone-7800-series-multiplatform-firmware/tsd-products-support-translated-end-user-guides-list.html) [ip-phone-7800-series-multiplatform-firmware/tsd-products-support-translated-end-user-guides-list.html](https://www.cisco.com/c/en/us/support/collaboration-endpoints/ip-phone-7800-series-multiplatform-firmware/tsd-products-support-translated-end-user-guides-list.html)

• Per obtenir informació sobre les llicències, seguiu aquest enllaç (en anglès):

[https://www.cisco.com/c/en/us/support/collaboration-endpoints/](https://www.cisco.com/c/en/us/support/collaboration-endpoints/ip-phone-7800-series-multiplatform-firmware/products-licensing-information-listing.html) [ip-phone-7800-series-multiplatform-firmware/products-licensing-information-listing.html](https://www.cisco.com/c/en/us/support/collaboration-endpoints/ip-phone-7800-series-multiplatform-firmware/products-licensing-information-listing.html)

# **Funcions d'accessibilitat**

Els telèfons IP de Cisco proporcionen funcions d'accessibilitat per a les persones amb discapacitat visual, els invidents, les persones amb discapacitat auditiva i les persones amb mobilitat reduïda.

Per obtenir informació detallada sobre les funcions d'accessibilitat d'aquests telèfons, consulteu [http://www.cisco.com/c/en/us/support/collaboration-endpoints/unified-ip-phone-7800-series/](http://www.cisco.com/c/en/us/support/collaboration-endpoints/unified-ip-phone-7800-series/products-technical-reference-list.html) [products-technical-reference-list.html](http://www.cisco.com/c/en/us/support/collaboration-endpoints/unified-ip-phone-7800-series/products-technical-reference-list.html) (en anglès).

També podeu trobar més informació sobre l'accessibilitat en aquest lloc web de Cisco (en anglès):

<http://www.cisco.com/web/about/responsibility/accessibility/index.html>

## **Solució de problemes**

Podeu tenir problemes relacionats amb les circumstàncies següents:

- Que el telèfon no es pugui comunicar amb el sistema de control de trucades.
- Que el sistema de control de trucades tingui problemes interns o de comunicació.
- Que el telèfon tingui problemes interns.

Si teniu problemes, l'administrador pot ajudar-vos a solucionar-ne la causa principal.

### **Informació sobre el telèfon**

L'administrador us pot demanar informació sobre el telèfon. Aquesta informació identifica de manera única el telèfon a l'efecte de solució de problemes.

El telèfon conté totes les dades de l'identificador únic de dispositiu (UDI). L'UDI està format per tres elements de dades associats amb el telèfon. Els elements de dades són:

- Identificador de producte (PID)
- Identificador de versió (VID)
- Número de sèrie (SN)

També podeu trobar la informació sobre el telèfon anant a **Info** > **Status** > **ProductInformation**a la interfície web del telèfon.

#### **Procediment**

### **Pas 1** Premeu **Aplicacions** .

#### **Pas 2** Seleccioneu **Estat** > **Informació del producte**.

Podeu visualitzar la informació següent:

**Nom de producte**: nom que representa el telèfon IP de Cisco.

**Número de sèrie**: número de sèrie del telèfon IP de Cisco.

**Adreça MAC**: adreça del maquinari del telèfon IP de Cisco.

**Versió de programari**: número de versió del microprogramari del telèfon IP de Cisco.

**Versió de la configuració**: número de versió de la configuració del telèfon IP de Cisco. Aquesta informació es mostra quan l'administrador l'ha activat.

**Versió de maquinari**— número de versió del maquinari telèfon IP de Cisco.

**VID**: ID de versió del telèfon IP de Cisco.

**Certificat**: estat el certificat de client, que autentica al telèfon d'IP de Cisco per a ús en la xarxa ITSP. Aquest camp indica si el certificat de client s'ha instal·lat correctament al telèfon.

**Personalització**: per una unitat d'RC, aquest camp indica si la unitat s'ha personalitzat o no. "Pendent" indica que hi ha una nova unitat d'RC que està preparada per a la provisió. Si la unitat ja ha recuperat el seu perfil personalitzat, aquest camp mostra l'estat de personalització com a adquirit.

**Pas 3** Premeu **Enrere** per tornar a la pantalla Aplicacions.

### **Visualització de l'estat de personalització al telèfon**

Un cop es completi la descàrrega d'RC des del servidor d'EDOS, podreu veure l'estat de personalització d'un telèfon a la pantalla.

A continuació s'adjunten les descripcions dels estats de personalització remots:

- Obert: el telèfon s'inicia per primera vegada i no està configurat.
- Anul·lat: la personalització remota s'ha anul·lat a causa d'una altra provisió, per exemple, les opcions de DHCP.
- Pendent: el telèfon no pot descarregar el perfil del servidor d'EDOS.
- Pendent de personalització: el telèfon ha descarregat un URL de redirecció del servidor d'EDOS.
- Adquirit: en el perfil descarregat del servidor d'EDOS hi ha un URL de redirecció per a la configuració de la provisió. Si la descàrrega de l'URL de redirecció del servidor de provisió es fa correctament, es mostrarà aquest estat.
- Disponible: la personalització remota s'ha aturat perquè el servidor d'EDOS responia amb un fitxer buit de provisió i la resposta d'HTTP va ser 200 OK.

#### **Procediment**

- **Pas 1** Premeu **Aplicacions** .
- **Pas 2** Seleccioneu **Estat** > **Informació de producte** > **Personalització**.

**Pas 3** Premeu **Enrere**.

### **Visualització de l'estat de la xarxa**

#### **Procediment**

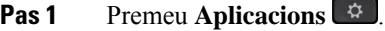

#### **Pas 2** Seleccioneu **Estat** > **Estat de la xarxa**.

Podeu visualitzar la informació següent:

- **Tipus de xarxa**: indica el tipus de connexió de la xarxa d'àrea local (LAN) que utilitza el telèfon.
- **Estat de la xarxa**: indica si el telèfon està connectat a una xarxa.
- **Estatd'IPv4**: l'adreça IPdel telèfon.Podeu veure informació sobre l'adreça IP, el tipus de direccionament, l'estat d'IP, la màscara de subxarxa, l'encaminador per defecte, el servidor de nom de domini (DNS) 1, el DNS 2 del telèfon.
- **Estat d'IPv6** : l'adreça IP del telèfon. Podeu veure informació sobre l'adreça IP, el tipus de direccionament, l'estat d'IP, la màscara de subxarxa, l'encaminador per defecte, el servidor de nom de domini (DNS) 1, el DNS 2 del telèfon.
- **ID d'VLAN**: ID d'VLAN del telèfon.
- **Adreça MAC**: adreça única de control d'accés al mitjà (MAC, Media Access Control) del telèfon.
- **Nom d'amfitrió**: mostra el nom d'amfitrió actual assignat al telèfon.
- **Domini**: mostra el nom de domini de xarxa del telèfon. Per defecte: cisco.com
- **Enllaç del port de commutador**: l'estat del port de commutador.
- **Config. del port de commutador**: indica la velocitat i el dúplex del port de xarxa.
- **Config. del port d'ordinador**: indica la velocitat i el dúplex del port d'ordinador.
- **Enllaç del port d'ordinador**: indica la velocitat i el dúplex del port d'ordinador.

### **Visualització de l'estat del telèfon**

### **Procediment**

- **Pas 1** Premeu **Aplicacions** .
- **Pas 2** Seleccioneu **Estat** > **Estat del telèfon** > **Estat del telèfon**.

Podeu visualitzar la informació següent:

• **Temps transcorregut**: temps transcorregut total des de l'últim reinici del sistema

- **Tx (paquets)**: paquets transmesos des del telèfon.
- **Rx (paquets)**: paquets rebuts des del telèfon.

### **Visualització dels missatges d'estat al telèfon**

### **Procediment**

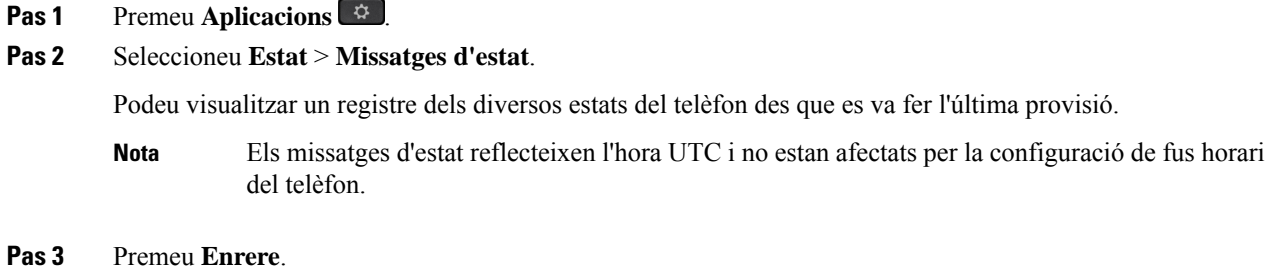

### **Visualitzeu l'estat de la línia**

#### **Procediment**

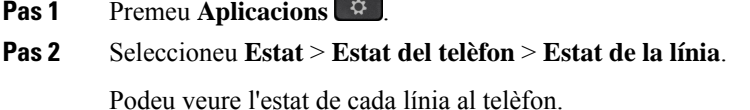

### **Veure registres de trucades a les estadístiques de trucada**

Cada registre de trucades conté informació addicional que potser voleu comprovar, seguiu el procediment que es proporciona en aquest tema per veure la informació detallada dels registres de trucades recents.

#### **Abans de començar**

Inicieu sessió al telèfon per poder accedir al menú **Estadístiques de trucades**.

Si es mostra una icona d'un cadenat a la cantonada superior dreta de la pantalla principal, això significa que encara no heu iniciat la sessió al telèfon.

#### **Procediment**

**Pas 1** Seleccioneu **Estat** > **Estat del telèfon** > **Estadístiques de trucades**.

**Pas 2** (Opcional) Si se us demana, introduïu la contrasenya i premeu **Inici sessió**. Si no podeu iniciar sessió al telèfon, poseu-vos en contacte amb l'administrador.

**Pas 3** Ressalteu una entrada de la llista d'estadístiques de trucades de la llista i premeu **Selecc.**

També podeu prémer el botó **Selecc.** del clúster de navegació per mostrar detalls de l'entrada ressaltada. Podeu visualitzar la informació següent:

• **Tipus de trucada**: una trucada sortint o entrant.

- **Nom d'igual**: el nom de la persona que ha realitzat o respost la trucada.
- **Tel. d'igual**: el número de telèfon de la persona que ha realitzat o respost la trucada.
- **Còdec de codificació**: el mètode que es fa servir per comprimir l'àudio sortint.
- **Còdec de descodificació**: el mètode que es fa servir per descomprimir l'àudio entrant.
- **Temps de trucada**: l'hora a la que s'ha fet o s'ha respost una trucada.
- **Id. trucada**: un identificador de la persona que truca.

Les estadístiques de trucades poden contenir informació addicional, com ara un comptador, estadístiques i mètriques de qualitat de veu. Utilitzeu aquesta informació per a la resolució de problemes.

#### **Temes relacionats**

Inici de sessió a la vostra extensió des d'un altre telèfon (mobilitat [d'extensió\)](#page-27-0), a la pàgina 16 Inici de sessió en un telèfon com a [convidat](#page-28-0), a la pàgina 17 Inici de sessió com a agent del centre de [trucades](#page-73-0), a la pàgina 62 [Configuració](#page-130-0) del compte del perfil, a la pàgina 119 Establiment de la [contrasenya](#page-129-0), a la pàgina 118

### **Visualització de l'estat de la transacció 802.1X**

#### **Procediment**

- **Pas 1** Premeu **Aplicacions** .
- **Pas 2** Seleccioneu **Configuració de xarxa** > **Configuració Ethernet** > **Autenticació 802.1X** > **Estat de la transacció**.

Podeu visualitzar la informació següent:

- **Estat de la transacció**
- **Protocol**

### **Visualització de l'historial de reinici**

### **Procediment**

**Pas 1** Premeu **Aplicacions** .

**Pas 2** Seleccioneu **Estat** > **Historial de reinici**.

Podeu veure els detalls de la data i l'hora de cada reinici del telèfon, independentment del motiu per reiniciar-lo.

### **Notificació de tots els problemes del telèfon per al dispositiu Cisco MPP**

Podeu utilitzar l'eina d'informes de problemes (PRT, Problem Reporting Tool) per recopilar i enviar registres del telèfon i notificar problemes a l'administrador.

#### **Abans de començar**

L'administrador activa el servidor web per al telèfon.

### **Procediment**

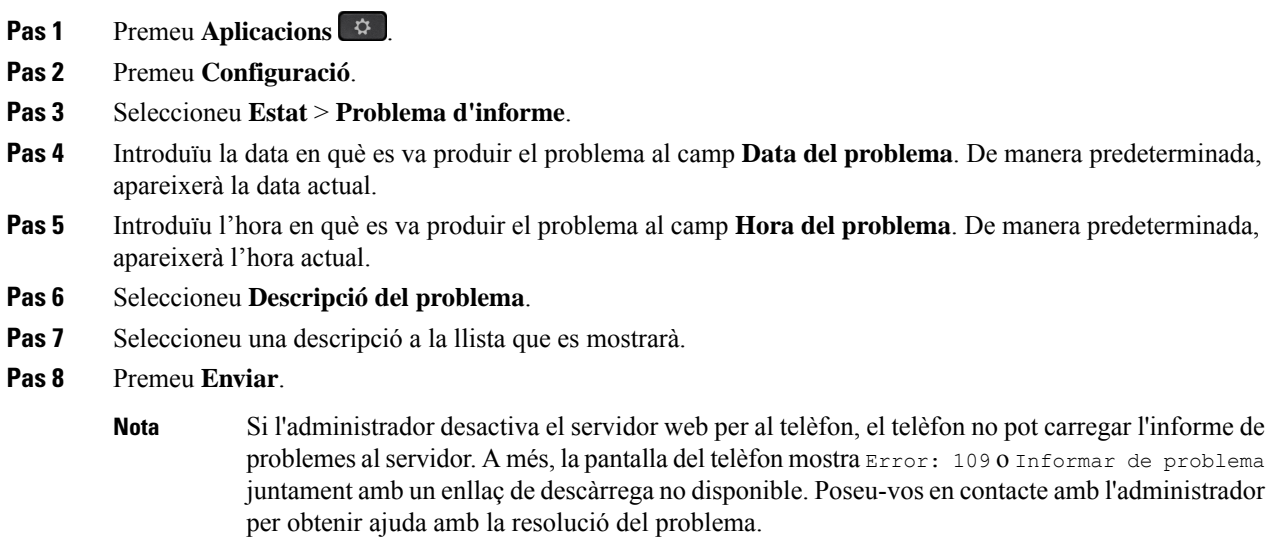

### **Restabliment als paràmetres de fàbrica del telèfon des de la pàgina web del telèfon**

Podeu restaurar el seu telèfon a la seva configuració original de fabricant de la pàgina web de telèfon. Després de restablir el telèfon, el podeu tornar a configurar.

#### **Procediment**

Introduïu l'URL en un navegador web compatible i feu clic a **Confirm Factory Reset**

Podeu introduir l'URL en el format:

http://<Phone IP>/admin/factory-reset

on:

Phone IP = adreça IP real del telèfon.

/admin = ruta a la pàgina de l'administrador d'accés del telèfon.

factory-reset = comanda que cal introduir a la pàgina web del telèfon per restablir-lo a la seva configuració de fàbrica.

### **Restabliment als paràmetres de fàbrica del servidor**

Podeu restablir el telèfon a la configuració original del fabricant quan l'administrador realitzi un restabliment als paràmetres de fàbrica del servidor. Després de restablir el telèfon, el podeu tornar a configurar.

Quan l'administrador restableixi el telèfon als paràmetres de fàbrica, observareu les notificacions següents a la pantalla del telèfon.

- Si el telèfon està inactiu i no té cap trucada activa o el telèfon no s'està actualitzant, mostra un missatge, **Restabliment als paràmetres de fàbrica segons la petició de l'administrador** i, a continuació, el telèfon es reinicia per completar el restabliment als paràmetres de fàbrica.
- Si el telèfon està ocupat amb una trucada activa o el telèfon s'està actualitzant, mostra el missatge **El telèfon es restablirà als paràmetres de fàbrica quan estigui inactiu, d'acord amb la petició de l'administrador**. Quan el telèfon estigui inactiu, mostrarà **Restabliment als paràmetres de fàbrica segonslapeticióde l'administrador** i el telèfon esreiniciarà per completar el restabliment als paràmetres de fàbrica.

### **Identificació de problemes del telèfon amb un URL a la pàgina web del telèfon**

Quan el telèfon no funciona o no registra, la causa pot ser un error de xarxa o de configuració. Per identificar-ne la causa, afegiu una adreça IP específica o un nom de domini a la pàgina d'administrador del telèfon. A continuació, intenteu accedir-hi de manera que el telèfon pugui marcar la destinació i mostrar-ne la causa.

#### **Procediment**

En un navegador web compatible, introduïu un URL que consisteixi en la vostra adreça IP del telèfon i l'IP de la destinació que voleu marcar. Introduïu l'URL amb el format:

http:/<Phone IP>/admin/ping?<ping destination>, On:

*<Phone IP>* = adreça IP real del telèfon.

*/admin* = ruta a la pàgina de l'administrador d'accés del vostre telèfon.

*<ping destination>* = qualsevol adreça IP o nom de domini que voleu marcar.

La destinació marcada només permet caràcters alfanumèrics, "-" i "\_" (subratllats). En cas contrari el telèfon mostra un error a la pàgina web. Si *<ping destination>* inclou espais, el telèfon utilitza només la primera part de l'adreça com a destinació marcada.

Per exemple, per marcar l'adreça 192.168.1.1:

http://<Phone IP>/admin/ping?192.168.1.1

### **Pèrdua de connectivitat del telèfon**

De vegades el telèfon perd la connexió amb la xarxa telefònica. Quan es perd aquesta connexió, el telèfon mostra un missatge.

Si teniu una trucada activa en el moment en què es perd la connexió, la trucada continua. Però no podeu accedir a totes les funcions normals del telèfon perquè algunes funcions requereixen informació del sistema de control de trucades. Per exemple, pot ser que les tecles programades no funcionin com espereu.

Quan el telèfon es torni a connectar al sistema de control de trucades, podreu tornar a utilitzar-lo com ho feu normalment.

### **Obtenció de més informació quan el telèfon mostra un missatge d'error de provisió**

Si el telèfon mostra el missatge Verifiqueu la configuració de subministrament o poseu-vos en contacte amb el proveïdor de servei., teniu un problema de configuració. Aquest missatge només es mostrarà immediatament després que el telèfon s'engegui. No veureu aquest missatge després que el telèfon estigui registrat a un servidor de trucades.

Aquest missatge s'aplica a tots els telèfons MPP.

### **Procediment**

- **Pas 1** Premeu una d'aquestes opcions:
	- **Detalls**: mostra una llista de missatges d'estat.
	- **Cancel·lar**: torna a la pantalla principal del telèfon.
	- Si cancel·leu una alerta de provisió, el telèfon no mostra cap altre avís d'avituallament fins que el telèfon hagi tornat a iniciar. **Nota**
- **Pas 2** Ressalteu el missatge d'estat corresponent de la llista i premeu una de les opcions següents:
	- **Detalls**: mostra el missatge d'estat sencer.
	- **Esborrar**: elimina la llista completa de missatges.
- **Pas 3** Poseu-vos en contacte amb l'administrador per obtenir ajuda amb la resolució del problema. Si l'administrador us ha donat accés, també podeu veure els missatges a la pàgina web del telèfon.

A la pàgina web del telèfon, aneu a **Info** > **Download Status** > **Provisioning Status**

### **Cercar el tipus de llicència de transició**

L'administrador pot demanar informació sobre el tipus de llicència utilitzada per migrar a microprogramari multiplataforma.

#### **Procediment**

- **Pas 1** Premeu **Aplicacions** .
- **Pas 2** Seleccioneu **Estat** > **Informació del producte**.
- **Pas 3** Al camp **Tipus d'autorització de transició**, visualitzeu el tipus de llicència utilitzat.

### **Cercar informació sobre l'estat d'actualització del certificat MIC**

Podeu veure l'estat de renovació i la informació relacionada a la pàgina web del telèfon per comprovar si s'ha completat la renovació del certificat instal·lat de fàbrica (MIC). L'administrador us podria preguntar sobre aquesta informació durant la resolució de problemes per telèfon.

#### **Abans de començar**

- L'administrador us ha donat accés a la pàgina web del telèfon.
- L'administrador activa la renovació del certificat instal·lat de fàbrica (MIC) al vostre telèfon.

#### **Procediment**

- **Pas 1** A la pàgina web del telèfon, feu clic a **Info** > **Download Status**.
- **Pas 2** Cerqueu la informació a la secció **MIC Cert Refresh Status**.
	- **MIC Cert Provisioning Status**: aquest camp inclou la data i l'hora de la renovació de certificat, l'adreça URL de la sol·licitud HTTP i els missatges de resultat.
	- **MIC Cert Info**: en aquest camp es mostra l'estat general del procediment de renovació del certificat. En general, indica si el certificat MIC del telèfon s'ha renovat correctament.

Per obtenir-ne més informació, poseu-vos en contacte amb l'administrador.

# **Termes de la garantia limitada d'un any de Cisco sobre el maquinari**

S'apliquen condicions especials a la garantia del maquinari i als serveis que podeu utilitzar durant el període de garantia.

La declaració formal de garantia, incloent-hi les garanties i els contractes de llicència que s'apliquen al programari de Cisco, està disponible a: [Garanties](https://www.cisco.com/go/hwwarranty) del producte.

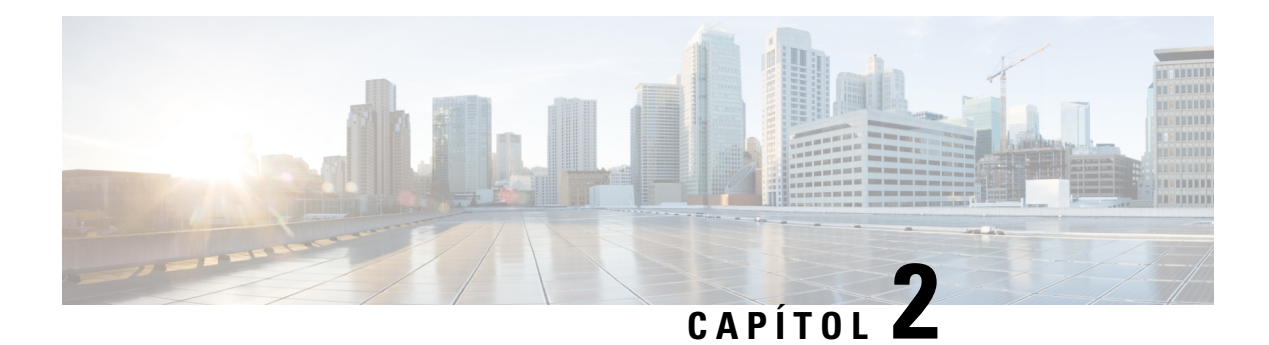

# **Trucades**

- [Realitzar](#page-50-0) trucades, a la pàgina 39
- [Contestar](#page-55-0) trucades, a la pàgina 44
- [Silenciar](#page-58-0) una trucada, a la pàgina 47
- [Trucades](#page-58-1) en espera, a la pàgina 47
- Desviar [trucades,](#page-61-0) a la pàgina 50
- Activació del desviament de totes les trucades amb la [sincronització](#page-62-0) del codi d'activació de funcions, a la [pàgina](#page-62-0) 51
- Desviar [trucades](#page-63-0) amb la pàgina web del telèfon, a la pàgina 52
- [Transferir](#page-64-0) trucades, a la pàgina 53
- Trucades de [conferència](#page-65-0) i reunions, a la pàgina 54
- [Gravació](#page-67-0) de trucades, a la pàgina 56
- Contactes de [missatgeria](#page-68-0) instantània i de presència, a la pàgina 57
- Trucada a un grup de telèfons (trucada de [multidifusió\),](#page-69-0) a la pàgina 58
- Aplicació XML i pàgina de [multidifusió,](#page-70-0) a la pàgina 59
- Veure detalls de [l'aplicació](#page-70-1) XML, a la pàgina 59
- Vàries línies, a la [pàgina](#page-71-0) 60
- [Funcions](#page-72-0) del centre de trucades, a la pàgina 61

# <span id="page-50-0"></span>**Realitzar trucades**

El telèfon funciona com un telèfon normal. La diferència és que us facilitem la realització de trucades.

# **Realitzar una trucada**

Feu servir el telèfon com qualsevol altre telèfon per realitzar una trucada.

### **Procediment**

Introduïu un número i despengeu l'auricular.

# **Realització d'una trucada amb altaveu**

Utilitzeu l'altaveu del telèfon per fer una trucada amb el mode de mans lliures. Teniu en compte que els vostres companys de treball podran sentir la trucada.

#### **Procediment**

**Pas 1** Introduïu un número mitjançant el teclat.

**Pas 2** Premeu **Altaveu** .

# **Realització d'una trucada amb auriculars**

Utilitzeu els auriculars per fer trucades amb el mode de mans lliures sense molestar els vostres companys de treball, a la vegada que us aporta una mica de privadesa.

#### **Procediment**

- **Pas 1** Connecteu uns auriculars.
- **Pas 2** Introduïu un número mitjançant el teclat.
- **Pas 3** Premeu **Auriculars** .

# **Realització d'una trucada d'emergència**

Utilitzeu el telèfon per fer una trucada d'emergència, similar a qualsevol altra trucada. Quan marqueu el número d'emergències, el servei d'emergència obté el vostre número de telèfon i ubicació per poder-vos ajudar.

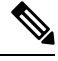

**Nota** Si la trucada es desconnecta, els serveis d'emergència us poden tornar a trucar.

#### **Abans de començar**

El telèfon ha d'estar configurat per obtenir la vostra ubicació física. El personal dels serveis d'emergència necessita la ubicació per trobar-vos quan feu una trucada d'emergència.

#### **Procediment**

Introduïu el número d'emergència i despengeu.

Ш

## **tornar a marcar un número**

Podeu trucar al número de telèfon marcat més recentment.

#### **Procediment**

- **Pas 1** (Opcional) Seleccioneu una línia.
- **Pas 2** Premeu **Retruc**.
	- Per a Webex Calling, els espais de treball permeten tornar a fer una trucada quan l'historial de **Trucades locals** s'ajusta als dispositius de l'espai de treball o es fa servir FAC \*66. **Nota**
- **Pas 3** Seleccioneu el registre de trucada de la llista **Trucades fetes** i premeu **Trucada**.

També podeu accedir a la llista de **Trucades fetes** des de **Informació i configuració** > **Recents** > **Trucades fetes**.

## **Marcatge ràpid**

Marcatge ràpid permet prémer un botó, introduir un codi preestablert o seleccionar un element de la pantalla del telèfon per fer una trucada. Podeu configurar el marcatge ràpid des de la pantalla del telèfon i també des de la pàgina web del telèfon.

Podeu editar, suprimir i validar un codi de marcatge ràpid.

#### **Temes relacionats**

Pàgina web del [telèfon](#page-34-0), a la pàgina 23 [Números](#page-35-0) de marcatge ràpid, a la pàgina 24

### **Assignació d'un codi de marcatge ràpid des de la pantalla del telèfon**

Podeu configurar un índex de marcatge ràpid des de la pantalla del telèfon. També podeu assignar un codi de marcatge ràpid des de la pàgina web del telèfon.

#### **Procediment**

- **Pas 1** Premeu **Aplicacions** .
- **Pas 2** Seleccioneu **Marcatges ràpids**.
- **Pas 3** Desplaceu-vos a un índex de marcatge ràpid no assignat.
- **Pas 4** Premeu **Editar** i feu una de les accions següents:
	- Introduïu el nom i el número.
	- Seleccioneu **Opció** > **Seleccionar de contacte** per seleccionar un contacte de la llibreta d'adreces.
- **Pas 5** Premeu **Guardar**.

### **Realització d'una trucada amb un codi de marcatge ràpid**

#### **Abans de començar**

Establiu codis de marcatge ràpid a la pàgina web del telèfon o des de la pantalla del telèfon.

#### **Procediment**

Introduïu els codis de marcatge ràpid i premeu **Trucada**.

### **Configurar un marcatge ràpid en una tecla de línia**

Podeu configurar una tecla de línia per marcar un número en prémer-la.

Podeu seleccionar qualsevol tecla de línia disponible per configurar aquesta funció. També podeu seleccionar qualsevol tecla de línia que estigui funcionant com a tecla de marcatge ràpid o com a tecla de camp de llum d'ocupat (BLF) per supervisar una línia. Consulteu els detalls de BLF a Estat de la línia d'un [company](#page-29-0) de feina, a la [pàgina](#page-29-0) 18. La configuració substituirà qualsevol configuració existent per a la tecla.

Pot ser que el telèfon ja estigui supervisant una llista BLF. Consulteu-ne els detalls a Activar o [desactivar](#page-30-0) la [supervisió](#page-30-0) de la llista BLF, a la pàgina 19. Podeu seleccionar una llista de BLF per configurar aquesta funció. Tanmateix, recordeu que, quan se selecciona una tecla de llista BLF, les posicions de les tecles de llista BLF canvia. Com que la configuració fa que la tecla no estigui disponible per a la llista BLF, el telèfon ajusta les posicions de les tecles de llista BLF a les tecles disponibles següents.

#### **Abans de començar**

- L'administrador permet configurar el marcatge ràpid a les tecles de línia.
- La tecla de línia a la que vulgueu configurar aquesta funció no està configurada com a extensió.

#### **Procediment**

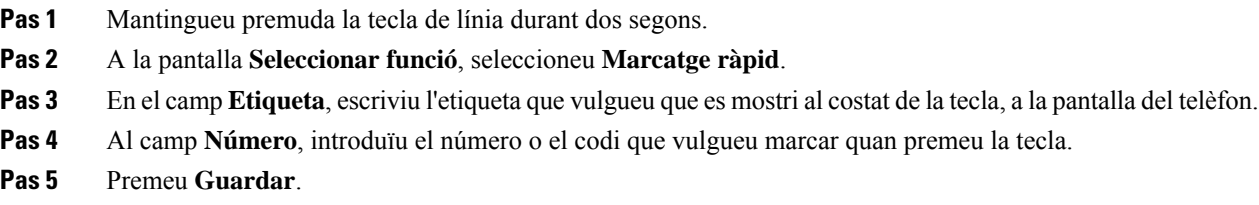

### **Suprimir un marcatge ràpid d'una tecla de línia**

Podeu prémer una tecla de línia del telèfon i eliminar el marcatge ràpid que tingui assignat. S'elimina el marcatge de la tecla de línia. Consulteu la pàgina web de telèfon per confirmar que s'hagi suprimit el marcatge.

#### **Procediment**

- **Pas 1** Premeu una tecla de línia que tingui un marcatge ràpid configurat durant dos segons com a mínim.
- **Pas 2** Premeu **Opció** > **Suprimeix** a la finestra **Marcatge ràpid** a la pantalla del telèfon.
- **Pas 3** Seleccioneu **Cap** i confirmeu amb **D'acord**

## **Utilitzar la línia actual per a trucades de marcatge ràpid**

Podeu configurar una tecla de línia per fer un marcatge ràpid amb un ID de perfil de veu (VID) o sense ell. Si ambdues coses estan configurades, VID té una prioritat més alta. La trucada s'encamina per aquesta línia.

Si una tecla de línia s'ha configurat sense VID, podeu configurar una tecla de marcatge ràpid perquè utilitzi la línia actual.

#### **Procediment**

- **Pas 1** Configureu una tecla de marcatge ràpid sense utilitzar VID.
- **Pas 2** Seleccioneu la línia que preferiu.
- **Pas 3** Premeu la tecla de marcatge per fer una trucada.

Es fa la trucada amb la línia seleccionada.

Si el nombre de trucades a la línia seleccionada és igual al valor definit al camp de **Aparicions de trucades per línia** de la pàgina web del telèfon, la trucada amb marcatge ràpid es fa per la línia següent disponible.

## **Utilitzar la línia actual per comprovar trucades de marcatge ràpid**

Si una tecla està configurada sense VID, pot realitzar una comprovació per confirmar si la trucada es fa per la línia seleccionada.

#### **Procediment**

- **Pas 1** Configureu una tecla de marcatge ràpid sense utilitzar VID.
- **Pas 2** Seleccioneu la línia que preferiu.
- **Pas 3** Premeu la tecla de marcatge per fer una trucada.

Es fa la trucada amb la línia seleccionada.

# **Marcació d'un número internacional**

Podeu realitzar trucades internacionals si introduïu el prefix del número de telèfon amb un signe més (+).

### **Procediment**

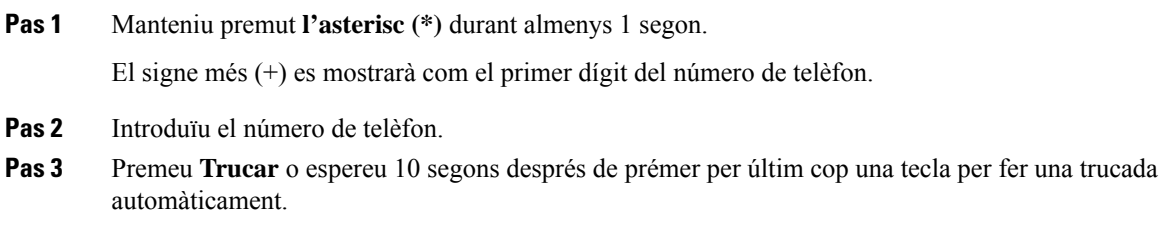

## **Trucades segures**

El telèfon xifra totes les trucades per protegir-les. La icona de bloqueig apareix a la pantalla del telèfon per a totes les trucades segures.

També podeu establir una contrasenya al telèfon per restringir l'accés no autoritzat.

# <span id="page-55-0"></span>**Contestar trucades**

El telèfon IPde Cisco funciona com un telèfon normal. La diferència és que usfacilitem la contesta de trucades.

# **Contestar una trucada**

### **Procediment**

Premeu el botó de línia vermell intermitent.

# **Contesta d'una trucada en espera**

Si esteu en una trucada activa, sabreu que hi ha una trucada esperant si sentiu un xiulet i el botó de línia està de color vermell intermitent.

### **Procediment**

**Pas 1** (Opcional) Si teniu més d'una trucada en espera, seleccioneu una trucada entrant.

**Pas 2** Premeu el botó de línia.

## **Rebuig de trucades**

Podeu enviar una trucada activa o que estigui sonant al sistema de bústia de veu o a un número de telèfon predefinit.

#### **Procediment**

Per rebutjar una trucada, podeu realitzar alguna de les accions següents:

- Premeu **Rebutjar**.
- Si teniu diverses trucades entrants, ressalteu la trucada entrant i premeu **Rebutjar**.

# **Silenciament d'una trucada entrant**

Si esteu ocupat i no voleu que us molestin, podeu silenciar una trucada entrant. El telèfon deixarà de sonar, però rebreu una alerta visual i podeu respondre a la trucada telefònica.

#### **Abans de començar**

L'administrador configura la tecla variable **Ignorar** al telèfon.

#### **Procediment**

Podeu silenciar la trucada entrant amb qualsevol d'aquests mètodes:

• Premeu la tecla variable **Ignorar**. Quan premeu aquesta tecla variable, la tecla desapareix de la pantalla del telèfon i reapareix durant la següent trucada entrant.

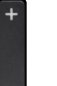

• Premeu el botó Volum  $\Box$  cap avall. Si premeu aquest botó una altra vegada, disminueix el volum del timbre.

El volum del timbre es restableixi durant la següent trucada entrant.

# **Activar No molestar**

Utilitzeu No molestar (NoMlsta) per silenciar el telèfon i ignorar les notificacions de trucades entrants quan necessiteu evitar les distraccions. No obstant això, sempre rebreu les trucades i les trucades d'emergència, encara que l'opció DND estigui activada.

Quan activeu NoMlsta, les trucades entrants es desviaran a un altre número, com ara la bústia de veu, sempre que aquesta funció estigui configurada.

Quan l'opció DND estigui activada, apareixerà **No molestar** a la barra superior de la pantalla del telèfon.

Quan habiliteu l'opció DND, per defecte, afecta totes les línies del telèfon. També podeu habilitar l'opció DND en una línia específica al menú **Preferències**.

Quan una tecla de línia està habilitada tant per a la funció de sincronització de tecles com per a DND, la icona  $DND$  apareix al costat de l'etiqueta de tecla de línia.

#### **Procediment**

**Pas 1** Premeu **DND** per activar DND.

Si la tecla variable **DND** apareix en gris a la pantalla del telèfon, poseu-vos en contacte amb l'administrador.

**Pas 2** Premeu **Des. NoMlsta** per desactivar NoMlsta.

#### **Temes relacionats**

Pàgina web del [telèfon,](#page-34-0) a la pàgina 23 Activació de l'opció No molestar per a una línia [específica](#page-114-0), a la pàgina 103

# **Activació o desactivació de l'opció DND mitjançant un codi d'estrella**

Podeu activar o desactivar la funció No molestar marcant els codis d'estrella respectius que estan configurats per al vostre telèfon. L'administrador introdueix els codis d'estrella als camps **DND Act Code** i **DND Deact Code** respectivament a la pàgina web del telèfon.

#### **Procediment**

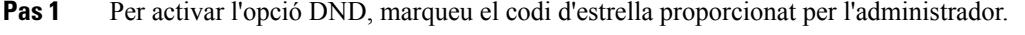

**Pas 2** Per desactivar l'opció DND, marqueu el codi d'estrella proporcionat per l'administrador.

## **Contesta del telèfon d'un company de treball (captura de trucades)**

Si compartiu tasques de gestió amb els vostres companys de treball, podeu contestar les trucades que sonin als seus telèfons. En primer lloc, cal que l'administrador us assigni almenys un grup de captura de trucades.

### **Contesta a una trucada dins del grup (Captur)**

Podeu contestar una trucada que soni en un altre telèfon del vostre grup de captura de trucades. Si hi ha disponibles diverses trucades per capturar, contestareu la trucada que hagi estat sonant durant més temps.

#### **Procediment**

- **Pas 1** (Opcional) Premeu el botó de línia.
- **Pas 2** Premeu **Captur** per transferir una trucada entrant del grup de captura al vostre telèfon.

# <span id="page-58-0"></span>**Silenciar una trucada**

Durant una trucada, podeu silenciar l'àudio de manera que podreu sentir l'altra persona però l'altra persona no us sentirà.

#### **Procediment**

**Pas 1** Premeu **Silenci** .

**Pas 2** Premeu Silenci un altre cop per tornar a activar el so.

# <span id="page-58-1"></span>**Trucades en espera**

# **Posada d'una trucada en espera**

Podeu posar una trucada activa en espera i reprendre-la quan estigueu llest.

#### **Procediment**

**Pas 1** Premeu **Espera II** o **Espera**.

**Pas 2** Per reprendre una trucada en espera, premeu **Espera un** o **Continuar**.

## **Contestar una trucada deixada en espera durant massa temps**

El telèfon està configurat per proporcionar indicacions que us permeten saber quan s'ha deixat una trucada en espera durant massa temps:

- botó de línia vermell intermitent
- indicador de missatge intermitent a l'auricular
- notificació visual a la pantalla del telèfon
- Notificació acústica al telèfon si s'ha configurat un recordatori d'espera amb la pàgina web del telèfon

#### **Procediment**

Premeu **Espera II** o **Continuar** per reprendre la trucada en espera.

## **Canvi entre trucades actives i en espera**

Podeu canviar fàcilment entre trucades actives i en espera.

#### **Procediment**

Premeu el botó de línia per a la trucada en espera, a continuació premeu **Continuar** per reprendre la trucada i posar una altra trucada en espera automàticament.

## **Aparcar trucada**

Podeu fer servir el telèfon per aparcar una trucada. Posteriorment, podreu recuperar la trucada del vostre telèfon en un altre telèfon, com ara un telèfon d'escriptori d'un company de feina o una sala de reunions.

La xarxa supervisa una trucada aparcada perquè no l'oblideu. Si la trucada roman aparcada durant massa temps, rebreu un to d'alerta. Podreu respondre, rebutjar respondre o ometre la trucada al telèfon original. També podeu recuperar-la des d'un altre telèfon.

Si no contesteu la trucada dins d'un període de temps determinat, es dirigirà al correu de veu o a una altra destinació que hagi establert l'administrador.

### **Posada d'una trucada en espera mitjançant l'aparcament de trucades**

Podeu aparcar una trucada activa que hàgiu contestat al telèfon i, després, utilitzar un altre telèfon del sistema de control de trucades per recuperar la trucada.

També podeu aparcar una trucada al vostre telèfon. En aquest cas, pot ser que no pugueu escoltar un enregistrament.

Només podeu aparcar una sola trucada al número d'aparcament de trucades.

#### **Abans de començar**

La trucada ha d'estar activa.

#### **Procediment**

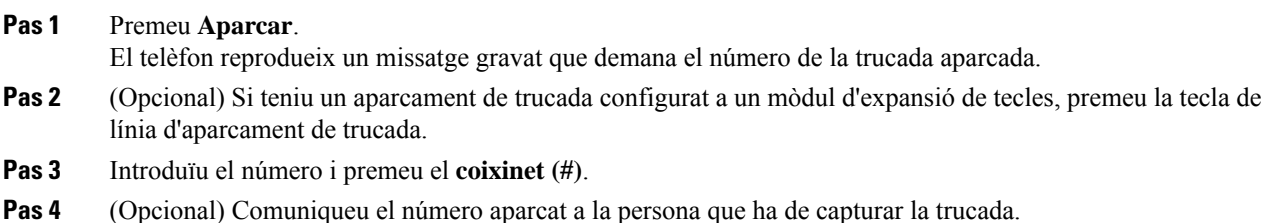

### **Recuperació d'una trucada en espera mitjançant l'aparcament de trucades**

Podeu capturar una trucada aparcada des de qualsevol ubicació de la xarxa.

#### **Abans de començar**

Necessiteu el número utilitzat per aparcar la trucada.

#### **Procediment**

- **Pas 1** Premeu **Cancel·lar aparcament**.
- **Pas 2** (Opcional) Premeu la tecla de línia que tingui el camp de Llum ocupat amb la captura de trucada configurada para recuperar una trucada en espera.
- **Pas 3** Introduïu el número al qual la trucada està aparcada, seguit de **coixinet (#)**. També podeu introduir un **coixinet (#)** per recuperar la trucada aparcada. Si recupereu una trucada aparcada amb el vostre telèfon propi, potser no podreu introduir un número.

### **Aparcament i cancel·lació de l'aparcament d'una trucada amb una tecla de línia**

Si l'administrador ha configurat un camp de línia ocupada (estat de línia) amb la funció **prk** a vós, podeu aparcar i cancel·lar l'aparcament de trucades actives. Vegeu Estat de la línia d'un [company](#page-29-0) de feina, a la pàgina [18](#page-29-0) per a les icones inactiu i Trucada aparcada.

Aquesta funció no s'aplica al telèfon Telèfon IP 7811 de Cisco.

#### **Abans de començar**

Activar o desactivar la [supervisió](#page-30-0) de la llista BLF, a la pàgina 19

#### **Procediment**

- **Pas 1** Premeu la tecla de línia que supervisa l'usuari per aparcar una trucada activa.
- **Pas 2** Per cancel·lar l'aparcament d'una trucada, feu una d'aquestes tres coses:
	- Premeu l'usuari supervisat que mostra la trucada aparcada.
	- Premeu la tecla de línia d'extensió i, a continuació, premeu l'usuari supervisat que mostra la trucada aparcada.
	- Utilitzeu el botó de navegació per centrar-vos en la tecla de línia d'extensió i, a continuació, premeu l'usuari que es mostra a la trucada aparcada.

### **Extensió i estat d'aparcament de trucades**

L'administrador pot configurar l'aparcament de trucades per donar suport a les trucades d'aparcament en les extensions d'aparcament de trucades dedicades. Aquestes extensions només s'utilitzen per a l'aparcament de trucades i no s'utilitzen per a l'encaminament de trucades.

#### **Figura 4: Aparcament de trucades <sup>a</sup> extensions d'aparcament de trucades**

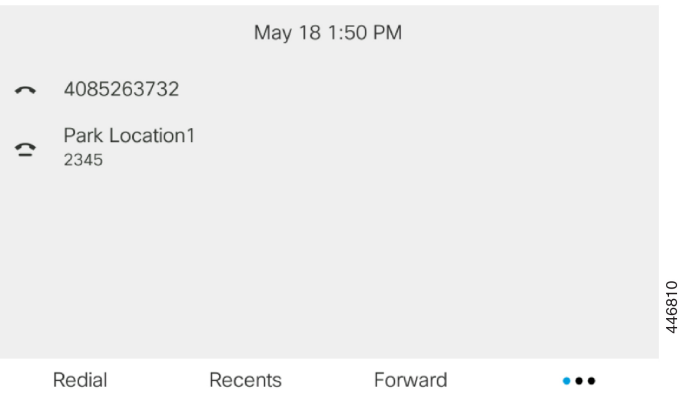

A l'exemple anterior, el telèfon està monitoritzant Park Location1. L'administrador ha configurat una extensió d'aparcament de trucades, Park Location1. Si es subscriuen les extensions d'aparcament de trucades, s'assignaran les tecles de línia per a la funció d'aparcament de trucades i aconseguiran l'estat d'extensió controlada.

La taula següent Mostra l'estat de l'aparcament de trucades i la icona corresponent es mostra al costat de l'extensió d'aparcament de trucada:

#### **Taula 5: Estat i icones de l'aparcament de trucades**

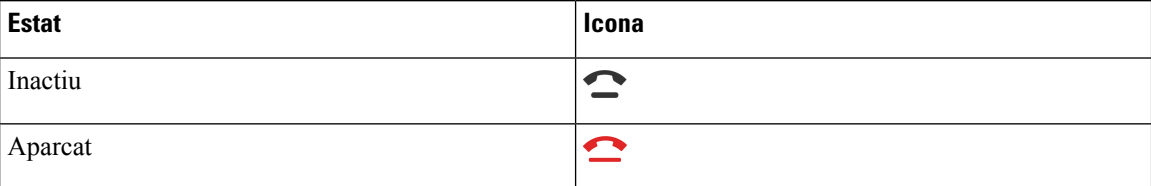

# <span id="page-61-0"></span>**Desviar trucades**

Podeu desviar trucades des de qualsevol línia del telèfon a un altre número. El desviament de trucades depèn de la línia. Si us arriba una trucada a una línia on el desviament de trucades no estigui habilitat, la trucada sonarà com normalment.

Si una línia està habilitada amb la funció de sincronització de tecles i desviament de trucada, al costat de l'etiqueta de la tecla de línia apareix la icona  $\mathbb{Z}$  de desviament de trucada.

Hi ha tres serveis de desviament de trucades:

- Desviar tot: desvia totes les trucades entrants a un número de telèfon de destinació.
- Desviar ocupat: desvia una trucada entrant a un número de telèfon de destinació quan la línia estigui ocupada.
- Desv. de trucades sense resposta: determina si es desvia una trucada entrant a un número de telèfon de destinació quan no es contesta la trucada.

Podeu configurar el servei o els serveis de desviament de trucades mitjançant una tecla programable específica.

#### **Procediment**

#### **Pas 1** Premeu **Desviar** o **Desviar tot**.

Si es mostra **Desviar tot**, només podeu configurar el servei de desviament de totes les trucades (sense incloure els serveis de desviament de trucades si està ocupat i de desviament de trucades si no hi ha resposta). Després de prémer la tecla programable, es mostra el menú per configurar només el servei de desviament de totes les trucades, aneu al [Pas](#page-62-1) 3.

Si voleu configurar els serveis de desviament de trucades si el telèfon està ocupat o de desviament de trucades si no hi ha resposta, consulteu Desviar les [trucades](#page-112-0) des del telèfon, a la pàgina 101 o Desviar [trucades](#page-63-0) amb la pàgina web del [telèfon,](#page-63-0) a la pàgina 52.

Quan l'administrador activa la sincronització per desviar trucades, es mostra la pantalla **Desv. de totes les trucades** en comptes de **Config.de reenviamentde trucades**. En aquest cas, vegeu Activació del [desviament](#page-62-0) de totes les trucades amb la [sincronització](#page-62-0) del codi d'activació de funcions, a la pàgina 51.

- Pas 2 Seleccioneu un dels serveis de desviament de trucades següents:
	- **Desviar tot**
	- **Desviar ocupat**
	- **Desv. de trucades sense resposta**
- <span id="page-62-1"></span>**Pas 3** Seguiu qualsevol dels passos següents:
	- Introduïu el número de destinació al qual voleu desviar les trucades entrants des d'aquesta línia telefònica.
	- Premeu la tecla variable de **Contactes** i seleccioneu un contacte dels vostres directoris de contactes.
- **Pas 4** Premeu **Establir** per aplicar la configuració.
- **Pas 5** Per verificar que les trucades es desvien cerqueu la icona de desviament de trucada al costat de la línia o a la part superior de la pantalla del telèfon.

#### **Temes relacionats**

Pàgina web del [telèfon](#page-34-0), a la pàgina 23 Desviar les [trucades](#page-112-0) des del telèfon, a la pàgina 101

# <span id="page-62-0"></span>**Activació del desviament de totes les trucades amb la sincronització del codi d'activació de funcions**

Quan premeu la tecla programable **Desviar** o **Desviar tot**, es mostra la pantalla **Desv. de totes les trucades** i us permet configurar el telèfon per desviar totes les trucades.

#### **Abans de començar**

L'administrador habilita un codi d'activació de funcions que sincronitza el telèfon amb un servidor per desviar totes les trucades.

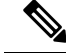

**Nota**

La funció de sincronització del codi d'activació només admet el servei de desviament de totes les trucades. No s'admeten els serveis de desviament de les trucades si està ocupat ni de desviament de les trucades si no hi ha resposta.

Quan l'administrador habilita el codi d'activació de funcions per a la sincronització, la pantalla **Config. de reenviament de trucades** és de només lectura.

#### **Procediment**

#### **Pas 1** Premeu **Desviar** o **Desviar tot**

- **Pas 2** Realitzeu qualsevol d'aquestes accions:
	- Introduïu el número de destinació al qual voleu desviar les trucades entrants des d'aquesta línia telefònica.
	- Premeu **Contactes** i seleccioneu un contacte dels vostres directoris de contactes.
	- Premeu **Retruc.** i seleccioneu una entrada de al llista **Trucades realitzades**.
- **Pas 3** Premeu **Trucada** per desviar totes les trucades al número especificat.

Podeu desactivar la configuració del desviament de trucades prement **Desviar** o **No desv. tot**.

**Pas 4** Per verificar que les trucades es desvien cerqueu la icona de desviament de trucada al costat de la línia o a la part superior de la pantalla del telèfon.

# <span id="page-63-0"></span>**Desviar trucades amb la pàgina web del telèfon**

Utilitzeu la pàgina web del telèfon per configurar el telèfon perquè desviï trucades.

També podeu configurar el desviament de trucades a la pantalla del telèfon. Per obtenir més informació, consulteu Desviar [trucades,](#page-61-0) a la pàgina 50 o Desviar les [trucades](#page-112-0) des del telèfon, a la pàgina 101.

#### **Abans de començar**

L'administrador ha d'habilitar els serveis de desviament de trucades. En cas contrari, la configuració de la pàgina web del telèfon no té efecte.

#### **Procediment**

- **Pas 1** A la pàgina web del telèfon, feu clic a **Usuari d'inici de sessió** > **Veu** > **Usuari**.
- **Pas 2** A la secció **Desviament de trucades**, establiu **Desv. tot**, **Desv. ocupat**, **Desv. no resp.** o una combinació d'aquestes opcions en**Sí**i introduïu un número de telèfon per a cadascun delsserveis de desviament de trucades que vulgueu habilitar:
	- **Cfwd All**/**Cfwd All Dest**: desvia totes les trucades.
	- **Cfwd Busy**/**Cfwd Busy Dest**: desvia les trucades només si la línia està ocupada.
- **Cfwd No Answer**/**Cfwd No Ans Dest**: desvia les trucades només si la línia no contesta.
- **Cfwd No Answer**/**Cfwd No Ans Delay**: assigna un temps de retard de resposta.

Si l'administrador inhabilita la sincronització de tecles de funció (FKS) i la sincronització XSI per al desviament de trucades al telèfon, podeu introduir el valor com a nombre de segons després del qual es desvia una trucada.

Si l'administrador habilita la sincronització de tecles de funció (FKS) o la sincronització XSI per al desviament de trucades al telèfon, podeu introduir el valor com a nombre de tons després del qual es desvia una trucada.

Les configuracions de desviament de trucades de la pàgina web del telèfon només tenen efecte quan els FKSi els XSI estan desactivats.Per obtenir-ne mésinformació, poseu-vos en contacte amb l'administrador.

**Pas 3** Feu clic a **Submit All Changes**.

```
Temes relacionats
```
[Configuració,](#page-110-0) a la pàgina 99

# <span id="page-64-0"></span>**Transferir trucades**

Podeu transferir una trucada activa a una altra persona.

Quan l'administrador configura el suport per a només una trucada per aparença de línia, no veureu l'opció de transferir la trucada activa.

## **Transferència d'una trucada a una altra persona**

Quan transferiu una trucada, continueu a la trucada original fins que l'altra persona contesti. Això us dona l'oportunitat de parlar en privat amb l'altra persona abans de sortir de la trucada. Si no voleu parlar, transferiu la trucada abans que l'altra persona respongui.

També podeu canviar entre les dues persones que truquen per consultar-los individualment abans de sortir de la trucada.

#### **Procediment**

- **Pas 1** Quan la trucada no estigui en espera, premeu **Trnsf** .
- **Pas 2** Introduïu el número de telèfon de l'altra persona i premeu **Trucada**.
- **Pas 3** (Opcional) Espereu fins a sentir el timbre o fins que l'altra persona contesti la trucada.
- **Pas 4** (Opcional) Premeu la tecla de línia per tornar a la trucada en espera.

## **Consulta abans de completar una transferència**

Abans de transferir la trucada, podeu parlar amb la persona a qui transferiu la trucada.

Si l'administrador configura que només s'admeti una trucada per aparença de línia i només s'ha configurat una extensió, no podreu:

- fer una nova trucada si hi ha una trucada activa,
- transferir si hi ha una trucada activa,
- fer una conferència d'una trucada activa.

#### **Abans de començar**

Teniu una trucada activa que s'ha de transferir.

#### **Procediment**

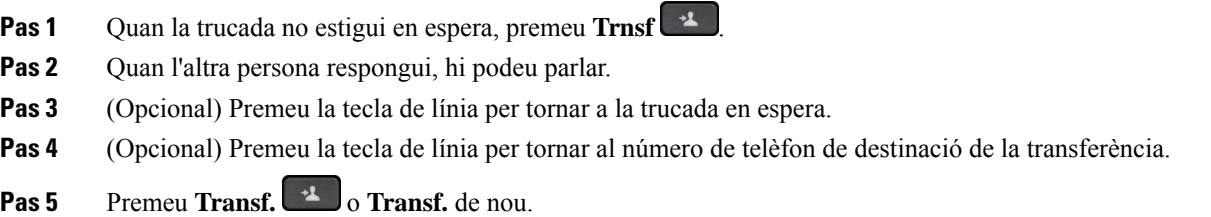

# <span id="page-65-0"></span>**Trucades de conferència i reunions**

Podeu parlar amb diverses persones a una sola trucada. Podeu marcar el número d'alguna persona i afegir-la a la trucada. Si teniu vàries línies telefòniques, podeu combinar dues trucades de dues línies diferents. La conferència finalitzarà un cop hagin penjat tots els participants.

## **Afegir una altra persona a una trucada**

**Procediment**

- **Pas 1** Des d'una trucada activa, premeu **Conferència** .
- **Pas 2** Introduïu el número de telèfon per a la part que voleu afegir i premeu **Trucada**.
- **Pas 3** Torneu a prémer **Conferència**.

# **Conferència amb un codi d'estrella**

Premeu el botó **Conferència** una sola vegada per combinar moltes trucades actives en una conferència i parlar amb diverses persones en una sola trucada.

#### **Abans de començar**

L'administrador ha afegit un codi d'estrella al botó **Conferència** des de la pàgina web del telèfon.

#### **Procediment**

- **Pas 1** Truqueu des d'una línia i espereu una resposta.
- **Pas 2** Utilitzeu la mateixa línia per trucar a un altre número i esperar una resposta. Podeu utilitzar la mateixa línia per trucar a d'altres números.
- **Pas 3** Premeu **Conferència** <sup>un</sup> una sola vegada.

Tots els números s'afegeixen a la trucada de conferència i podeu veure el codi d'estrella que representa l'URL del pont de conferència amb una de les trucades actives.

# **Visualització de la llista de participants com a amfitrió a la conferència ad hoc**

Podeu mostrar la llista de participants quan organitzeu una conferència ad hoc.

#### **Abans de començar**

La tecla variable **Participants** està disponible.

#### **Procediment**

- **Pas 1** Feu una trucada (per exemple, l'usuari A) des d'una línia i espereu una resposta.
- **Pas 2** Premeu **Conferència** per convidar una altra persona (per exemple, l'usuari B) a la reunió.
- **Pas 3** Quan l'usuari B contesti la trucada, torneu a prémer **Conferència** per incloure l'usuari B a la reunió. Podeu afegir més participants a la reunió de la mateixa manera.
- **Pas 4** Premeu la tecla variable **Participants**. Els noms de tots els participants que s'han unit a la reunió es mostraran a la pantalla **Participants**.
- **Pas 5** (Opcional) Premeu **Sortir** per sortir de la pantalla **Participants**.

## **Visualització de la llista de participants com a participant**

Podeu mostrar la llista de participants d'una conferència ad hoc.

#### **Abans de començar**

La tecla variable **Participants** està disponible.

#### **Procediment**

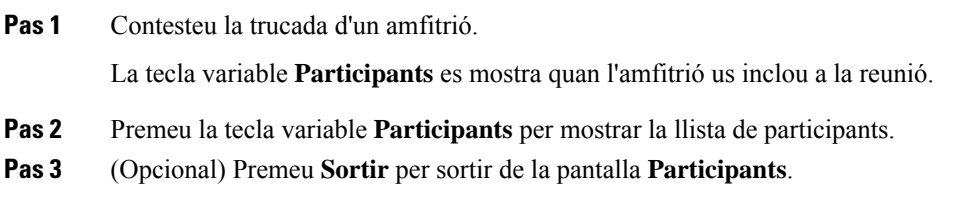

# **Eliminació d'un participant com a amfitrió en una conferència ad hoc**

Com a amfitrió, podeu treure un participant de la llista de participants. Tanmateix, l'amfitrió i els participants poden convidar diversos participants a unir-se a la conferència, però qualsevol dels participants només pot ser eliminat per la persona que l'ha convidat. Per exemple, l'usuari A és l'amfitrió de la conferència Ad hoc i truca a l'usuari B i fa una conferència amb l'usuari C i l'usuari D. En aquesta situació, l'usuari A podrà eliminar l'usuari B, l'usuari C, i l'usuari D. Ara, si l'usuari C convida l'usuari E a la trucada de conferència, l'usuari C pot eliminar l'usuari E però l'usuari A no pot eliminar l'usuari E.

#### **Abans de començar**

Sou l'amfitrió d'una conferència Ad hoc.

#### **Procediment**

- **Pas 1** Durant una conferència Ad hoc, premeu **Participants** per veure el nom dels participants.
- **Pas 2** Seleccioneu qualsevol dels participants que hàgiu convidat a la trucada de conferència i premeu **Eliminar**.
- **Pas 3** Confirmeu el missatge de l'eliminació al telèfon.

# <span id="page-67-0"></span>**Gravació de trucades**

Quan esteu en una trucada activa, la podeu enregistrar. És possible que sentiu un to de notificació mentre graveu la trucada.

Durant l'enregistrament, veureu diferents icones en estat d'enregistrament diferent. Veureu les icones a la pantalla de trucades i també a la tecla de línia en què s'enregistra una trucada.

#### **Taula 6: Icones d'enregistrament**

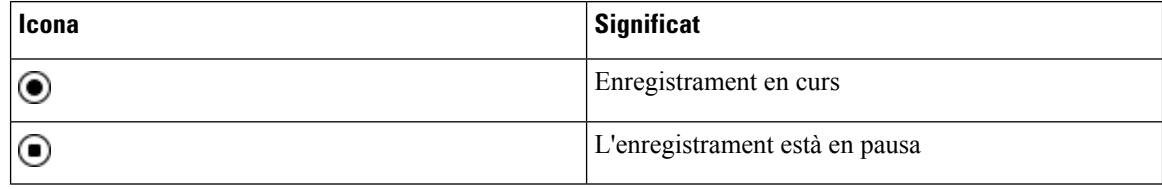

#### **Abans de començar**

L'administrador habilita el telèfon amb enregistrament de trucada.

#### **Procediment**

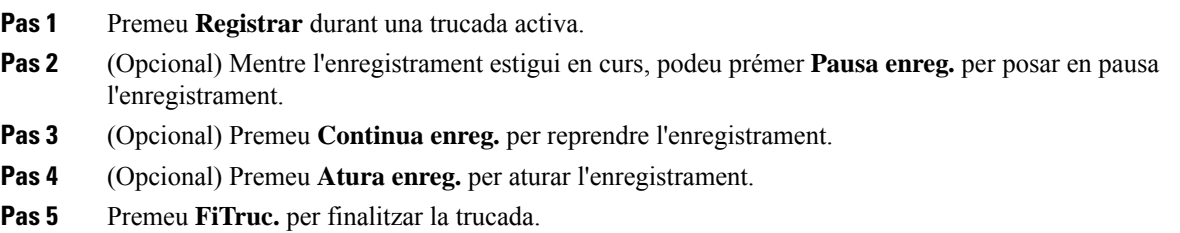

# <span id="page-68-0"></span>**Contactes de missatgeria instantània i de presència**

Els contactes de missatgeria instantània i presència (IM&P) mostren la seva informació de presència. Es pot veure si la persona està disponible, ocupada o no està disponible, o si la persona no vol que la molestin.

Utilitzeu el UC-One Communicator per gestionar les vostres llistes de contactes. El vostre telèfon rep les vostres llistes de contactes del servidor d'UC-One Communicator.

Quan utilitzeu el telèfon, aquest envia la informació d'estat al UC-One Communicator.

# **Presència**

L'empresa pot utilitzar el servei "UC-One Communicator" i integrar-lo amb el telèfon. Podeu utilitzar aquest servei per mostrar l'estat dels vostres contactes.

Al telèfon, el vostre estat es mostra a la línia d'estat del telèfon. Veureu una de les opcions següents:

- Disponible
- Absent
- No molestar
- Fora de línia

Per obtenir més informació sobre el servei "UC-One Communicator", vegeu la documentació de Broadsoft.

## **Feu una trucada a un contacte de MI i Presència**

Quan truqueu a algun dels contactes d'IM & P, l'estat de presència es mostra al vostre historial de trucades.

#### **Abans de començar**

L'administrador activa el directori IM&P al telèfon.

#### **Procediment**

- **Pas 1** Premeu **Contactes** .
- **Pas 2** Premeu Categoria, si es mostra al telèfon. Altrament, ometeu el pas.
- **Pas 3** Seleccioneu **Contactes d'IM&P**.
- **Pas 4** Seleccioneu un directori.
- **Pas 5** Seleccioneu una entrada.

L'entrada mostra l'estat del vostre contacte.

- **Pas 6** (Opcional) Premeu **Detalls** per veure el detall del contacte i premeu **Enrere** per tornar a la llista de contactes.
- **Pas 7** Premeu **Trucada**.

## **Modificació de l'estat de presència**

El telèfon està sempre disponible, és per això que cal que configureu manualment la vostra presència al telèfon.

#### **Abans de començar**

L'administrador activa el directori IM&P al telèfon.

#### **Procediment**

- **Pas 1** Premeu **Contactes** .
- **Pas 2** Premeu **Categoria**, si es mostra al telèfon. Altrament, ometeu el pas.
- **Pas 3** Seleccioneu **Contactes d'IM&P**.
- **Pas 4** Ressalteu un directori. Per exemple, **Favorit**, **No grup**, **Tots els contactes**, etcètera.
- **Pas 5** Premeu **Presència**.
- **Pas 6** Seleccioneu la presència de la llista.
	- Disponible: podeu rebre una trucada.
	- Absent: us heu allunyat del telèfon durant un període de temps breu.
	- No molestar: no voleu rebre cap trucada.
	- Fora de línia: no esteu disponible per rebre trucades. Normalment, utilitzeu aquesta presència quan us allunyeu del telèfon durant períodes de temps llargs.

# <span id="page-69-0"></span>**Trucada a un grup de telèfons (trucada de multidifusió)**

L'administrador pot configurar el telèfon com a part d'un grup de trucada. En un grup de trucada, el telèfon pot respondre automàticament trucades d'altres telèfons multiplataforma al sistema telefònic. Cada grup de trucada té un número únic associat. L'administrador us facilita els números del grup de trucada configurat.

Ш

Quan es truca al vostre telèfon, se senten tres xiulets curts. El telèfon estableix un àudio unidireccional entre vós i el telèfon que us ha trucat. No heu d'acceptar la trucada.

#### **Procediment**

Marqueu el número del grup de trucada.

# <span id="page-70-0"></span>**Aplicació XML i pàgina de multidifusió**

Si el telèfon forma part d'una aplicació XML de grup de localitzador activada, mostra imatges o missatges quan rebeu pàgines multidifusió del servidor. Durant una paginació o emissió d'unidifusió i multidifusió, els telèfons del grup de localitzador mostren el comportament següent:

- Telèfon (remitent) que inicia la pàgina, no mostra cap missatge d'aplicació XML.
- Els telèfons (receptors) que reben la pàgina mostra un missatge d'aplicació XML (pàgina entrant) a la seva pantalla quan s'inicia la paginació si el vostre administrador configura el servei.
- Si l'aplicació XML es tanca a causa del temps d'espera (establert pel vostre administrador) o per l'administrador, el receptor mostra la pàgina d'entrada. No obstant això, si no hi ha temps d'espera configurat, l'aplicació XML es tanca quan finalitza la trucada de paginació.

El vostre administrador pot invocar el servei XML des de la localització multidifusió.

# <span id="page-70-1"></span>**Veure detalls de l'aplicació XML**

Podeu veure la llista d'objectes Cisco XML que el telèfon admet.

#### **Abans de començar**

• El vostre administrador ha configurat aplicacions XML.

#### **Procediment**

- **Pas 1** Premeu **Aplicacions** .
- **Pas 2** Premeu **Configuració**.
- **Pas 3** A la pantalla **Informació i configuració**, seleccioneu **Aplicacions XML**. Es mostra la llista d'objectes Cisco XML admesos, com ara **CiscoIPPhoneMenu**, **CiscoIPPhoneDirectory**.
	- **Nota** El menú **Aplicacions XML** no està disponible al telèfon quan l'administrador el desactiva.

# <span id="page-71-0"></span>**Vàries línies**

Si compartiu números de telèfon amb altres persones, podeu tenir vàries línies al telèfon. Quan teniu vàries línies, disposeu de més funcions de trucada.

# **Visualització de totes les trucades a la vostra línia principal**

Podeu veure una llista de les trucades actuals i perdudes a la línia principal.

Utilitzeu aquesta funció si teniu diverses línies i voleu que totes les trucades (de totes les línies) es mostrin a una única pantalla. Tot i això, podeu filtrar una línia determinada.

L'administrador és qui configura aquesta funció.

# **Contesta de les trucades més antigues primer**

Podeu contestar la trucada més antiga disponible a totes les línies, incloses les trucades de reversió d'espera i reversió d'aparcament que es troben en estat d'alerta. Les trucades entrants sempre tenen prioritat sobre les trucades de reversió d'espera o reversió d'aparcament.

Quan treballeu amb diverses línies, normalment haureu de prémer el botó de línia de la trucada entrant que vulgueu contestar. Si només voleu contestar la trucada més antiga independentment de la línia, premeu **Contestar**.

## **Visualització de totes les trucades al telèfon**

Podeu visualitzar una llista de les trucades actives (de totes les línies del telèfon) ordenades cronològicament, de més antiga a més recent.

La llista de totes les trucades és útil si teniu diverses línies o si en compartiu amb altres usuaris. La llista mostra totes les trucades juntes.

## **Línies compartides al telèfon d'escriptori multiplataforma**

Podeu compartir el mateix número de telèfon amb un o més companys de feina. Per exemple, si sou un assistent administratiu, és possible que estigueu a càrrec de filtrar les trucades adreçades a la persona a la qual assistiu.

Quan compartiu un número de telèfon, podreu utilitzar la línia telefònica com si fos qualsevol altra, però heu de tenir en compte que les línies compartides tenen les funcions especials següents:

- El número de telèfon compartit es pot configurar perquè aparegui en un màxim de 35 dispositius.
- El número de telèfon compartit apareix a tots els telèfons que el comparteixen.
- Si un company de treball contesta la trucada, el botó de la línia compartida i el botó de sessió estaran de color vermell fix al telèfon.
- Si poseu una trucada en espera, el botó de línia estarà de color vermell fix i el botó de sessió, vermell intermitent. El botó de línia del vostre company de treball també estarà de color vermell fix i el seu botó de sessió, vermell intermitent.
Ш

## **Connectar-vos a una trucada d'una línia compartida.**

Els vostres companys de treball o vós podeu connectar-vos a una trucada en una línia compartida. L'administrador ha d'habilitar la funció al telèfon.

Si un usuari amb qui compartiu una línia té l'opció de privadesa activada, no podeu veure la configuració de la línia i no podeu afegir-vos a la seva trucada.

## **Procediment**

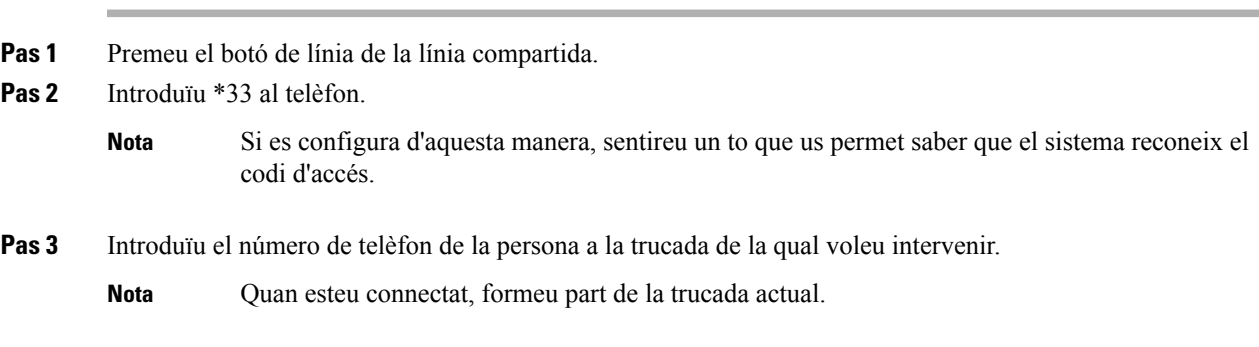

# **Funcions del centre de trucades**

L'administrador configura el telèfon com a telèfon del centre de trucades.

L'administrador pot habilitar el telèfon amb les funcions de distribució automàtica de trucades (ACD). Aquest telèfon actua com a telèfon de l'agent de centre de trucades i es pot utilitzar per traçar una trucada de client, per escalar qualsevol trucada de client a un supervisor en emergència, per categoritzar els números de contacte amb codis de disposició i per veure detalls de trucada de client.

El telèfon pot tenir l'estat d'ACD com a:

- Connectar
- Tanca sessió
- Disponible
- No disponible
- Finalització

La condició inicial de l'ACD és controlada per l'administrador de dues maneres:

- L'últim estat local es pot restaurar com l'estat inicial de ACD quan el telèfon inicialitza, l'estat es canvia a "registrat" des de "no registrat" o "error de registre", o l'adreça d'IP de destinació de registre es canvia a causa del canvi de la commutació per error, la reserva o la resposta de DNS.
- L'estat inicial de ACD es pot obtenir del servidor.

## **Inici de sessió com a agent del centre de trucades**

Quan estigueu preparat per començar a treballar com a agent de centre de trucades, inicieu la sessió al telèfon i configureu el vostre estat.

L'administrador pot configurar el telèfon perquè en iniciar sessió al telèfon, l'estat sigui Disponible automàticament. En aquest cas, no cal establir manualment l'estat.

#### **Procediment**

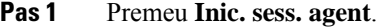

**Pas 2** Comproveu l'estat com a agent de centre de trucades

Si l'estat és Disponible, es mostra la icona  $\vee$  al costat del número de telèfon. En cas contrari, continueu amb els passos següents per establir manualment l'estat.

- **Pas 3** Premeu **Estat agent**.
- **Pas 4** Marqueu l'estat **Disponible**.
- **Pas 5** Premeu **Seleccionar**.

## **Tancament de sessió com a agent del centre de trucades**

Quan estigueu llest per acabar de treballar com a agent de centre de trucades, canvieu l'estat i tanqueu la sessió al telèfon. Després de tancar la sessió, no rebreu més trucades del centre de trucades.

Si esteu en una trucada i sabeu que tancareu la sessió tan aviat com acabi la trucada, canvieu l'estat a **Tancament**.

### **Procediment**

Premeu **Tanc. sess. agent**.

## **Modificació de l'estat com a agent de centre de trucades**

De tant en tant, és possible que hàgiu de descansar. Per fer-ho, canvieu l'estat perquè les trucades no sonin al vostre telèfon.

## **Procediment**

## **Pas 1** Premeu **Estat agent**.

**Pas 2** Destaqueu l'estat **No disponible**.

El quadre de text del menú **No disponible** us permet afegir el motiu de la vostra no disponibilitat.

Si cal, l'administrador pot amagar el quadre de text del telèfon des de la interfície web del telèfon.

- **Pas 3** Premeu **Seleccionar**. **Pas 4** Premeu **Estat agent**.
- **Pas 5** Marqueu l'estat **Disponible**.
- **Pas 6** Premeu **Seleccionar**.
- **Pas 7** Marqueu l'estat de **Tancament**.
- **Pas 8** Premeu **Seleccionar**.

## **Acceptació d'una trucada del centre de trucades**

Quan inicieu la sessió al telèfon com a agent de centre de trucades i l'estat del telèfon s'ha configurat com a disponible, el telèfon està preparat per acceptar totes les trucades del centre de trucades. Abans de contestar una trucada, en veureu la informació.

## **Procediment**

- **Pas 1** Quan rebeu una trucada, veureu la pàgina d'informació de la trucada, premeu **Enrere** per sortir i premeu **Respondre** per acceptar-la.
- **Pas 2** Premeu **Informació de trucada** per veure els detalls de la trucada.
- **Pas 3** Al final de la trucada, premeu **FiTruc**.

## **Manteniment en espera d'una trucada d'un agent**

Quan estigueu en una trucada del centre de trucades, podeu posar l'autor de la trucada en espera i tornar la trucada. Si la trucada es manté en espera durant molt de temps, sentireu un to de recordatori i apareixerà un anell a la pantalla del telèfon.

## **Procediment**

- **Pas 1** Premeu **Espera**.
- **Pas 2** Quan estigui llest tornar, seleccioneu la convocatòria celebrades i premeu **currículum**.

## **Configuració d'un codi de disposició mentre estigueu en una trucada del centre de trucades**

Podeu assignar un codi de disposició a una trucada activa de client o després de configurar el vostre estat com a Tancament després d'una trucada. Els codis de disposició són etiquetes ràpides que s'apliquen als registres de trucades per descriure una trucada. És una manera fàcil d'etiquetar les trucades i fer un seguiment de l'historial de contactes de clients perquè no es perdin detalls sobre la trucada.

#### **Abans de començar**

L'administrador habilita el telèfon per afegir un codi de disposició.

### **Procediment**

**Pas 1** Premeu **Codi de disp**.

**Pas 2** Premeu **Acceptar**.

## **Seguiment d'una trucada**

Podeu fer un seguiment d'una trucada activa i l'última trucada entrant en qualsevol estat de l'agent.

#### **Abans de començar**

L'administrador habilita el telèfon per fer el seguiment d'una trucada.

## **Procediment**

En una trucada activa o després d'una trucada, premeu **Seguiment**.

## **Escala d'una trucada a un supervisor**

Quan cal escalar una trucada, podeu afegir el vostre supervisor a una trucada de conferència entre vós i l'autor de la trucada.

#### **Abans de començar**

L'administrador habilita l'escalada d'emergència al vostre telèfon.

### **Procediment**

- **Pas 1** En una trucada activa, premeu **Emergència**.
- **Pas 2** A la finestra d'**Escalada d'emergència**, feu clic a **Acceptar**.

Podeu introduir el número preferit d'escalada d'emergència o deixar-lo buit si no teniu cap preferència de supervisor. No veureu cap número d'escalada d'emergència.

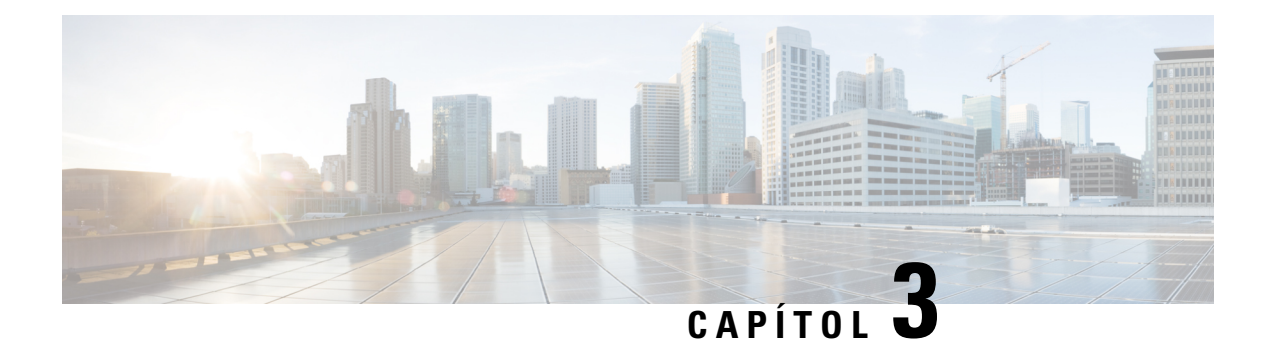

# **Contactes**

- Directori de la llibreta [d'adreces,](#page-76-0) a la pàgina 65
- Cerca d'un contacte a la pantalla de tots els [directoris,](#page-79-0) a la pàgina 68
- Directori [corporatiu,](#page-81-0) a la pàgina 70
- Cerca de noms inversa per a [trucades](#page-95-0) entrants i sortints, a la pàgina 84

# <span id="page-76-0"></span>**Directori de la llibreta d'adreces**

## **Addició d'un contacte nou a la vostra llibreta d'adreces personal**

## **Abans de començar**

L'administrador ha d'habilitar la llibreta d'adreces personal del telèfon. En cas contrari, l'element de menú **Llibreta d'adreces personal** no es mostrarà.

L'administrador ha establert la llibreta d'adreces personal com a directori de destinació que emmagatzema els contactes nous.

- **Pas 1** Premeu **Contactes** .
- **Pas 2** Premeu **Categoria**, si es mostra al telèfon. Altrament, ometeu el pas.
- **Pas 3** Per afegir un contacte a la llibreta d'adreces personal.
	- a) Seleccioneu **Llibreta d'adreces personal**.
	- b) Premeu **Afegir**.
	- c) Introduïu un nom i un número de telèfon com a mínim.
	- d) (Opcional) Seleccioneu un to de trucada personalitzat per al contacte.
	- e) Premeu **Guardar** per afegir el contacte.
- **Pas 4** Per afegir un contacte des d'altres directoris a la llibreta d'adreces personal.
	- a) Seleccioneu tots els directoris, el directori de BroadSoft o el directori LDAP.
	- b) Cerqueu un contacte que vulgueu afegir.
	- c) Ressalteu el contacte.
- d) Premeu **Opció** i, a continuació, seleccioneu **Afegir contacte**.
- e) Introduïu un nom i un número de telèfon com a mínim.
- f) (Opcional) Seleccioneu un to de trucada personalitzat per al contacte.
- g) Premeu **Guardar** per afegir el contacte.

### **Temes relacionats**

Cerca d'un contacte a la pantalla de tots els [directoris](#page-79-0), a la pàgina 68 Cerca d'un contacte a [BroadSoft](#page-84-0) Directory, a la pàgina 73 Cerca d'un contacte al [directori](#page-91-0) LDAP, a la pàgina 80

## **Addiciód'uncontactenoualavostrallibretad'adrecespersonalamblapàgina web del telèfon**

## **Abans de començar**

L'administrador ha d'habilitar la llibreta d'adreces personal del telèfon. En cas contrari, el menú **Llibreta d'adreces personal** no es mostrarà.

## **Procediment**

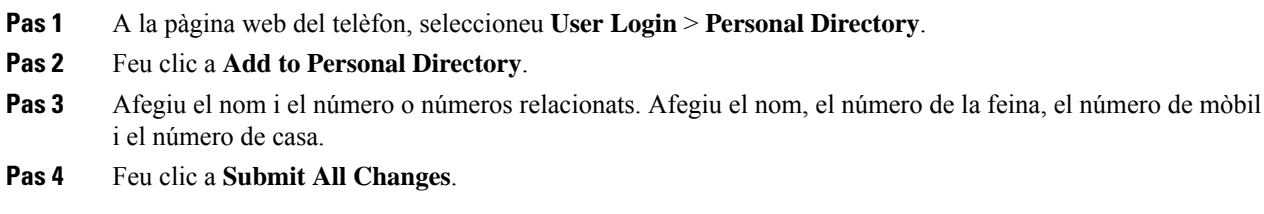

## <span id="page-77-0"></span>**Cerca d'un contacte a la llibreta d'adreces personal**

#### **Abans de començar**

L'administrador ha d'habilitar la funció de directori personal del telèfon. En cas contrari, el menú **Llibreta d'adreces personal** no es mostrarà.

- **Pas 1** Premeu **Contactes** .
- **Pas 2** Premeu Categoria, si es mostra. Altrament, ometeu el pas.
- **Pas 3** Seleccioneu **Llibreta d'adreces personal**.
- **Pas 4** Seleccioneu **Opció** > **Cercar**.
- **Pas 5** Introduïu l'entrada de l'adreça que voleu cercar. Els contactes coincidents es mostraran al telèfon.

П

Només podeu cercar per nom (no diferencia entre majúscules i minúscules). No es cercar per número.

## **Trucada a un contacte a la llibreta d'adreces personal**

### **Abans de començar**

L'administrador ha d'habilitar la funció de directori personal del telèfon. En cas contrari, el menú **Llibreta d'adreces personal** no es mostrarà.

## **Procediment**

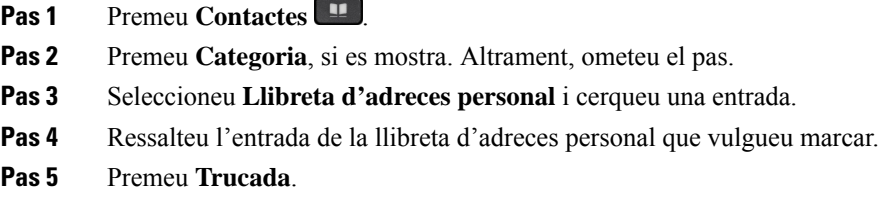

## **Temes relacionats**

Cerca d'un contacte a la llibreta [d'adreces](#page-77-0) personal, a la pàgina 66

## **Edició d'un contacte a la llibreta d'adreces personal**

#### **Abans de començar**

L'administrador ha d'habilitar la funció de directori personal del telèfon. En cas contrari, el menú **Llibreta d'adreces personal** no es mostrarà.

## **Procediment**

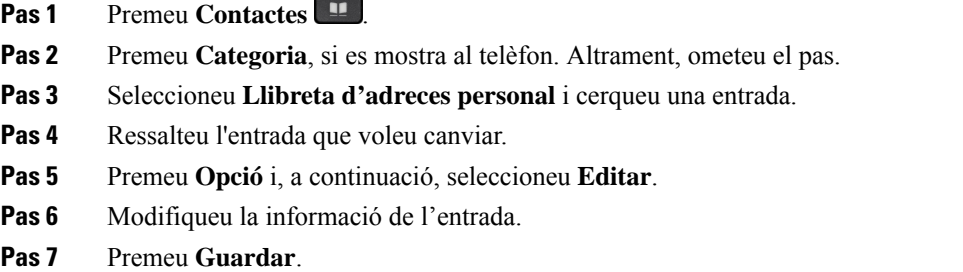

## **Temes relacionats**

Cerca d'un contacte a la llibreta [d'adreces](#page-77-0) personal, a la pàgina 66

## **Eliminació d'un contacte de la llibreta d'adreces personal**

#### **Abans de començar**

L'administrador ha d'habilitar la funció de directori personal del telèfon. En cas contrari, el menú **Llibreta d'adreces personal** no es mostrarà.

### **Procediment**

- **Pas 1** Premeu **Contactes** .
- Pas 2 Premeu Categoria, si es mostra. Altrament, ometeu el pas.
- **Pas 3** Seleccioneu **Llibreta d'adreces personal**.
- **Pas 4** Cerqueu el contacte que voleu eliminar.
- **Pas 5** Ressalteu l'entrada d'adreça del contacte i premeu **Opció** > **Eliminar** per eliminar l'entrada.

## **Temes relacionats**

Cerca d'un contacte a la llibreta [d'adreces](#page-77-0) personal, a la pàgina 66

# <span id="page-79-0"></span>**Cerca d'un contacte a la pantalla de tots els directoris**

**Tots els directoris** és la pàgina de destinació dels contactes. Normalment es recuperen de forma automàtica els contactes de la llibreta d'adreces personal i el telèfon vinculats amb Bluetooth.

Si el vostre contacte de destinació no és als directoris que apareixen, podeu fer una cerca manual a la pantalla. L'àmbit de cerca inclou els directoris següents (si està activat):

- Llibreta d'adreces personal
- Directori de BroadSoft, incloent-hi els subdirectoris següents:
	- Empresa
	- Grup
	- Personal
	- Comú empresarial
	- Comú de grup
- Directori LDAP

L'operació de cerca manual intenta recuperar els contactes dels directoris en l'ordre següent:

- Llibreta d'adreces personal
- BroadSoft directory
- Directori LDAP

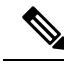

L'administrador controla els directoris als quals podeu accedir. Si el contacte està en un directori deshabilitat, l'entrada no es mostrarà als resultats de la cerca. **Nota**

A partir dels resultats de la cerca, podeu veure les dades de contacte, trucar al contacte o editar el número abans de fer la trucada. Si l'administrador habilita el directori personal del telèfon, també podeu afegir el contacte al vostre directori personal.

## **Abans de començar**

L'administrador ha d'habilitar la cerca de tots els directoris. Altrament, la pantalla **Tots els directoris** no es mostra.

### **Procediment**

## **Pas 1** Premeu **Contactes** .

**Pas 2** Seleccioneu el contacte que ja apareix a la pantalla mitjançant el clúster de navegació.

Si no trobeu el contacte a la pantalla, continueu amb el pas següent.

**Pas 3** Introduïu el nom del contacte que voleu trobar.

El telèfon cerca noms o cognoms que inclouen la vostra cadena de cerca a qualsevol part del nom.

Si cerqueu contactes sense cap paraula clau, el telèfon recupera tots els contactes.

## **Pas 4** Premeu **Cercar**.

Els resultats de la cerca mostren les coincidències de nom tant completes com parcials.

Per defecte, es mostren fins a 50 registres dels contactes al telèfon. L'administrador pot configurar el nombre màxim de contactes.

**Pas 5** (Opcional) Per visualitzar els detalls del contacte, marqueu el contacte en els resultats de cerca i premeu **Detalls**.

## **Pas 6** (Opcional) Per afegir un contacte al directori de destinació del telèfon, seguiu aquests passos:

- a) Mentre visualitzeu els detalls del contacte, premeu **Opció**.
- b) Seleccioneu **Afegir contacte**.

L'etiqueta de menú mostra el directori de destinació al qual voleu afegir el contacte:

- Si es mostra el menú **Afegir entradad'adreçapersonal**, heu d'afegir el contacte a la llibreta d'adreces personal local.
- Si es mostra el menú **Afegiruncontactepersonalde BroadSoft**, heu d'afegir el contacte al directori personal de broadsoft.

L'administrador pot canviar el directori de destinació.

Si no veieu l'opció **Afegir contacte**, poseu-vos en contacte amb l'administrador.

- c) Introduïu els detalls del contacte i premeu **Guardar**.
- **Pas 7** Per trucar a un contacte, seguiu els passos següents:
- a) Ressalteu un contacte als resultats de la cerca.
- b) Premeu **Detalls**.
- c) Ressalteu el número de treball que voleu marcar.
- d) Premeu **Trucada**.
- **Pas 8** (Opcional) Per canviar el número per marcar i després fer una trucada a un contacte, seguiu aquests passos:
	- a) Ressalteu un contacte als resultats de la cerca.
	- b) Premeu **Detalls**.
	- c) Ressalteu el número de treball que voleu canviar.
	- d) Premeu **EditarNúmero**.
	- e) Editeu el número segons calgui.
	- f) Premeu **Trucada**.

### **Temes relacionats**

Cerca d'un contacte a la llibreta [d'adreces](#page-77-0) personal, a la pàgina 66 Cerca d'un contacte a [BroadSoft](#page-84-0) Directory, a la pàgina 73 Cerca d'un contacte al [directori](#page-91-0) LDAP, a la pàgina 80

# <span id="page-81-0"></span>**Directori corporatiu**

Podeu cercar el número de telèfon d'un company de treball des del telèfon per trucar-li més fàcilment. La configuració i el manteniment del directori són a càrrec de l'administrador.

El telèfon és compatible amb tres tipus de directoris corporatius: directori de protocol d'accés a directoris lleugers (LDAP), directori Broadsoft i un directori XML de Cisco.

## **Directori de Webex**

El directori de Webex us ajuda a cercar els contactes Webex. L'administrador configura el directori de Webex al vostre telèfon. Podeu cercar i veure els contactes de Webex, la qual cosa facilita les trucades. Podeu editar el nom de visualització del contacte de Webex. Quan l'administrador configura els contactes de Webex en una tecla de línia o com a tecla programable, veureu el nom de directori a la tecla de línia o com a tecla programable a la pantalla d'inici de telèfon, la qual cosa fa que sigui més fàcil accedir a la pantalla de cerca de directori directament.

## **Editar el nom de directori de Webex**

Podeu modificar el nom de visualització al directori de Webex.

### **Abans de començar**

L'administrador configura la compatibilitat per als contactes de Webex.

- **Pas 1** Ressalteu el **directori de Webex**.
- **Pas 2** Feu clic a **Opció**.
- **Pas 3** Seleccioneu **Editar configuració**.
- **Pas 4** A la pantalla **Configuració de directori de Webex**, editeu el nom al quadre **Nom del directori**. El nom que introduïu es visualitza com a nom de directori de Webex a la llista **Directori**.
- **Pas 5** Feu clic a **Guardar**.

## **Cerca d'un contacte al directori de Webex**

Podeu cercar contactes al directori de Webex per correu electrònic o per nom.

#### **Abans de començar**

L'administrador habilita el directori de Webex.

## **Procediment**

**Pas 1** A la pantalla **Directori**, seleccioneu el directori de Webex.

Per defecte, el nom del directori és **Directori de Webex**.

- **Pas 2** A la pantalla **Cercar al directori de Webex**, introduïu els criteris de cerca que siguin un nom o un missatge de correu electrònic.
- **Pas 3** Feu clic a **Cercar**.
	- També podeu cercar un contacte de Webex des de la pantalla **Tots els directoris** introduint un nom o correu electrònic. Per obtenir més informació, consulteu Cerca d'un [contacte](#page-83-0) de Webex a tots els [directoris,](#page-83-0) a la pàgina 72. **Nota**
		- L'operació de cerca recupera els contactes amb el mateix nom, el número de telèfon de la feina i el número de mòbil. En aquests casos, el directori de Webex només mostra un contacte i considera que els contactes restants són duplicats.

Per exemple:

- Si una cerca recupera A (Nom: "abc", telèfon de la feina: "123456") i B (Nom: "abc", telèfon de la feina és "123456"): el directori només mostra A.
- Si una cerca recupera A (Nom: "abc", telèfon de la feina: "123456", i telèfon mòbil: "8888"), B (Nom: "abc", telèfon de la feina: "123456", i telèfon mòbil: "8888"): el directori només mostra A.
- Si la cerca recupera A (Nom: "abc", telèfon de la feina: "123456" i telèfon mòbil: "8888"), B (Nom: "abc", telèfon de la feina: "123456", i telèfon mòbil: "2222"): el directori tant A com B.
- **Pas 4** (Opcional) Seleccioneu un contacte de la llista buscada i premeu **Detalls**. Veureu els detalls, com ara el nom, el número de telèfon de la feina, el número de telèfon mòbil, el correu electrònic i el departament.
- **Pas 5** (Opcional) Seleccioneu un contacte i feu una trucada.

• Si un contacte té el número de telèfon de la feina i el número de telèfon mòbil, el directori mostra el número de telèfon de la feina com a número de trucada. El número de telèfon de la feina té una prioritat més alta que el número de telèfon mòbil. A la pantalla de detalls, si seleccioneu el nom o el número de telèfon de la feina i feu una trucada, el telèfon marca el número de telèfon de la feina. Però, si seleccioneu el número de mòbil i feu una trucada, el telèfon marca el número de telèfon mòbil.

- Si un contacte només té número de telèfon mòbil, el directori mostra el número de telèfon mòbil com a número de trucada.
- Si un contacte no té número de telèfon de la feina i número de telèfon mòbil, el directori només mostra el nom sense cap número de trucada. No es pot fer una trucada des d'aquest contacte.
- **Pas 6** (Opcional) Seleccioneu un contacte i premeu **EditarNúmero** per accedir a la pantalla **N. Truc**. En aquesta pantalla podeu modificar el número de contacte del número de telèfon de la feina o el número de telèfon mòbil i fer una trucada nova. Si el contacte no té un número de trucada, **EditarNúmero** no funciona.

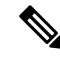

Mentre el telèfon cerqui el contacte, podeu prémer **Cancel·lar** i cancel·lar l'operació de cerca abans que el telèfon obtingui el resultat final. **Nota**

La cerca de directoris de Webex té les següents condicions i escenaris d'error:

- Heu d'introduir com a mínim tres caràcters al quadre **Nom/correu electrònic**. Quan introduïu menys de tres caràcters, veureu el missatge Entrada no vàlida. Introduïu com a mínim 3 caràcters.
- Quan introduïu els criteris de cerca correctes, però el telèfon no retorni cap valor, veureu el missatge No es troben coincidències.
- Si el vostre administrador configura un valor màxim de visualització superior a 100, el resultat de la consulta mostra només cent contactes per a una cerca en el directori Webex o a Tots els directoris. Quan el resultat de la cerca ha comptat més del valor de registre de la pantalla permès, veureu el missatge: S'han trobat massa resultats. Limiteu la cerca.
- Durant la cerca, si hi ha una resposta de xarxa o de servidor de noms de domini (DNS) ha fallat i veieu el missatge Error d'accés al directori. Comproveu la configuració i la configuració de la xarxa, heu de posar-vos en contacte amb l'administrador.

## <span id="page-83-0"></span>**Cerca d'un contacte de Webex a tots els directoris**

Podeu cercar contacte de Webex des de la pantalla **Tots els directoris**.

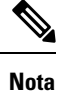

Encara que el vostre administrador configuri un valor màxim de visualització superior a 100, el resultat de la consulta mostra només cent contactes per a una cerca a Tots els directoris. Quan el resultat de la cerca ha comptat més del valor de registre de la pantalla permès, veureu el missatge: S'han trobat massa resultats. Limiteu la cerca.

### **Abans de començar**

- L'administrador habilita el directori de Webex.
- L'administrador habilita la cerca de tots els directoris.

## **Procediment**

- **Pas 1** A la pantalla **Directori**, seleccioneu **Tots els directoris**.
- **Pas 2** A la pantalla **Buscar tots els directoris**, introduïu els criteris de cerca per als contactes de Webex. Podeu introduir un nom o una adreça de correu electrònic.

Totes les cerques de directoris admeten un caràcter com a entrada de cerca i només podeu introduir el nom del contacte. Però per cercar contactes de Webex, heu d'introduir tres caràcters com a mínim i podeu cercar introduint un nom o un correu electrònic. Per tant, quan introduïu menys de tres caràcters en aquesta cerca, el telèfon no recupera els contactes de Webex.

## **Pas 3** Feu clic a **Cercar**.

L'operació de cerca recupera els contactes amb el mateix nom i el número de telèfon de la feina. En aquests casos, la llista **Tots els directoris** mostra només un contacte amb la prioritat més alta i ignora els contactes restants com a duplicats. L'operació de cerca intenta recuperar els contactes dels directoris en el següent ordre i la llibreta d'adreces personal té la màxima prioritat.

- Llibreta d'adreces personal (PAB)
- Directori de Webex
- BroadSoft directory
- Directori LDAP
- **Pas 4** (Opcional) Seleccioneu un contacte de la llista buscada i premeu **Detalls**. Veureu els detalls, com ara el nom, el número de telèfon de la feina, el número de telèfon mòbil, el correu electrònic i el departament a la pantalla **Detalls del resultat de la cerca**.

A la pantalla **Detallsdel resultatde la cerca**, podeu afegir el contacte de Webex contacte a la llibreta d'adreces personal. Per afegir, seleccioneu el nom i **Opció** > **Afegir contacte** > **Seleccionar** i deseu els detalls a la pantalla **Afegir entradad'adreçapersonal**.Podeu accedir a la pantalla **Llibretad'adrecespersonal**i cercar el contacte de Webex afegit, el resultat demostra que el contacte s'afegirà a la llibreta d'adreces personal. Si cerqueu el contacte afegit al directori Broadsoft, la cerca recupera el contacte de Webex afegit.

Us recomanem que trieu **Webex** o **Servidor XSI** per cercar contactes, ja que no podeu cercar contactes de Webex i contactes de servidor XSI simultàniament.

## <span id="page-84-0"></span>**Seleccioneu BroadSoft directory.**

Podeu cercar i visualitzar els vostres contactes personals, de grup i empresarials al Broadsoft Directory, d'aquesta manera és més fàcil fer-los una trucada. L'administrador configura Broadsoft Directory al vostre telèfon. Aquesta funció de l'aplicació utilitza la interfície de serveis ampliats (XSI) de Broadsoft.

## **Cerca d'un contacte a BroadSoft Directory**

### **Abans de començar**

• L'administrador habilita els serveis XSI de BroadSoft.

- L'administrador habilita els directoris de BroadSoft i configura correctament els directoris.
- L'administrador habilita el mode d'exploració per als directoris.

Quan aquest mode estigui activat, s'iniciarà una operació de càrrega prèvia automàticament per recuperar tots els contactes del directori.

## **Procediment**

## **Pas 1** Premeu **Contactes** .

- **Pas 2** Premeu **Categoria**, si es mostra al telèfon. Altrament, ometeu el pas.
- **Pas 3** Seleccioneu un directori de BroadSoft. Els noms predeterminats són:
	- Empresa
	- Grup
	- Personal
	- Comú empresarial
	- Comú de grup
	- Quan l'administrador deshabilita el mode de directori individual, el telèfon només Mostra el **Directori de BroadSoft**. **Nota**

Un cop introduïu el directori, espereu fins que l'operació de precàrrega finalitzi. Podeu prémer **Cancel·lar** per aturar l'operació de càrrega prèvia.

**Pas 4** Premeu **Opció** i seleccioneu **Cercar**.

Si l'administrador deshabilita el mode d'exploració de directori, podeu cercar la tecla programable **Cercar** que es mostra al telèfon.

- **Pas 5** Seleccioneu un criteri de cerca.
	- Al directori d'empresa o de grup de BroadSoft podeu cercar un contacte per cognom, nom, ID d'usuari, número, extensió, telèfon mòbil, departament o adreça electrònica.
	- Al directori de BroadSoft comú d'empresa, comú de grup o personal, podeu cercar un contacte per nom o número.
- **Pas 6** Introduïu els criteris de cerca i premeu **Cercar**.

## **Edició del tipus de contacte a BroadSoft Directory**

## **Abans de començar**

L'administrador deshabilita el mode de directori individual del servei de XSI BroadSoft.

Ш

### **Procediment**

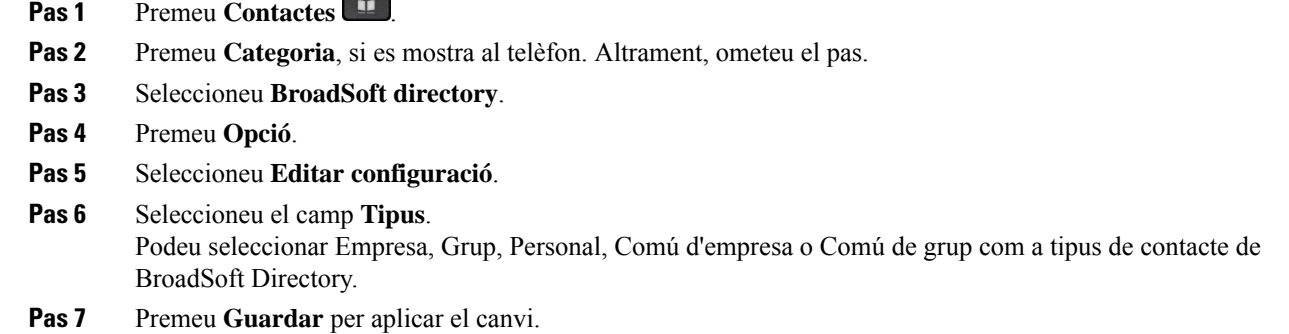

## **Administrar els contactes al directori personal de BroadSoft**

Podeu afegir, editar o eliminar contactes al directori personal de BroadSoft.

### **Abans de començar**

- El telèfon es connecta amb el servei XSI de BroadSoft.
- L'administrador habilita el directori personal de BroadSoft.
- L'administrador estableix el directori personal BroadSoft com a directori de destinació per emmagatzemar nous contactes.
- L'administrador habilita el mode d'exploració del directori.

Quan aquest mode estigui activat, s'iniciarà una operació de càrrega prèvia automàticament per recuperar tots els contactes del directori.

## **Procediment**

- **Pas 1** Premeu **Contactes** .
- **Pas 2** Premeu **Categoria**, si es mostra al telèfon. Altrament, ometeu el pas.
- **Pas 3** Per afegir un contacte al directori personal de BroadSoft, feu el següent:
	- a) Seleccioneu el directori personal de BroadSoft. El nom predeterminat és **Personal**.
		- Si l'administrador desactiva el mode individual de directori, el telèfon mostra l'element de menú **Directori Broadsoft** al seu lloc, seleccioneu-lo. **Nota**
		- b) Espereu que l'operació de càrrega prèvia es completi o premeu **Cancel·lar** per aturar l'operació de càrrega prèvia.

Si l'administrador desactiva el mode de cerca de directori, es mostra **Buscar directori personal** en el seu lloc. Introduïu els criteris de cerca i premeu **Cercar**.

c) Premeu **Opció** i, a continuació, seleccioneu **Afegir**.

- d) Introduïu detalls del contacte.
- e) Premeu **Guardar**.
- **Pas 4** Per afegir un contacte d'altres directoris (si està activat) al directori personal de BroadSoft:
	- a) Seleccioneu tots els directoris, el directori de BroadSoft, el directori LDAPo la llibreta d'adreces personal.
	- b) Cerqueu un contacte que vulgueu afegir.
	- c) Ressalteu el contacte.
	- d) Premeu **Opció** i, a continuació, seleccioneu **Afegir contacte**.
	- e) Introduïu detalls del contacte.
	- f) Premeu **Guardar**.
- **Pas 5** Per editar un contacte al directori personal de BroadSoft, feu el següent:
	- a) Seleccioneu el directori personal de BroadSoft. El nom predeterminat és **Personal**.
		- Si l'administrador desactiva el mode individual de directori, el telèfon mostra l'element de menú **Directori Broadsoft** al seu lloc, seleccioneu-lo. **Nota**
	- b) Espereu que l'operació de càrrega prèvia es completi o premeu **Cancel·lar** per aturar l'operació de càrrega prèvia.

Si l'administrador desactiva el mode de cerca de directori, es mostra **Buscar directori personal** en el seu lloc. Introduïu els criteris de cerca i premeu **Cercar**.

- c) Ressalteu el contacte que voleu editar.
- d) Premeu **Opció** i, a continuació, seleccioneu **Editar**.

També podeu prémer el botó **Seleccionar** del clúster de navegació per editar el contacte.

- e) Editar detalls del contacte.
- f) Premeu **Guardar**.
- **Pas 6** Per eliminar un contacte del directori personal de BroadSoft, feu el següent:
	- a) Seleccioneu el directori personal de BroadSoft. El nom predeterminat és **Personal**.
		- Si l'administrador desactiva el mode individual de directori, el telèfon mostra l'element de menú **Directori Broadsoft** al seu lloc, seleccioneu-lo. **Nota**
	- b) Espereu que l'operació de càrrega prèvia es completi o premeu **Cancel·lar** per aturar l'operació de càrrega prèvia.

Si l'administrador desactiva el mode de cerca de directori, es mostra **Buscar directori personal** en el seu lloc. Introduïu els criteris de cerca i premeu **Cercar**.

- c) Ressalteu el contacte que voleu eliminar.
- d) Premeu **Opció** i, a continuació, seleccioneu **Eliminar**.

## **Edició del nom de BroadSoft Directory**

Quan l'administrador deshabilita el mode de directori individual, el telèfon només Mostra el **Directori de BroadSoft**.

Quan l'administrador habilita el mode individual del directori, el telèfon Mostra tots els directoris habilitats amb noms predeterminats o personalitzats. Els noms predeterminats són:

Ш

- Empresa
- Grup
- Personal
- Comú empresarial
- Comú de grup

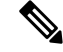

**Nota** Només el directori habilitat per a l'administrador es pot veure a la pantalla **Directoris**.

## **Procediment**

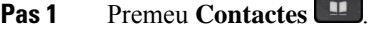

- **Pas 2** Premeu **Categoria**, si es mostra al telèfon. Altrament, ometeu el pas.
- **Pas 3** Realitzeu alguna de les accions següents:
	- Seleccioneu **BroadSoft directory**.
	- Ressalteu un dels directoris configurats.
- **Pas 4** Premeu **Opció**.
- **Pas 5** Seleccioneu **Editar configuració**.
- **Pas 6** Editeu el camp de **Nom del directori**.
- **Pas 7** Premeu **Guardar** per aplicar el canvi.

## **Edició del nom del servidor de BroadSoft Directory**

Quan l'administrador deshabilita el mode de directori individual, el telèfon només Mostra el **Directori de BroadSoft**.

Quan l'administrador habilita el mode individual del directori, el telèfon Mostra tots els directoris habilitats amb noms predeterminats o personalitzats. Els noms predeterminats són:

- Empresa
- Grup
- Personal
- Comú empresarial
- Comú de grup

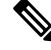

**Nota** Només el directori habilitat per a l'administrador es pot veure a la pantalla **Directoris**.

## **Procediment**

- **Pas 1** Premeu **Contactes** .
- **Pas 2** Premeu **Categoria**, si es mostra al telèfon. Altrament, ometeu el pas.
- **Pas 3** Realitzeu alguna de les accions següents:
	- Seleccioneu **BroadSoft directory**.
	- Ressalteu un dels directoris configurats.
- **Pas 4** Premeu **Opció**.
- **Pas 5** Seleccioneu **Editar configuració**.
- **Pas 6** Editeu el camp de **Servidor amfitrió**.
- **Pas 7** Premeu **Guardar** per aplicar el canvi.

## **Edició de les credencials del directori de BroadSoft**

Quan l'administrador deshabilita el mode de directori individual, el telèfon només Mostra el **Directori de BroadSoft**.

Quan l'administrador habilita el mode individual del directori, el telèfon Mostra tots els directoris habilitats amb noms predeterminats o personalitzats. Els noms predeterminats són:

- Empresa
- Grup
- Personal
- Comú empresarial
- Comú de grup

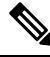

**Nota** Només el directori habilitat per a l'administrador es pot veure a la pantalla **Directoris**.

- **Pas 1** Premeu **Contactes** .
- **Pas 2** Premeu **Categoria**, si es mostra al telèfon. Altrament, ometeu el pas.
- **Pas 3** Realitzeu alguna de les accions següents:
	- Seleccioneu **BroadSoft directory**.
	- Ressalteu un dels directoris configurats.
- **Pas 4** Premeu **Opció**.

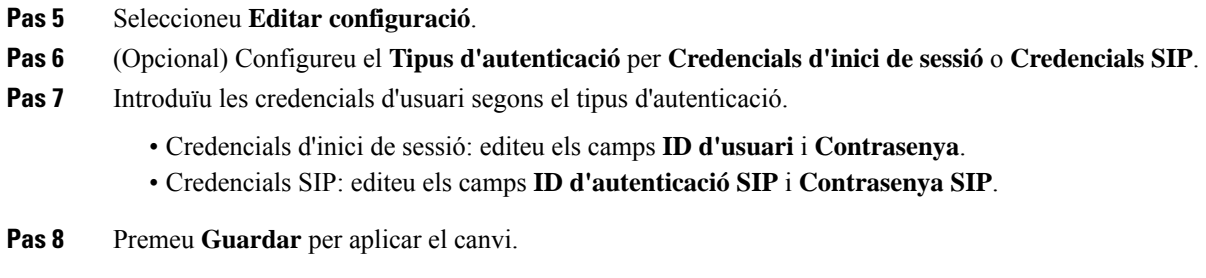

## **Directori LDAP**

El telèfon IP de Cisco és compatible amb el Lightweight Directory Access Protocol (LDAP) v3. Podeu cercar un directori LDAP específic per a un nom, número de telèfon o ambdós. Són compatibles els directoris basats en LDAP, com ara Microsoft Active Directory 2003 i les bases de dades basades en OpenLDAP.

Per accedir al directori LDAP del telèfon, introduïu les credencials d'usuari com a mínim un cop. L'administrador pot configurar les credencials d'usuari a la pàgina web de l'administració del telèfon. Quan accediu al directori LDAP, el telèfon desa les credencials d'usuari. La propera vegada, podeu ometre el procediment d'inici de sessió de l'usuari. El telèfon pot guardar les credencials d'usuari per als usuaris host o usuaris convidats. Normalment, aquests usuaris es registren al telèfon mitjançant el seients flexibles o la funció d'Extension Mobility.

## **Edició de les credencials del directori LDAP**

Quan accediu al directori LDAPdel telèfon, és possible que se us demani que introduïu les credencials d'usuari. Podeu editar les credencials amb antelació per evitar el procediment d'inici de sessió. També podeu canviar el compte LDAP editant les credencials d'usuari.

El telèfon desa les credencials per a diferents tipus d'usuaris. Per exemple, els usuaris que inicien sessió al telèfon amb la funció de seients flexibles o Extension Mobility. Un cop s'hagi commutat un usuari al telèfon, el telèfon manté les credencials de l'usuari. Per tant, encara podeu accedir al directori LDAP sense necessitat d'iniciar sessió.

## **Abans de començar**

L'administrador habilita el directori LDAP.

## **Procediment**

- **Pas 1** Premeu **Contactes** .
- **Pas 2** (Opcional) Premeu **Categoria**.

Si l'administrador deshabilita el mode de consulta de directori, la tecla programable no es mostrarà al telèfon.

**Pas 3** Ressalteu el directori LDAP.

Per defecte, el nom del directori és "Directori corporatiu (LDAP)".

- **Pas 4** Premeu **Opció** i, a continuació, seleccioneu **Editar configuració**.
- **Pas 5** Introduïu les credencials d'usuari.

Els camps mostrats són diferents d'acord amb el mètode d'autenticació seleccionat per l'administrador:

- Si el mètode d'autenticació és "Simple", el telèfon demana les credencials de **DN Client** i **Contrasenya**.
- Si el mètode d'autenticació és "DIGEST-MD5", el telèfon demana les credencials de **Nom d'usuari** i **Contrasenya**.
- **Pas 6** Premeu **Desar**per desar les credencials.

## <span id="page-91-0"></span>**Cerca d'un contacte al directori LDAP**

#### **Abans de començar**

L'administrador habilita el directori LDAP.

### **Procediment**

- **Pas 1** Premeu **Contactes** .
- **Pas 2** Premeu **Categoria**, si es mostra al telèfon. Altrament, ometeu el pas.
- **Pas 3** Seleccioneu el directori LDAP.

Per defecte, el nom del directori és "Directori corporatiu (LDAP)".

**Pas 4** (Opcional) Si se us demana, inicieu sessió amb les vostres credencials d'usuari.

El telèfon demana una de les credencials següents per accedir al directori LDAP:

• **DN Client** i **Contrasenya**

#### • **Nom d'usuari** i **Contrasenya**

Per obtenir-ne més informació, poseu-vos en contacte amb l'administrador.

Si la memòria cau local del telèfon conté les credencials d'usuari, ometeu el procediment d'inici de sessió de l'usuari automàticament.

Quan introduïu el directori, pot ser que el telèfon comenci a recuperar tots els contactes del directori.

- **Pas 5** (Opcional) Premeu **Cancel·lar** per aturar la càrrega automàtica.
- **Pas 6** Premeu **Opció** i, a continuació, seleccioneu un dels mètodes següents:
	- **Cerca senz.**: podeu fer una cerca per nom i cognom d'un contacte.
	- **Cerca avanç.**: podeu cercar per cognom, nom i número de telèfon d'un contacte.
- **Pas 7** Introduïu els criteris de cerca i premeu **Cercar**.

#### **Temes relacionats**

Trucar a un contacte del [directori](#page-92-0) LDAP, a la pàgina 81 Edició d'un número de contacte del [directori](#page-92-1) LDAP, a la pàgina 81

## <span id="page-92-0"></span>**Trucar a un contacte del directori LDAP**

### **Abans de començar**

L'administrador habilita el directori LDAP.

## **Procediment**

**Pas 1** Cerqueu un contacte al directori LDAP, consulteu Cerca d'un contacte al [directori](#page-91-0) LDAP, a la pàgina 80.

Un cop completada la cerca, els contactes coincidents es mostraran en forma d'entrades a la llista de resultats de la cerca.

**Pas 2** A la pantalla **Llista result. (LDAP) dir. emp.**, utilitzeu l'anell extern del clúster de navegació per ressaltar una entrada.

Normalment, el telèfon mostra una entrada juntament amb un número de contacte. Tanmateix, si una entrada no té número de telèfon de contacte, el camp número de contacte està buit.

## **Pas 3** Premeu **Trucada**.

- El telèfon selecciona el primer número de contacte disponible de l'entrada per marcar. Si una entrada conté diversos números de contactesi voleu trucar als altres números de contacte, continueu amb els passos següents. Altrament, ometeu els passos restants. **Nota**
- **Pas 4** Premeu **Detalls** per veure més informació sobre l'entrada ressaltada.
- **Pas 5** A la pantalla **Ent. adreça (LDAP) dir. empresa**, utilitzeu l'anell extern del clúster de navegació per desplaçar-vos per les dades.

Podeu trobar que certs atributs es mostren diverses vegades en els detalls de l'entrada, i cada atribut conté un número de contacte.

**Pas 6** Ressalteu un número de contacte que estigui disponible per marcar i premeu **Trucar**.

La tecla programable **Trucar** només es mostra per als números de contactes que estan disponibles per marcar.

## <span id="page-92-1"></span>**Edició d'un número de contacte del directori LDAP**

Abans de fer una trucada, podeu editar el número de contacte en funció d'un número que ja heu seleccionat.

### **Abans de començar**

L'administrador habilita el directori LDAP.

## **Procediment**

**Pas 1** Cerqueu un contacte al directori LDAP, consulteu Cerca d'un contacte al [directori](#page-91-0) LDAP, a la pàgina 80.

Un cop completada la cerca, els contactes coincidents es mostraran en forma d'entrades a la llista de resultats de la cerca.

<span id="page-93-0"></span>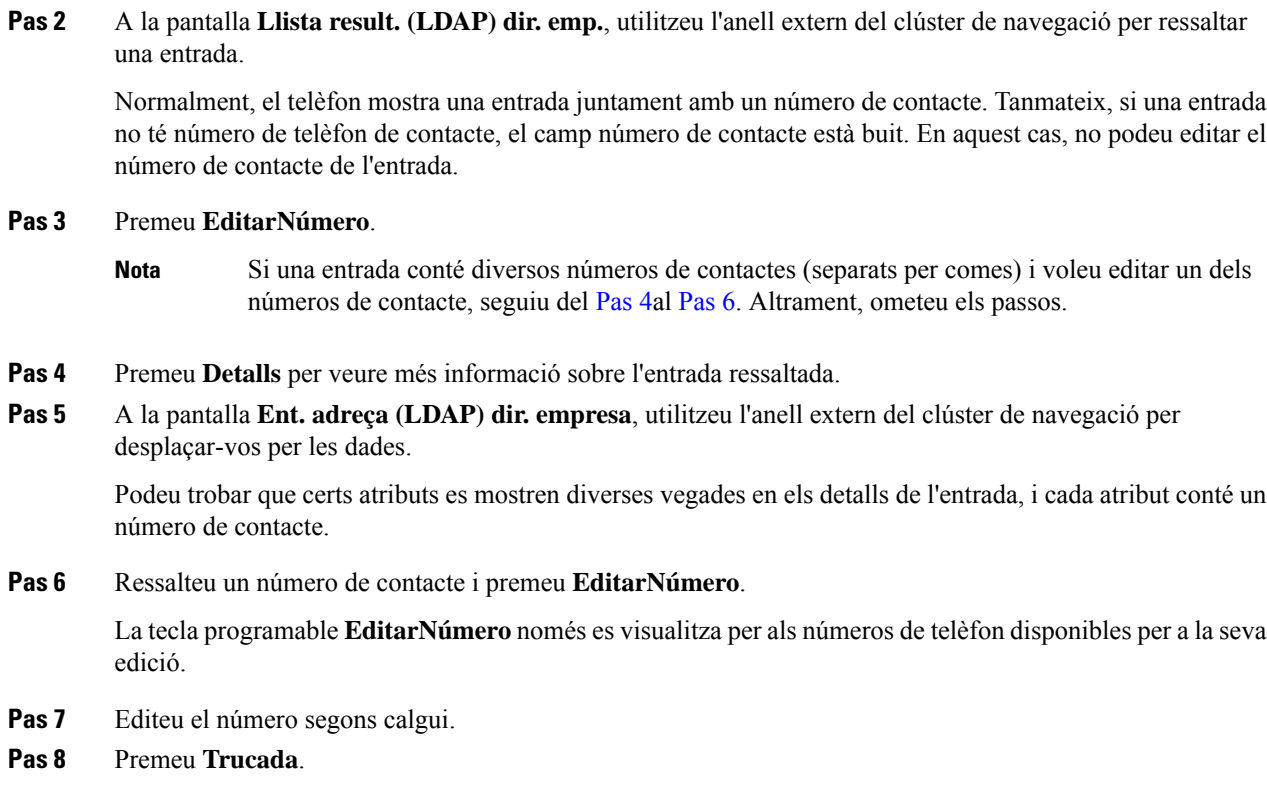

## <span id="page-93-1"></span>**Directori XML**

El telèfon pot recuperar els contactes del servei de directori XML o l'aplicació després que l'administrador configuri el directori XML del vostre telèfon. D'aquesta manera, podeu veure els contactes al directori XML i trucar-los. Típicament, el telèfon pot mostrar fins a 200 contactes (o entrades) al vostre directori XML.

## **Trucar a un contacte del directori XML**

## **Abans de començar**

L'administrador ha configurat el directori d'XML.

## **Procediment**

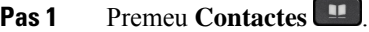

- **Pas 2** Premeu **Categoria**, si es mostra al telèfon. Altrament, ometeu el pas.
- **Pas 3** Seleccioneu el directori XML.

Per defecte, el nom del directori és "Directori corporatiu (XML)".

**Pas 4** A la pantalla **Directoris**, utilitzeu l'anell extern del clúster de navegació per ressaltar una entrada. El telèfon mostra una entrada juntament amb un o més números de contacte.

Ш

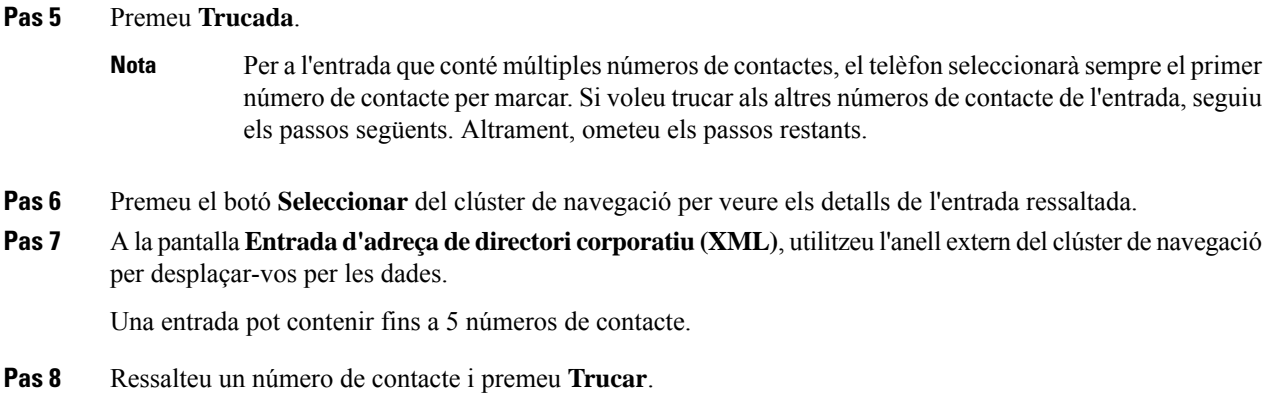

## **Edició d'un número de contacte del directori XML**

Abans de fer una trucada, podeu editar el número de contacte en funció d'un número que ja heu seleccionat.

### **Abans de començar**

L'administrador ha configurat el directori d'XML.

## **Procediment**

## **Pas 1** Premeu **Contactes** .

- **Pas 2** Premeu **Categoria**, si es mostra al telèfon. Altrament, ometeu el pas.
- **Pas 3** Seleccioneu el directori XML.

Per defecte, el nom del directori és "Directori corporatiu (XML)".

- **Pas 4** A la pantalla **Directoris**, utilitzeu l'anell extern del clúster de navegació per ressaltar una entrada. El telèfon mostra una entrada juntament amb un o més números de contacte.
- **Pas 5** Realitzeu alguna de les accions següents:
	- Si l'entrada conté només un número de contacte:
	- **1.** Premeu **EditarNúmero**.
	- **2.** Editeu el número segons calgui.
	- **3.** Premeu **Trucada**.
	- Si l'entrada conté diversos números de contactes (separats per comes) i voleu editar un dels números de contacte:
	- **1.** Premeu el botó **Seleccionar** del clúster de navegació per veure els detalls de l'entrada ressaltada.
	- **2.** A la pantalla **Entrada d'adreça de directori corporatiu (XML)**, utilitzeu l'anell extern del clúster de navegació per ressaltar un número de contacte.

Una entrada pot contenir fins a 5 números de contacte.

- **3.** Premeu **EditarNúmero**.
- **4.** Editeu el número segons calgui.
- **5.** Premeu **Trucada**.

# <span id="page-95-0"></span>**Cerca de noms inversa per a trucades entrants i sortints**

La cerca de noms inversa cerca el nom d'un número en una trucada entrant, sortint, de conferència o transferida. La cerca de noms inversa actua quan el telèfon no troba un nom per mitjà del directori de proveïdors de servei, l'historial de trucades o els vostres contactes. La cerca de noms inversa necessita una configuració vàlida del directori LDAP o directori XML.

La cerca de noms inversa cerca als directoris externs del telèfon. Quan una cerca és satisfactòria, el nom es col·loca a la sessió de trucada i a l'historial de trucades. Per a diverses trucades telefòniques simultànies, la cerca de noms inversa cerca un nom que coincideixi amb el primer número de trucada. Quan es connecta la segona trucada o es posa en espera, la cerca de noms inversa cerca un nom que coincideixi amb la segona trucada.

La cerca de noms inversa està habilitada per defecte.

La cerca de noms inversa cerca els directoris en l'ordre següent:

- **1.** Contactes telefònics
- **2.** Historial de trucades
- **3.** Directori LDAP
- **4.** Directori XML

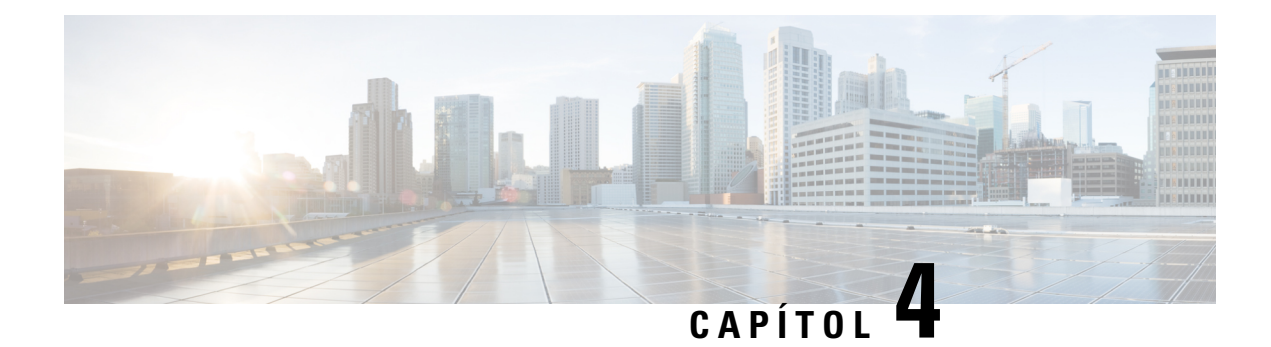

# **Trucades recents**

- Llista de [trucades](#page-96-0) recents, a la pàgina 85
- [Visualització](#page-96-1) de les trucades recents, a la pàgina 85
- [Visualitzar](#page-98-0) la durada dels registres de trucades de Webex, a la pàgina 87
- [Indicació](#page-99-0) de brossa per a les trucades de Webex, a la pàgina 88
- [Visualització](#page-99-1) dels registres de trucades del servidor , a la pàgina 88
- Retorn d'una [trucada](#page-100-0) recent, a la pàgina 89
- [Esborrar](#page-100-1) la llista de trucades recents, a la pàgina 89
- Creació d'un contacte a partir d'un registre de [trucades](#page-101-0) recents, a la pàgina 90
- [Eliminació](#page-102-0) d'un registre de trucades, a la pàgina 91
- Eliminar tots els registres de [trucades,](#page-102-1) a la pàgina 91

# <span id="page-96-0"></span>**Llista de trucades recents**

Feu servir la llista Recents per consultar les 180 trucades individuals més recents i els grups de trucades.

Si la vostra llista Recents arriba a la mida màxima, la propera entrada nova se sobreescriurà l'entrada més antiga de la llista.

Quan s'implementa la compatibilitat amb STIR/SHAKEN al servidor, el telèfon mostra una icona addicional al costat de l'identificador de trucades en funció del resultat de la verificació STIR/SHAKEN de la persona que truca. En funció del resultat de la verificació, el telèfon mostra tres tipus d'icones. Per obtenir més informació sobre les icones, consulteu [Visualització](#page-96-1) de les trucades recents, a la pàgina 85.

# <span id="page-96-1"></span>**Visualització de les trucades recents**

Comproveu qui us ha trucat recentment.

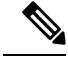

**Nota**

Totes les línies identifiquen les trucades perdudes. Podeu veure el nombre de trucades perdudes per línia a la pantalla del telèfon. La identificació màxima de trucades perdudes és de 99. Quan visualitzeu les llistes de Totes o T. perdudes a la pantalla del telèfon per a una línia determinada, les trucades perdudes identificades per a la línia seleccionada s'eliminen.

Les trucades perdudes identificades i el nombre real de trucades perdudes poden ser diferents pel límit de visualització de 180 trucades per a la llista Recents. Aquest límit consisteix en trucades sortints, trucades perdudes i trucades entrants. A més, hi pot haver trucades perdudes velles que s'hagin afegit al recompte de trucades perdudes identificades. Es pot sobreescriure a la llista Recents.

## **Procediment**

- **Pas 1** Premeu **Aplicacions** .
- Pas 2 Feu alguna d'aquestes accions:
	- Telèfons d'escriptori: seleccioneu una línia per veure i premeu **Aplicacions** .
	- Telèfons de conferència: premeu **Configuració**.

**Pas 3** Seleccioneu **Recents** per accedir a la pantalla **Recents**.

També podeu prémer la tecla programable **Recents** a la pantalla d'inici del telèfon. Només veureu aquesta tecla programable quan l'administrador la configuri a la interfície web del telèfon.

Quan premeu la tecla variable **Recents**, anirà directament a la pantalla **Toteslestrucades** de manera automàtica.

- **Pas 4** A la pantalla **Recents**, trieu la visualització de totes les trucades recents o la visualització d'un cert tipus de trucades recents de la llista de trucades següent.
	- Totes
	- Trucades perdudes
	- Trucades rebudes
	- Trucades realitzades
	- Mostrar recents de

Per a mésinformació sobre com veure elsregistres de trucades utilitzant l'opció **Mostrar recentsde**, consulteu [Visualització](#page-99-1) dels registres de trucades del servidor , a la pàgina 88.

L'administrador configura lestecles programables **Opció**, **Trucar**, **EditarNúmero**, **Filtre** i **Enrere** en aquesta pantalla per a la llista de totes les trucades, realitzades, rebudes i perdudes. Quan es configuren, podeu veure les tecles programables en accedir a qualsevol dels menús de la llista de trucades indicades. Les tecles programablestambé poden aparèixer com un dels menús **Opció** de la llista de trucades basada en la configuració.

El vostre administrador permet registrar les trucades de Webex. A la pantalla **Totes les trucades**, si la trucada està representada per un número de telèfon, podeu veure les tecles programables **Trucar** i **EditarNúmero**. Si la trucada no està representada per un número de telèfon, el telèfon no mostra les tecles programables.

Cada menú de la llista de trucades anterior conté la tecla programable **Opció** amb els menús següents.

• Filtre: permet accedir a la pantalla **Recents** quan es prem.

La disponibilitat d'aquest menú depèn de la configuració de la tecla programable de l'administrador a la interfície web del telèfon.

• EditarNúmero: permet editar detalls d'entrada de trucades quan es prem.

La disponibilitat d'aquest menú depèn de la configuració de la tecla programable de l'administrador a la interfície web del telèfon.

- Eliminar entrada: esborra qualsevol entrada seleccionada, quan es prem.
- Eliminar llista: esborra totes les entrades al menú seleccionat, quan es prem.
- Ordena per nom: ordena d'acord amb els noms dels autors de trucades quan se seleccionen.
- Afegir contacte: afegeix un contacte nou al directori.

Quan l'administrador permet registrar trucades de Webex, a la pantalla **Totes les trucades**, si la trucada està representada per un número de telèfon, podeu veure l'opció **Afegir contacte**. Si la trucada no està representada per un número de telèfon, el menú d'opcions no conté l'opció **Afegir contacte**.

### **Nota**

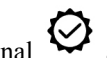

• Apareix una icona addicional  $\bigotimes$  al costat de l'identificador de la persona que truca al telèfon indicant una trucada validada.

Quan us aneu a la fitxa de trucada perduda, podeu veure si la trucada és una trucada perduda o una trucada contestada.

 $\cdot$  Es mostra una icona addicional  $\overline{\omega}$  al costat de la identificació de la persona que truca al telèfon indicant una persona que truca il·legítima.

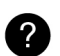

• Es mostra una icona addicional al costat de l'identificador de la persona que truca al telèfon indicant una trucada no que s'ha verificat.

# <span id="page-98-0"></span>**Visualitzar la durada dels registres de trucades de Webex**

Podeu veure la durada d'una trucada de Webex rebuda i realitzada.

## **Abans de començar**

- El telèfon es troba en una línia del servidor del núvol de Webex.
- L'administrador afegeix el menú **Mostrar recents de** al vostre telèfon.
- Quan l'administrador habilita el suport per mostrar registres de trucades de Webex, l'opció **Webex** està disponible al menú Mostrar recents de.

## **Procediment**

**Pas 1** Seleccioneu **Recents** per accedir a la pantalla **Recents**.

També podeu prémer la tecla programable **Recents** a la pantalla d'inici del telèfon. Només veureu aquesta tecla programable quan l'administrador la configuri a la interfície web del telèfon.

Quan premeu la tecla programable **Recents**, anirà directament a la pantalla **Toteslestrucades** automàticament.

**Pas 2** A la pantalla **Totes les trucades**, seleccioneu un registre de trucades.

Quan seleccioneu una trucada feta o una trucada rebuda, podeu veure la durada de la trucada al camp **Durada**. Per a una trucada perduda, la informació de durada de la trucada no està disponible.

# <span id="page-99-0"></span>**Indicació de brossa per a les trucades de Webex**

Si el vostre telèfon està registrat al servidor de Webex, el telèfon mostra les següents icones com a verificació en les sessions de trucada, els registres de trucades locals i els registres de trucades de Webex.

• Apareix una icona addicional  $\bigotimes$  al costat de l'identificador de la persona que truca al telèfon indicant una trucada validada.

Quan us aneu a la fitxa de trucada perduda, podeu veure si la trucada és una trucada perduda o una trucada contestada.

- Es mostra una icona addicional  $\Box$  al costat de la identificació de la persona que truca al telèfon indicant una persona que truca il·legítima.
- Es mostra una icona addicional al costat de l'identificador de la persona que truca al telèfon indicant una trucada no que s'ha verificat.

# <span id="page-99-1"></span>**Visualització dels registres de trucades del servidor**

Podeu veure una llista separada dels registres de trucades del servidor BroadWorks XSI i per als registres del servidor al núvol de Webex, en funció de la vostra selecció.

El telèfon fa una cerca de noms inversa contra el directori personal local quan l'usuari navega pel registre de trucades BroadWorks del telèfon.

#### **Abans de començar**

L'administrador afegeix el menú **Mostrar recents de** al vostre telèfon.

Quan l'administrador habilita el suport per mostrar registres de trucades de Webex, l'opció **Webex** està disponible al menú **Mostrar recents de**.

## **Procediment**

- **Pas 1** Seleccioneu la línia que vulgueu veure.
- **Pas 2** Premeu **Aplicacions** .
- **Pas 3** Seleccioneu **Recents**.
- **Pas 4** Seleccioneu **Mostrar recents de** i trieu una de les opcions.
	- **Servidor XSI**: mostra els registres de trucades desats o transferits des del servidor.
	- **Telèfon**: mostra els registres de trucades desats al telèfon.
	- **Webex**: mostra els registres de trucades emmagatzemats al servidor del núvol de Webex.

## **Pas 5** Feu clic a **Establir**.

Podeu veure la llista de totes les trucades, trucades perdudes, trucades rebudes i trucades fetes.

# <span id="page-100-0"></span>**Retorn d'una trucada recent**

## **Procediment**

- **Pas 1** Realitzeu alguna de les accions següents:
	- Telèfons d'escriptori: premeu **Aplicacions** .
	- Telèfons de conferència: premeu **Configuració**.

## **Pas 2** Premeu **Recents**.

Si l'administrador ha configurat la tecla variable **Perdudes** i hi ha una trucada perduda a la línia, podeu utilitzar la tecla variable **Perdudes** a la pantalla d'inici del telèfon per accedir a la llista de **T. perdudes**.

- **Pas 3** Seleccioneu el registre de trucada que vulgueu marcar.
- **Pas 4** (Opcional) Premeu **Editar trucada** per editar el registre de trucades.
- <span id="page-100-1"></span>**Pas 5** Premeu el botó de línia necessari o premeu **Trucada** per fer la trucada.

# **Esborrar la llista de trucades recents**

- **Pas 1** Seleccioneu la línia que vulgueu veure.
- **Pas 2** Premeu **Aplicacions** .
- **Pas 3** Realitzeu alguna de les accions següents:
- Telèfons d'escriptori: premeu **Aplicacions** .
- Telèfons de conferència: premeu **Configuració**.

## **Pas 4** Seleccioneu **Recents**.

- **Pas 5** Seleccioneu la llista que voleu suprimir.
	- Totes les trucades
	- Trucades perdudes
	- Trucades rebudes
	- Trucades realitzades
	- Mostrar recents de
- **Pas 6** Premeu **Opció** i seleccioneu **Eliminar tots**.
- **Pas 7** Premeu **Accepta**.

# <span id="page-101-0"></span>**Creació d'un contacte a partir d'un registre de trucades recents**

## **Procediment**

- **Pas 1** Seleccioneu la línia que vulgueu veure.
- **Pas 2** Premeu **Aplicacions** .
- **Pas 3** Seleccioneu **Recents**.
- **Pas 4** Seleccioneu un element de la llista.
	- Totes les trucades
	- Trucades perdudes
	- Trucades rebudes
	- Trucades realitzades
	- Mostrar recents de

Per veure les trucades de l'opció **Mostrar recents de**, vegeu [Visualització](#page-99-1) dels registres de trucades del [servidor](#page-99-1) , a la pàgina 88.

- **Pas 5** Ressalteu el registre individual que voleu afegir.
- **Pas 6** Premeu **Opció**.
- **Pas 7** Premeu **Afegir contacte**.

L'etiqueta de menú mostra el directori de destinació al qual voleu afegir el contacte:

- Si es mostra el menú **Afegir entrada d'adreça personal**, heu d'afegir el contacte a la llibreta d'adreces personal local.
- Si es mostra el menú **Afegir un contacte personal de BroadSoft**, heu d'afegir el contacte al directori personal de broadsoft.

L'administrador pot canviar el directori de destinació.

**Pas 8** Premeu **Guardar** per afegir el contacte.

A la pantalla **Afegir un contacte personal de BroadSoft**, quan els camps de detalls dels contactes estiguin buits o introduïu valors no vàlids als camps, no veureu la tecla programable **Desar**.

# <span id="page-102-0"></span>**Eliminació d'un registre de trucades**

#### **Procediment**

- **Pas 1** Premeu **Aplicacions** .
- **Pas 2** Seleccioneu **Recents**.

**Pas 3** Trieu la visualització de totes les trucades recents o visualitzeu un tipus de trucada recent específic.

- Totes les trucades
- Trucades perdudes
- Trucades rebudes
- Trucades realitzades
- Mostrar recents de
- **Pas 4** Marqueu el registre individual o el grup de trucades que vulgueu eliminar.
- **Pas 5** Premeu **Opció**.
- **Pas 6** Seleccioneu **Eliminar entrada**.
- **Pas 7** Premeu **Accepta**.

# <span id="page-102-1"></span>**Eliminar tots els registres de trucades**

Podeu eliminar tots els registres d'historial de trucades al vostre telèfon.

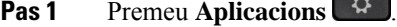

- **Pas 2** Seleccioneu **Recents**.
- **Pas 3** Seleccioneu **totes les trucades**.
- **Pas 4** Premeu **Opció** i seleccioneu **Eliminar tots**.
- **Pas 5** Premeu **Accepta**.

 $\mathbf I$ 

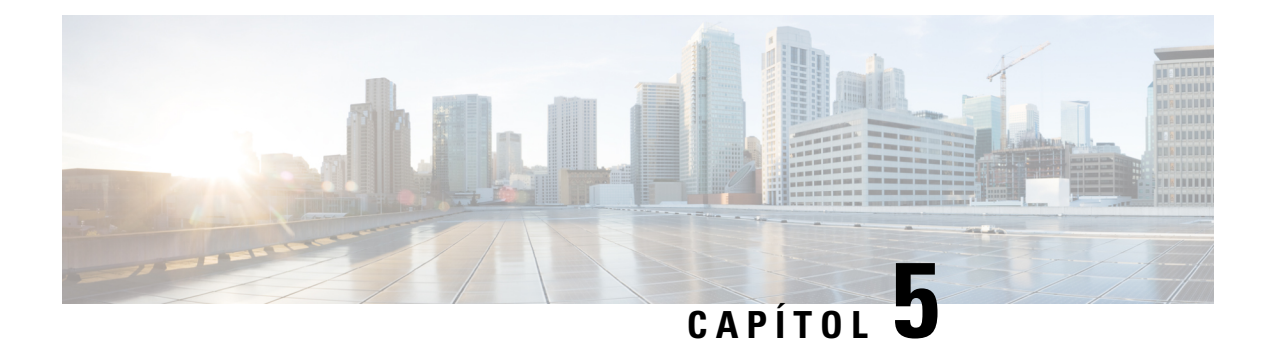

# **Bústia de veu**

- El vostre compte de bústia de veu [personal,](#page-104-0) a la pàgina 93
- [Descobreix](#page-105-0) si teniu missatges de correu de veu nous Els vostres personals , a la pàgina 94
- Accés al correu de veu [personal](#page-105-1) , a la pàgina 94
- Accés al correu de veu d'àudio [personal,](#page-105-2) a la pàgina 94
- [Comportament](#page-106-0) de telèfon amb la configuració de correu de veu, a la pàgina 95
- [Comportament](#page-106-1) del telèfon amb la configuració de correu de veu i trucada perduda, a la pàgina 95
- Estats dels [missatges](#page-107-0) de veu de comptes de bústia de veu vigilats, a la pàgina 96

# <span id="page-104-0"></span>**El vostre compte de bústia de veu personal**

Podeu accedir als missatges de la vostra bústia de veu personal directament des del telèfon. No obstant això, l'administrador ha de configurar el vostre compte de correu de veu i, potser, també el telèfon per accedir al sistema de correu de veu.

El botó Missatges del telèfon actua com a marcatge ràpid al sistema de correu de veu.

Quan no sigueu a l'oficina, podeu trucar alsistema de correu de veu per accedir al correu de veu. L'administrador us pot donar el número de telèfon del sistema de correu de veu.

Com que cada sistema de correu de veu és diferent, no podem dir-vos com heu de fer servir el vostre sistema de correu de veu. Per obtenir informació sobre les ordres del correu de veu, consulteu la documentació de l'usuari del sistema de correu de veu o poseu-vos en contacte amb l'administrador.

## **Configuració del correu de veu al telèfon**

Si l'administrador no ha configurat el número de telèfon de correu de veu personal al vostre telèfon, ho podeu fer vós.

- **Pas 1** Premeu **Aplicacions** .
- **Pas 2** Seleccioneu **Preferències d'usuari** > **Preferències de trucades**.
- **Pas 3** Introduïu el número de telèfon personal del correu de veu a **Correu de veu**.

**Pas 4** Premeu **Establir**.

# <span id="page-105-0"></span>**Descobreix si teniu missatges de correu de veu nous Els vostres personals**

Per esbrinar si teniu missatges de correu de veu nous, cerqueu algun dels senyals següents:

- La franja de llums de l'auricular es mostra de color vermell fix.
- A la pantalla es mostra el nombre de trucades perdudes i missatges de correu de veu. Si teniu més de 99 missatges nous, es mostrarà un signe de més (+).
- Un signe d'exclamació (!) indica missatges de correu de veu urgents.

Telèfon IP sèrie 6800, sèrie 7800 i sèrie 8800 de Cisco: també sentireu un to intermitent reproduït des de l'auricular, l'altaveu o els auriculars quan utilitzeu una línia telefònica. Aquest to intermitent depèn de la línia. Només el sentireu quan utilitzeu una línia amb missatges de veu.

Telèfon IP per a conferències 7832 i 8832 de Cisco: sentireu un to intermitent reproduït des de l'altaveu quan utilitzeu la línia telefònica. Només el sentireu quan la línia tingui un missatge de veu.

## <span id="page-105-1"></span>**Accés al correu de veu personal**

## **Procediment**

- **Pas 1** Premeu **Missatges** .
- **Pas 2** Seguiu les indicacions de veu.

## <span id="page-105-2"></span>**Accés al correu de veu d'àudio personal**

En funció de com l'administrador hagi configurat el telèfon, podeu recuperar la bústia de veu sense visualitzar una llista de missatges. Aquesta opció és útil si preferiu tenir una llista de missatges, però de tant en tant accediu als missatges sense les sol·licituds visuals.

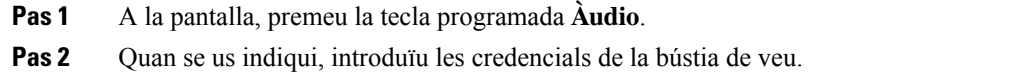

# <span id="page-106-0"></span>**Comportament de telèfon amb la configuració de correu de veu**

Aquesta taula mostra una llista de comportaments de telèfon en diferents escenaris quan el camp **Avís LED de l'auricular** de la Utilitat de configuració s'ajusta en Correu de veu.

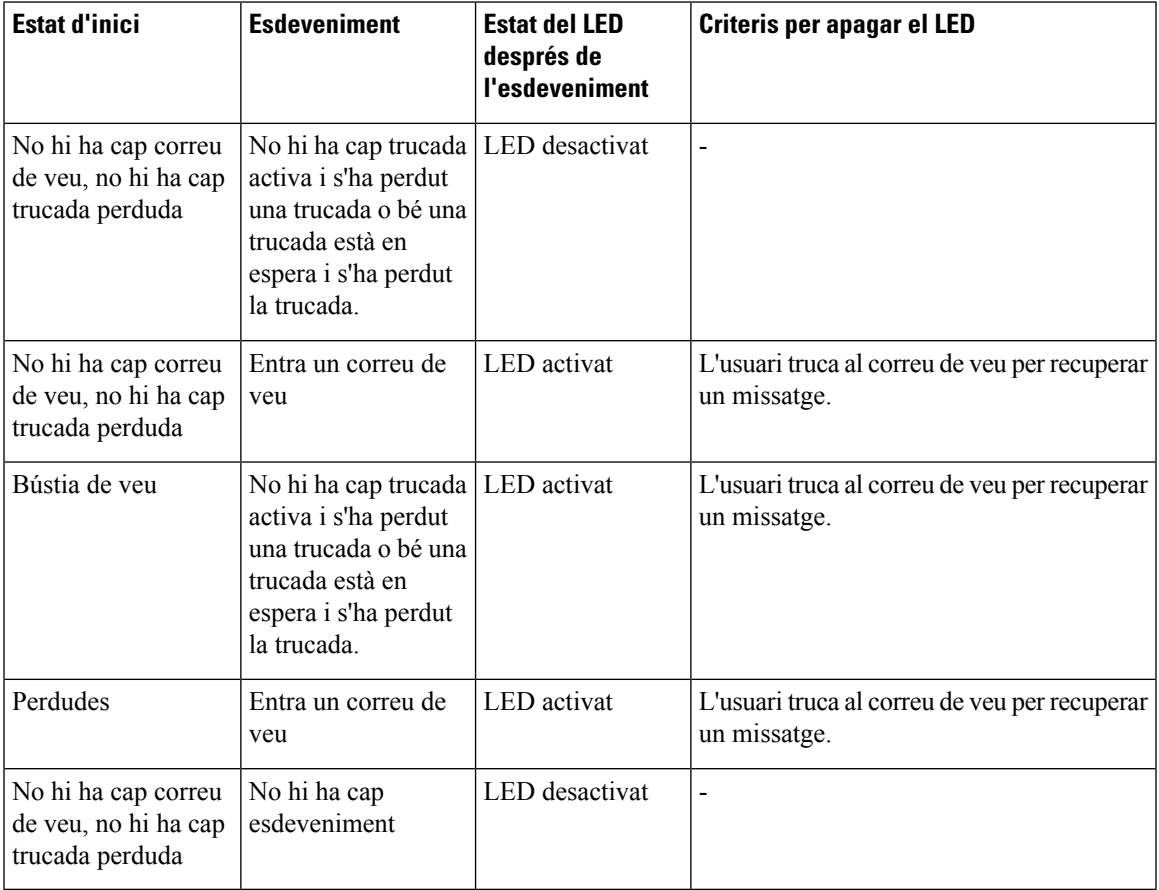

# <span id="page-106-1"></span>**Comportament del telèfon amb la configuració de correu de veu i trucada perduda**

Aquesta taula mostra una llista de comportaments de telèfon en diferents escenaris quan el camp **Avís LED de l'auricular** de la Utilitat de configuració s'ajusta en **Correu de veu, Trucada perduda**.

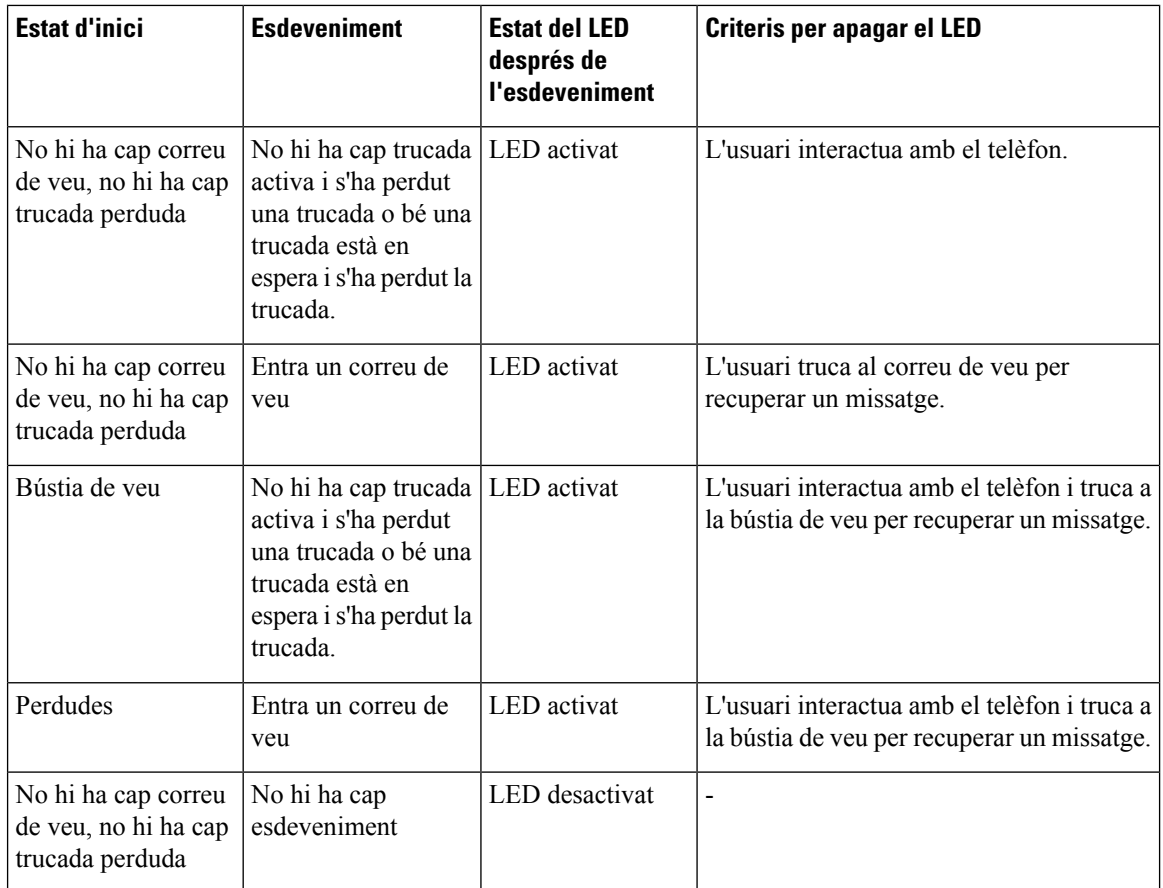

# <span id="page-107-0"></span>**Estats dels missatges de veu de comptes de bústia de veu vigilats**

Podeu veure l'estat de missatges de veu d'un compte de la bústia de veu d'un usuari o d'un grup en una tecla de línia .

L'àmbit del compte de correu de veu supervisat:

- un compte de bústia de veu associat amb una extensió que està configurat al telèfon.
- un compte de bústia de veu diferent del compte de bústia de veu associat amb una extensió.

Per comprovar si el vostre proxy SIP proporciona el suport, poseu-vos en contacte amb l'administrador.

un compte de bústia de veu controlat mostra una d'aquestes icones al costat de la tecla de línia:

- **OO**: No hi ha cap missatge de bústia de veu per al compte supervisat.
- $\Omega$ <sup>1</sup>: Hi ha missatges nous de la bústia de veu. El nombre de missatges es mostra adjacent al nom del compte supervisat. Per exemple, (4) VM 3300 mostra que hi ha quatre missatges de bústia de veu per al compte supervisat VM 3300.
•  $\overline{QQ}$  : Els missatges de veu nous contenen, com a mínim, un missatge urgent.

•  $\bullet$  : La línia no s'ha registrat al servidor de bústia de veu.

El LED del botó de línia també canvia de color per indicar l'estat de la línia supervisada. El color LED i el patró predeterminat per als estats són:

- Sense missatge: verd sòlid
- Missatges nous: vermell sòlid
- Missatges urgents: vermell sòlid
- Error de registre: ambre sòlid

Per personalitzar el comportament LED, poseu-vos en contacte amb l'administrador.

### **Accedir a missatges de compte de bústia de veu supervisats**

### **Abans de començar**

- L'administrador ha de configurar una clau de línia al telèfon per supervisar un compte de bústia de veu.
- Cal que l'administrador assigni el marcatge ràpid a la tecla configurada.
- Hi ha missatges nous per al compte de correu de veu supervisat.

#### **Procediment**

**Pas 1** Premeu la tecla de línia al telèfon.

Pot ser que se us demani que introduïu l'ID de compte i el PIN de la bústia de veu supervisada.

**Pas 2** Seguiu les indicacions de veu.

I

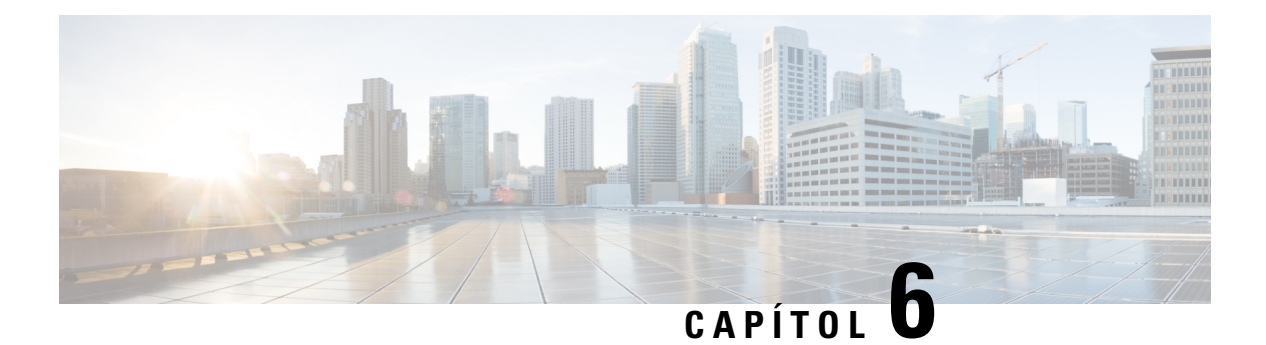

# **Configuració**

- Visió general de la [configuració](#page-111-0) del telèfon, a la pàgina 100
- Canvi de la [melodia,](#page-111-1) a la pàgina 100
- [Assignació](#page-111-2) d'un to de trucada amb la pàgina web del telèfon, a la pàgina 100
- [Control](#page-111-3) del volum del timbre, a la pàgina 100
- Desviar les [trucades](#page-112-0) des del telèfon, a la pàgina 101
- Activació de l'opció No molestar per a una línia [específica,](#page-114-0) a la pàgina 103
- [Activació](#page-114-1) de l'opció DND des de la pàgina web del telèfon, a la pàgina 103
- Bloqueig d'una trucada [anònima,](#page-114-2) a la pàgina 103
- [Bloquejar](#page-115-0) ID de l'autor de la trucada , a la pàgina 104
- [Protecció](#page-115-1) d'una trucada, a la pàgina 104
- [Configuració](#page-116-0) d'una pàgina de resposta automàtica, a la pàgina 105
- Activar l'espera de [trucades,](#page-116-1) a la pàgina 105
- [Configuració](#page-117-0) del correu de veu, a la pàgina 106
- [Config.](#page-117-1) proxy HTTP, a la pàgina 106
- [Configuració](#page-120-0) de la connexió VPN, a la pàgina 109
- Modificació del mode de [visualització,](#page-124-0) a la pàgina 113
- [Modificació](#page-124-1) del format d'hora, a la pàgina 113
- [Modificació](#page-125-0) del format d'hora, a la pàgina 114
- [Modificació](#page-125-1) de l'estalvi de pantalla, a la pàgina 114
- [Configuració](#page-126-0) de l'estalvi de pantalla amb la pàgina de la interfície web, a la pàgina 115
- Afegir un logotip com a fons de [telèfon,](#page-127-0) a la pàgina 116
- Ajustar la el [contrast](#page-127-1) de la pantalla del telèfon, a la pàgina 116
- Ajustament de la [retroil·luminació](#page-127-2) de la pantalla, a la pàgina 116
- Ajustar el temporitzador amb [retroil·luminació](#page-128-0) des de la pàgina web de telèfon, a la pàgina 117
- [Especificació](#page-128-1) d'un dispositiu d'àudio per a una trucada, a la pàgina 117
- Selecció [d'idioma,](#page-128-2) a la pàgina 117
- Establiment de la [contrasenya,](#page-129-0) a la pàgina 118
- Establir la [contrasenya](#page-129-1) des de la pàgina web del telèfon, a la pàgina 118
- [Configuració](#page-130-0) del compte del perfil, a la pàgina 119
- Addició de diverses [localitzacions](#page-130-1) per a un usuari de BroadWorks XSI, a la pàgina 119
- Activar el bloqueig de trucades [anònimes](#page-131-0) des de la pàgina web, a la pàgina 120
- Activar l'espera de [trucades](#page-131-1) des de la pàgina web del telèfon, a la pàgina 120
- [Reinicieu](#page-132-0) el telèfon, a la pàgina 121

## <span id="page-111-0"></span>**Visió general de la configuració del telèfon**

L'administrador pot configurar el telèfon perquè els menús de configuració estiguin disponibles a la pantalla del telèfon o a la interfície web del telèfon. Si no trobeu un menú específic, poseu-vos en contacte amb l'administrador.

### <span id="page-111-1"></span>**Canvi de la melodia**

Podeu configurar un to de trucada per a una trucada entrant.

**Procediment**

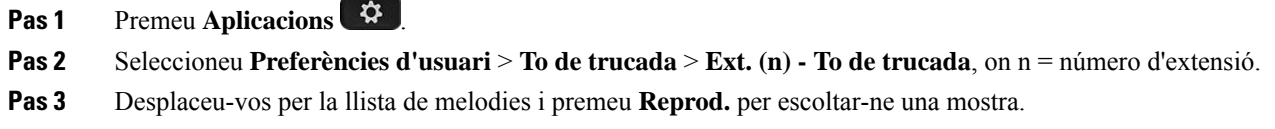

**Pas 4** Premeu **Seleccionar** i després **Establir** per desar una selecció.

## <span id="page-111-2"></span>**Assignació d'un to de trucada amb la pàgina web del telèfon**

#### **Procediment**

- **Pas 1** A la pàgina web del telèfon, seleccioneu **User Login** > **Voice** > **Ext.(n)**, on **(n)** és el número d'una extensió.
- **Pas 2** A l'àrea **Call Feature Settings**, trieu un to de trucada de la llista desplegable **Default Ring**.

Si no voleu especificar un to de trucada per a la línia telefònica, trieu **No ring**. El telèfon no sona quan es rep una trucada entrant.

<span id="page-111-3"></span>**Pas 3** Feu clic a **Submit All Changes**.

## **Control del volum del timbre**

Podeu controlar el volum del timbre d'una trucada entrant al telèfon, o des de la pàgina web de l'administració del telèfon.

Si l'administrador restringeix la vostra capacitat de controlar el volum del timbre, no podeu dur a terme aquesta tasca des de la tecla del volum del telèfon ni des de la pàgina web de l'administració del telèfon.

#### **Abans de començar**

L'administrador ha de permetre el control del volum del timbre.

#### **Procediment**

Per controlar el volum del timbre realitzeu una de les accions següents.

• Al telèfon, premeu el botó **Volum**  $\blacksquare$  **b**  $\blacksquare$  **per reduir o augmentar el volum.** 

**Nota**

- Quan l'administrador restringeix la vostra capacitat de controlar el volum del timbre, apareix un missatge que indica que no teniu permís per canviar el volum del timbre.
- A la pàgina web d'administració del telèfon, accedir a **Inici de sessió de l'usuari** > **Avançat** i després seleccioneu **Veu** > **Usuari** > **Volum d'àudio**. Introduïu un valor per al paràmetre **Volum del timbre** i feu clic a **Enviar tots els canvis**.

El valor vàlid per al paràmetre **Volum del timbre** oscil·la entre 0 i 15.

Quan l'administrador restringeix la vostra capacitat de controlar el volum del timbre, el paràmetre **Volum del timbre** no apareix a la secció **Volum d'àudio**. **Nota**

## <span id="page-112-0"></span>**Desviar les trucades des del telèfon**

Podeu configurar el telèfon perquè reenviï les trucades entrants després de navegar a la pantalla **Config. de reenviament de trucades**.

Hi ha dos mètodes més per configurar els serveis de desviament de trucades. Per configurar els serveis de desviament de trucades mitjançant una tecla programable específica, vegeu Desviar [trucades,](#page-61-0) a la pàgina 50. Per configurar els serveis de desviament de trucades des de la pàgina web del telèfon, vegeu Desviar [trucades](#page-63-0) amb la pàgina web del [telèfon,](#page-63-0) a la pàgina 52.

#### **Abans de començar**

L'administrador ha d'habilitar els serveis de desviament de trucades.

L'administrador desactiva la sincronització del codi d'activació de les funcions per al desviament de trucades. Si s'activa, la pantalla **Config. de reenviament de trucades** canvia a només lectura; no obstant això, encara podeu canviar la configuració del servei de desviament de totes les trucades prement **Desviar** o **Desviar tot** a la pantalla principal. Per obtenir més informació, consulteu Activació del [desviament](#page-62-0) de totes les trucades amb la [sincronització](#page-62-0) del codi d'activació de funcions, a la pàgina 51.

#### **Procediment**

**Pas 1** Premeu **Aplicacions**  $\ddot{\bullet}$ 

- **Pas 2** Seleccioneu **Preferències d'usuari** > **Preferències de trucada** > **Desviament de trucades** per accedir a la pantalla **Config. de reenviament de trucades**.
- **Pas 3** Seleccioneu un servei de desviament de trucades.
	- **Desviar tot**: determina si es desvien totes les trucades entrants a un número de telèfon de destinació.
	- **Desviar ocupat**: determina si es desvia una trucada entrant a un número de telèfon de destinació quan la línia estigui ocupada.
	- **Desv. de trucades sense resposta**: determina si es desvia una trucada entrant a un número de telèfon de destinació quan no es contesta la trucada.
- **Pas 4** Habiliteu el servei de desviament de trucades prement el botó **Seleccionar** del clúster de navegació.
- **Pas 5** Assigneu un número de telèfon de destinació per al servei de desviament de trucades.
	- **Desv. tots els números**: especifica el número de telèfon de destinació al qual voleu desviar totes les trucades entrants.
	- **Desviar núm. ocupat**: especifica el número de telèfon de destinació al qual voleu desviar la trucada entrant quan la línia està ocupada.
	- **Reenv. núm. no resp.**: indica el número de telèfon de destinació al qual voleu desviar la trucada entrant quan no es contesta.
	- **Desv. ret. no resp.**: assigna un temps de retard de resposta per a l'escenari sense resposta.
	- Si l'administrador inhabilita la sincronització de tecles de funció (FKS) i la sincronització XSI per al desviament de trucades al telèfon, podeu introduir el valor com a nombre de segons després del qual s'ha de desviar la trucada. **Nota**
		- Si l'administrador habilita la sincronització de tecles de funció FKS o la sincronització XSI per al desviament de trucades al telèfon, podeu introduir el valor com a nombre de tons després del qual s'ha de desviar la trucada.

Les configuracions de desviament de trucades del telèfon només tenen efecte quan els FKS i els XSI estan desactivats. Per obtenir-ne més informació, poseu-vos en contacte amb l'administrador.

- **Pas 6** (Opcional) Assigneu un número de telèfon de destinació mitjançant la tecla programable **Contactes**.
	- a) A la pantalla **Configuració de desviament de trucades**, seleccioneu qualsevol servei de desviament de trucades.
	- b) Seleccioneu **Desv. tots els números**, **Desviar núm. ocupat** o **Reenv. núm. no resp.** en funció del servei de desviament de trucades que heu seleccionat i, a continuació, premeu la tecla variable **Contactes**.
	- c) Cerqueu un contacte. Per obtenir més informació, consulteu Cerca d'un [contacte](#page-79-0) a la pantalla de tots els [directoris,](#page-79-0) a la pàgina 68.
	- d) Premeu **Trucar** per assignar el número de telèfon de destinació. Podeu veure que el número de telèfon de destinació apareix al costat del servei de desviament de trucades.
- **Pas 7** Premeu **Establir** per aplicar la configuració.
- **Pas 8** Comproveu si la configuració té efecte buscant la icona  $\leq$  de desviament de trucades. La icona es mostra amb un número de destinació a la part superior esquerra o al mig de la pantalla del telèfon.

Després d'habilitar qualsevol dels serveis de desviament de trucades, la tecla programable **Desviar** o **Desviar tot** canviarà a **Desviar** o **No desv. tot** respectivament. Podeu prémer la tecla programable per desactivar el servei o els serveis de desviament de trucades, mentre que es conserva el número de telèfon de destinació.

**No desv. tot** desactivar només el servei de desviament de totes les trucades, **Desviar** desactivar els serveis de desviament de totes les trucades.

Ш

Si la configuració de la trucada que avança al telèfon no es fa efectiu, consulteu amb l'administrador.

## <span id="page-114-0"></span>**Activació de l'opció No molestar per a una línia específica**

Configureu l'opció No molestar (DND) per silenciar el telèfon i suprimir les notificacions de trucades entrants quan cal evitar distraccions. Podeu suprimir totes les notificacions de trucades entrants o podeu suprimir la notificació d'una persona que truca concreta.

### **Procediment**

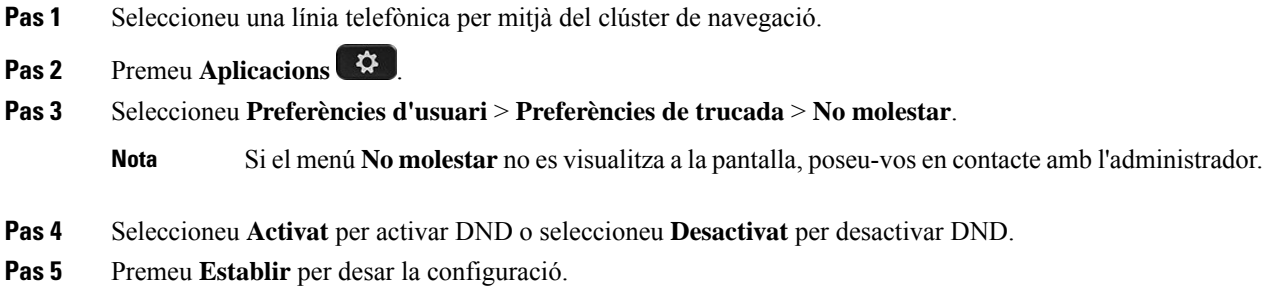

## <span id="page-114-1"></span>**Activació de l'opció DND des de la pàgina web del telèfon**

#### **Procediment**

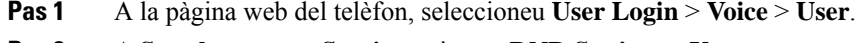

- **Pas 2** A **Supplementary Services**, ajusteu **DND Settings** a **Yes**.
- <span id="page-114-2"></span>**Pas 3** Feu clic a **Submit All Changes**.

## **Bloqueig d'una trucada anònima**

Pot bloquejar una trucada entrant que no té informació de l'autor de la trucada per a una línia específica o totes les línies.

Si l'administrador ha habilitat la sincronització del rebuig de trucades anònimes entre una línia i un servei XSI de BroadSoft, la configuració només s'aplica a la línia específica en lloc de totes les línies. Normalment, la configuració s'aplica a totes les línies, excepte aquelles a on la sincronització estigui habilitada.

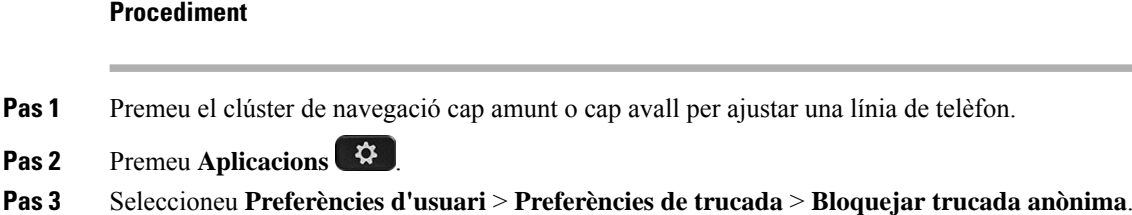

- **Pas 4** Seleccioneu **Activat** si voleu bloquejar la trucada que no té informació de l'autor de la trucada o seleccioneu **Desactivat** per autoritzar la trucada.
- **Pas 5** Premeu **Establir** per desar la configuració.

## <span id="page-115-0"></span>**Bloquejar ID de l'autor de la trucada**

Podeu bloquejar la identificació de l'autor de la trucada per impedir que el vostre nom i número de telèfon es mostrin a la pantalla del destinatari en fer una trucada. Aquesta funció us ajuda a mantenir la privacitat.

#### **Abans de començar**

L'administrador habilita la funció Bloquejar CID al telèfon.

L'administrador habilita la funció Bloquejar CID al servidor XSI BroadWorks.

#### **Procediment**

- **Pas 1** Premeu **Aplicacions** .
- **Pas 2** Seleccioneu **Preferències d'usuari** > **Preferències de trucades**.
- **Pas 3** Seleccioneu **Bloquejar ID de l'autor de la trucada**.
- **Pas 4** Premeu **Seleccionar** per activar o desactivar el bloqueig d'ID de trucada.

Si l'administrador habilita la funció Bloquejar ID de l'autor de la trucada al servidor XSI BroadWorks, el telèfon recupera el valor del servidor i es veu el valor que l'administrador estableix al servidor. A continuació podeu modificar el valor des del menú **Bloquejar ID de l'autor de la trucada** al telèfon.

<span id="page-115-1"></span>**Pas 5** Premeu **Establir** per desar el canvi.

## **Protecció d'una trucada**

Podeu encriptar les trucades per protegir-les de tercers no desitjats. Podeu configurar la funció de protecció de trucades en totes les trucades sortints o per a una trucada específica.

Ш

#### **Procediment**

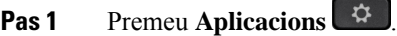

- **Pas 2** Seleccioneu **Preferències d'usuari** > **Preferències de trucada** > **Protegir trucada**.
- **Pas 3** Seleccioneu **Activat** per habilitar la funció de protecció de trucada o seleccioneu **Desactivat** per desactivar la funció de protecció de trucada.
- **Pas 4** Premeu **Establir** per desar la configuració.

## <span id="page-116-0"></span>**Configuració d'una pàgina de resposta automàtica**

### **Procediment**

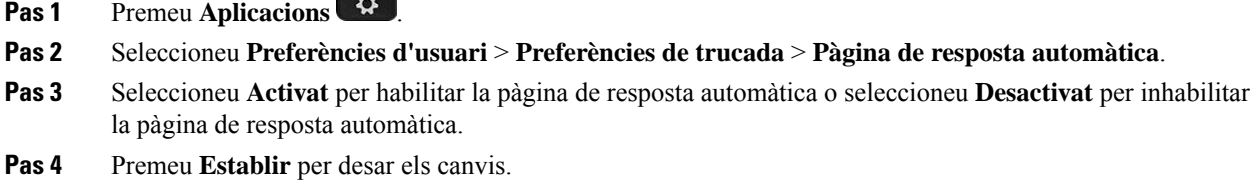

## <span id="page-116-1"></span>**Activar l'espera de trucades**

Podeu habilitar trucades en espera per a una línia o totes les línies específiques. Si està activat, podeu rebre la notificació de trucades (un sol bip i el botó de línia parpelleja en vermell) en una trucada activa.

Si l'administrador ha habilitat la sincronització de trucada en espera entre una línia i un servei XSI BroadSoft, la configuració només s'aplica a la línia específica en lloc de totes les línies. Normalment, la configuració s'aplica a totes les línies, excepte aquelles on està habilitada la sincronització.

### **Procediment**

- **Pas 1** Premeu el clúster de navegació cap amunt o cap avall per ajustar una línia de telèfon.
- **Pas 2** Premeu **Aplicacions** .
- **Pas 3** Seleccioneu **Preferències d'usuari** > **Preferències de trucades** > **Trucada en espera**.
- **Pas 4** Seleccioneu **Activat** per poder contestar una trucada entrant que sona mentre està en una altra trucada o seleccioneu **Desactivat** per desactivar la funció.
- **Pas 5** Premeu **Establir** per desar la configuració.

## <span id="page-117-0"></span>**Configuració del correu de veu**

### **Procediment**

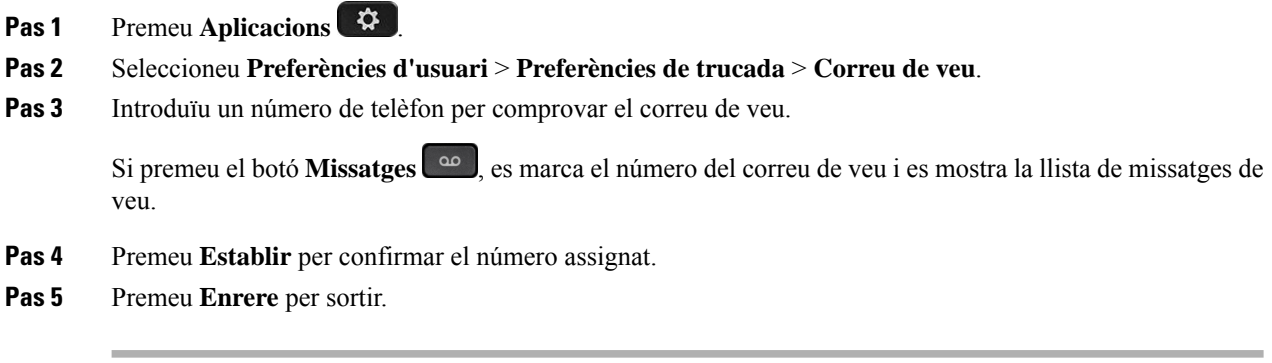

## <span id="page-117-1"></span>**Config. proxy HTTP**

Podeu configurar un servidor intermediari HTTP al telèfon des del menú **Config. proxy HTTP** al menú **Configuració de la xarxa**. La configuració del servidor intermediari HTTP també està disponible a la pàgina web del telèfon.

#### **Temes relacionats**

Pàgina web del [telèfon,](#page-34-0) a la pàgina 23 Configuració d'un servidor intermediari amb el mode [d'intermediari](#page-117-2) automàtic, a la pàgina 106 Configuració d'un servidor intermediari amb el mode [d'intermediari](#page-118-0) manual, a la pàgina 107 [Configuració](#page-118-1) d'un servidor intermediari des de la pàgina web del telèfon, a la pàgina 107

### <span id="page-117-2"></span>**Configuració d'un servidorintermediari amb elmode d'intermediari automàtic**

Podeu seleccionar el mode d'intermediari automàtic per configurar un servidor intermediari HTTP al telèfon.

### **Procediment**

- **Pas 1** Seleccioneu **Configuració de la xarxa** > **Config. proxy HTTP** > **Mode proxy**.
- **Pas 2** Premeu el botó **Seleccionar** del clúster de navegació per triar **Automàtic**.
- **Pas 3** Ressalteu **Detecció automàtica (WPAD)**, seleccioneu **Activat** per activar la detecció automàtica del servidor intermedi web (WPAD) que es fa servir per recuperar un fitxer PAC automàticament i seleccioneu **Desac.** per desactivar WPAD.

Per defecte, el telèfon utilitza WPAD en el mode d'intermediari automàtic.

**Pas 4** (Opcional) Si desactiveu WPAD al pas anterior, heu d'introduir una adreça URL de configuració automàtica del servidor intermediari (PAC) vàlid a **URL PAC**. Per exemple:

Ш

http://proxy.department.branch.example.com/pac

Si no teniu la URL PAC, poseu-vos en contacte amb l'administrador.

**Pas 5** Premeu **Establir** per aplicar la configuració.

### <span id="page-118-0"></span>**Configuració d'un servidor intermediari amb el mode d'intermediari manual**

Podeu seleccionar el mode d'intermediari manual per configurar un servidor intermediari HTTP al telèfon.

#### **Abans de començar**

L'administrador us proporciona l'adreça del servidor i el port del servidor intermediari.

#### **Procediment**

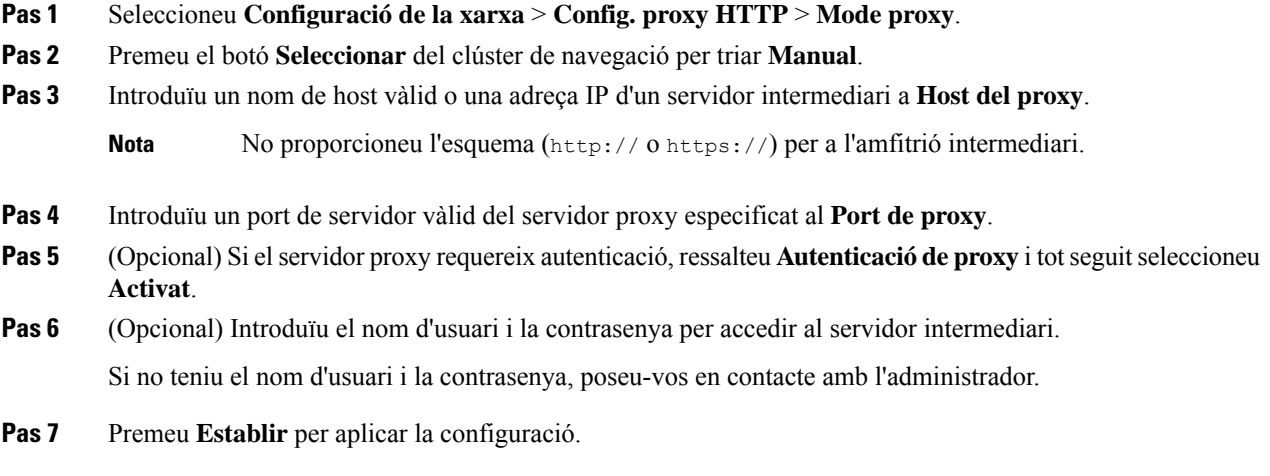

### <span id="page-118-1"></span>**Configuració d'un servidor intermediari des de la pàgina web del telèfon**

Podeu triar el mode d'intermediari automàtic o manual per configurar un servidor intermediari HTTP des de la pàgina web del telèfon.

### **Procediment**

**Pas 1** A la pàgina web del telèfon, seleccioneu **Veu** > **Sistema**.

**Pas 2** A la secció **Config. proxy HTTP**, establiu els paràmetres que es descriuen a la taula següent:

I

### **Taula 7: Config. proxy HTTP**

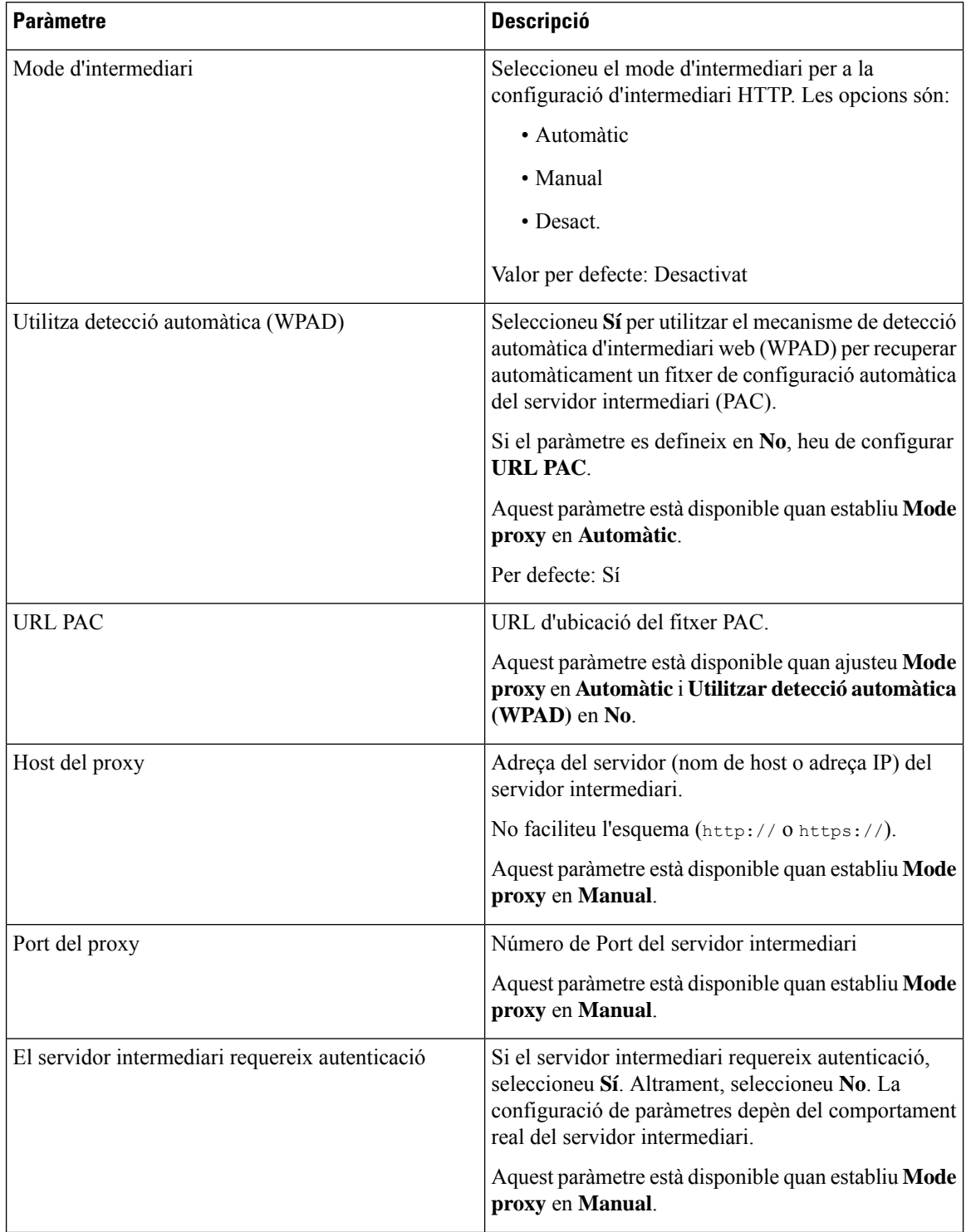

Ш

| <b>Paràmetre</b> | <b>Descripció</b>                                                                                                    |  |
|------------------|----------------------------------------------------------------------------------------------------|--|
| Nom d'usuari     | Introduïu un nom d'usuari d'un usuari de credencials<br>al servidor intermediari.                                                        |  |
|                  | Aquest paràmetre està disponible quan ajusteu <b>Mode</b><br>proxy en Manual i El servidor intermediari<br>requereix autenticació en Sí. |  |
| Contrasenya      | Introduïu una contrasenya del nom d'usuari especificat<br>per a la funció d'autenticació del servidor intermediari.                      |  |
|                  | Aquest paràmetre està disponible quan ajusteu Mode<br>proxy en Manual i El servidor intermediari<br>requereix autenticació en Sí.        |  |

**Pas 3** Feu clic a **Submit All Changes**.

## <span id="page-120-0"></span>**Configuració de la connexió VPN**

Podeu configurar i habilitar la connexió VPN al telèfon des del menú **Config. VPN** al menú **Configuració de la xarxa**. Per a facilitar la configuració, també podeu configurar els paràmetres relacionats amb la configuració de la VPN a la pàgina web del telèfon. Si voleu habilitar la connexió VPN, cal que reinicieu el telèfon.

### **Temes relacionats**

[Configurar](#page-120-1) una connexió VPN , a la pàgina 109 Habilitar una [connexió](#page-121-0) VPN, a la pàgina 110 [Inhabilitar](#page-122-0) una connexió VPN, a la pàgina 111 [Configurar](#page-122-1) una connexió VPN des de la pàgina web del telèfon, a la pàgina 111 [Visualitzar](#page-123-0) l'estat de VPN, a la pàgina 112

### <span id="page-120-1"></span>**Configurar una connexió VPN**

Podeu configurar una connexió VPN al vostre telèfon. Quan realitzeu el procediment descrit en aquest tema, només s'haurà finalitzat la configuració de VPN. Encara heu d'habilitar la connexió VPN tornant a iniciar el telèfon d'una manera manual o automàtica.

Si voleu configurar la connexió VPN des de la pàgina web del telèfon, consulteu [Configurar](#page-122-1) una connexió VPN des de la pàgina web del [telèfon,](#page-122-1) a la pàgina 111.

#### **Abans de començar**

L'administrador proporciona la informació necessària per establir una connexió VPN.

#### **Procediment**

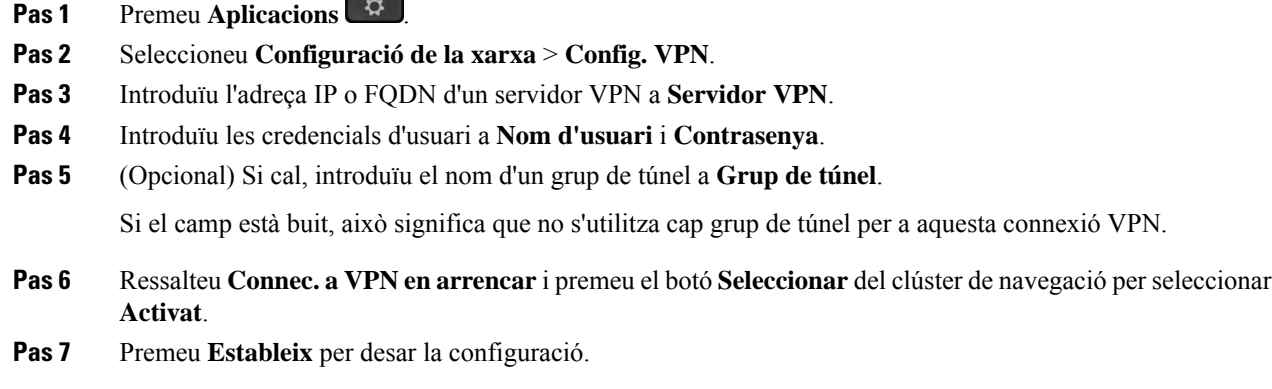

S'ha completat la configuració de VPN.Per obtenir informació sobre com habilitar la connexió VPN, consulteu Habilitar una [connexió](#page-121-0) VPN, a la pàgina 110.

### <span id="page-121-0"></span>**Habilitar una connexió VPN**

Podeu habilitar una connexió VPN configurada tornant a iniciar el vostre telèfon automàticament. Si voleu reiniciar manualment el telèfon per habilitar la connexió VPN, consulteu [Reinicieu](#page-132-0) el telèfon, a la pàgina 121.

#### **Abans de començar**

S'ha completat la configuració de VPN. Consulteu-ne els detalls a [Configurar](#page-120-1) una connexió VPN , a la pàgina [109](#page-120-1) or [Configurar](#page-122-1) una connexió VPN des de la pàgina web del telèfon, a la pàgina 111.

#### **Procediment**

- **Pas 1** Premeu **Aplicacions** .
- **Pas 2** Seleccioneu **Configuració de la xarxa** > **Config. VPN**.
- **Pas 3** Ressalteu **Habilitar connexió VPN**, premeu el botó **Seleccionar** del clúster de navegació per seleccionar **Activat** per aplicar els canvis.
	- Quan hagueu ajustat **Habilitar connexió VPN** en **Activat**, el telèfon intentarà connectar-se immediatament del servidor VPN. Durant el procés, el telèfon es reinicia automàticament. **Nota**

La connexió VPN triga aproximadament un minut.

Després de reiniciar el telèfon, la icona de connexió VPN  $\bigoplus$  de la cantonada superior dreta de la pantalla del telèfon indica que la connexió VPN s'ha establert correctament.

Si la connexió VPN falla, el valor de **Habilitar connexió VPN** roman **Desac.**

**Pas 4** (Opcional) Vegeu els detalls de la connexió VPN. Per exemple, l'estat de connexió VPN actual i l'adreça IP VPN. Consulteu-ne els detalls a [Visualitzar](#page-123-0) l'estat de VPN, a la pàgina 112.

### <span id="page-122-0"></span>**Inhabilitar una connexió VPN**

Per inhabilitar una connexió VPN podeu reiniciar el telèfon de manera automàtica o manual.

#### **Abans de començar**

Hi ha una connexió VPN habilitada al vostre telèfon.

#### **Procediment**

- **Pas 1** Premeu **Aplicacions** .
- **Pas 2** Seleccioneu **Configuració de la xarxa** > **Config. VPN**.
- **Pas 3** Ressalteu **Connec. a VPN enarrencar** i premeu el botó**Seleccionar** del clúster de navegació per seleccionar **Desac.**
- **Pas 4** Premeu **Establir** per desar la configuració.
- **Pas 5** Realitzeu alguna de les accions següents:
	- Ressalteu **Habilitar connexió VPN**, seleccioneu **Desac.**
		- Quan hagueu ajustat **Habilitar connexió VPN** en **Desac.**, el telèfon intentarà desconnectar-se immediatament del servidor VPN. Durant el procés, el telèfon es reinicia automàticament. **Nota**
	- Reiniciar manualment el telèfon, consulteu [Reinicieu](#page-132-0) el telèfon, a la pàgina 121.

La desconnexió de la VPN triga aproximadament un minut.

Quan el telèfon s'hagi reiniciat, la icona de connexió VPN  $\bigoplus$  de la pantalla del telèfon desapareixerà. Això significa que la connexió VPN s'ha inhabilitat correctament.

<span id="page-122-1"></span>Pas 6 (Opcional) Comproveu si la connexió VPN està Desconnectada. Consulteu-ne els detalls a [Visualitzar](#page-123-0) l'estat de VPN, a la [pàgina](#page-123-0) 112.

### **Configurar una connexió VPN des de la pàgina web del telèfon**

Podeu configurar una connexió VPN des de la pàgina web del telèfon.

Podeu fer la mateixa configuració al vostre telèfon, consulteu [Configurar](#page-120-1) una connexió VPN , a la pàgina 109.

#### **Procediment**

**Pas 1** A la pàgina web del telèfon, seleccioneu **Veu** > **Sistema**.

**Pas 2** A la secció **Config. VPN**, establiu els paràmetres que es descriuen a la taula següent.

### **Taula 8: Configuració VPN**

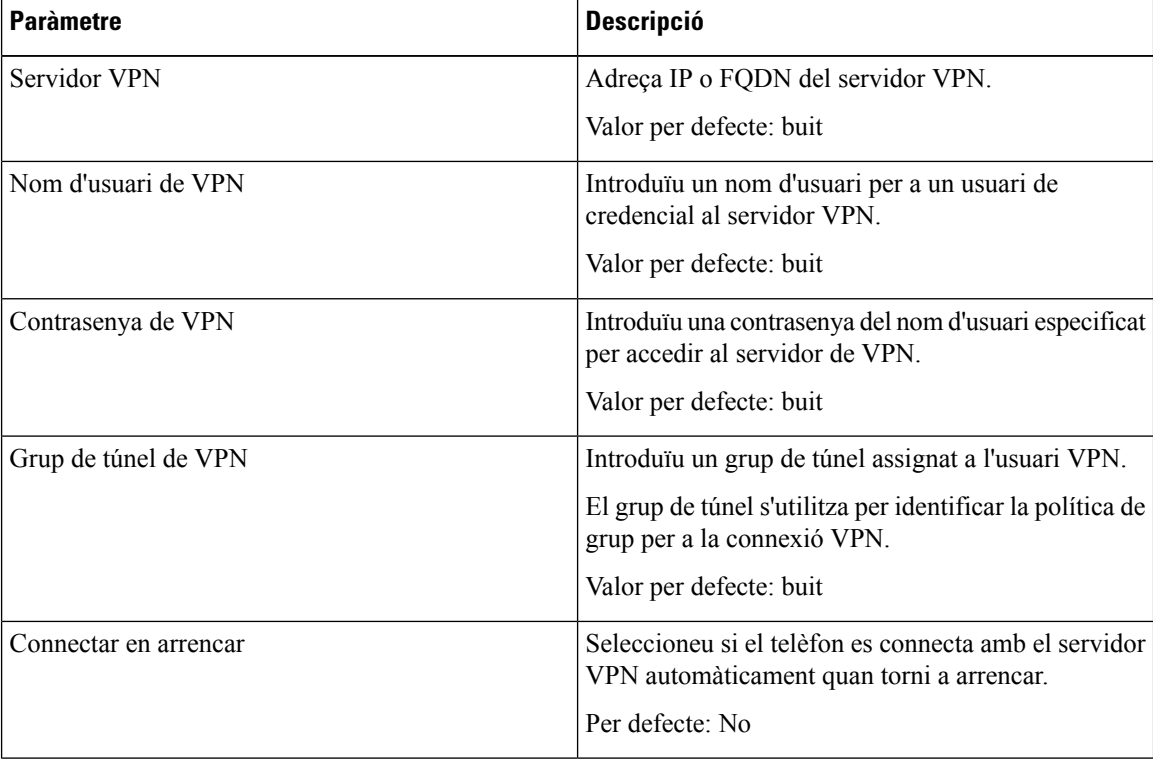

#### **Pas 3** Feu clic a **Enviar tots els canvis** per desar els canvis.

S'ha completat la configuració de VPN. Per obtenir informació sobre com habilitar la connexió VPN, consulteu Habilitar una [connexió](#page-121-0) VPN, a la pàgina 110.

### <span id="page-123-0"></span>**Visualitzar l'estat de VPN**

Podeu comprovar els detalls de la connexió VPN. Per exemple, l'estat de VPN actual i l'adreça IP VPN del telèfon.

També podeu veure l'estat de la pàgina web del telèfon seleccionant **Informació** > **Estat** > **Estat de VPN**.

### **Procediment**

- **Pas 1** Premeu **Aplicacions** .
- **Pas 2** Seleccioneu **Estat** > **Estat de VPN**.

Podeu visualitzar la informació següent:

• **Connexió VPN**: indica si el telèfon es connecta al servidor VPN. L'estat pot ser Connectat o Desconnectat.

- **Adreça IP VPN**: l'adreça IP VPN s'assigna des del servidor VPN.
- **Màscara subxarxa VPN**: màscara de subxarxa VPN assignada des del servidor VPN.
- **Bytes enviats**: nombre total de bytes que el telèfon ha enviat a la xarxa a través del servidor VPN.
- **Bytes rebuts**: nombre total de bytes que el telèfon ha rebut des de la xarxa a través del servidor VPN.

## <span id="page-124-0"></span>**Modificació del mode de visualització**

Aquesta funció és compatible amb el telèfon IP 7821, 7841 i 7861 de Cisco.

#### **Procediment**

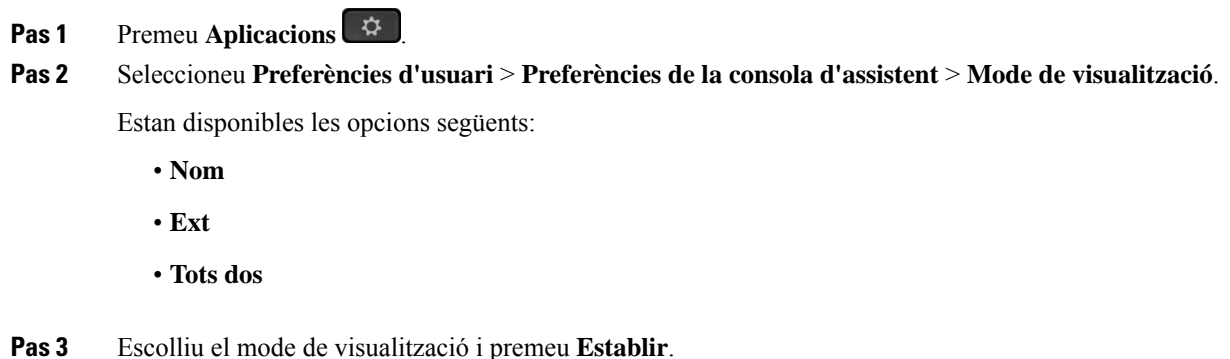

## <span id="page-124-1"></span>**Modificació del format d'hora**

Podeu modificar el format d'hora actual que mostra la pantalla del telèfon.

### **Procediment**

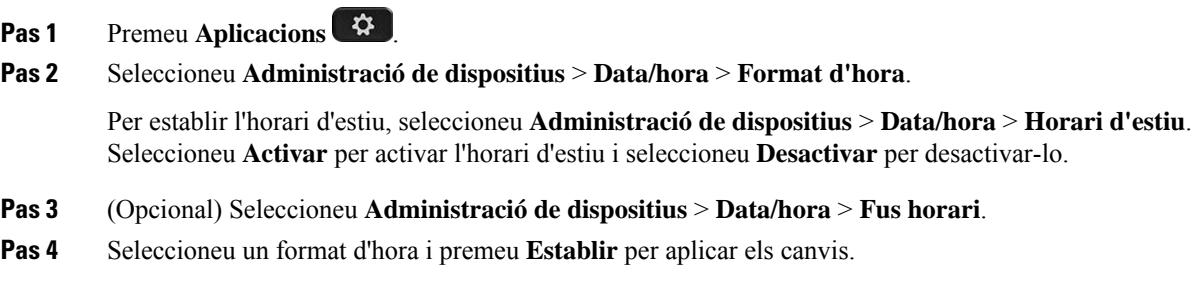

### <span id="page-125-0"></span>**Modificació del format d'hora**

Podeu canviar el format de data que voleu veure a la pantalla del telèfon.

### **Procediment**

- **Pas 1** Premeu **Aplicacions** .
- **Pas 2** Seleccioneu **Administració de dispositius** > **Data/hora** > **Format de data**.
- **Pas 3** Seleccioneu un format de data i premeu **Establir** per aplicar els canvis.

## <span id="page-125-1"></span>**Modificació de l'estalvi de pantalla**

Podeu habilitar l'estalvi de pantalla del telèfon i especificar-ne l'aparença, així com la quantitat de temps d'inactivitat del telèfon abans que aparegui l'estalvi de pantalla.

#### **Procediment**

- **Pas 1** Premeu **Aplicacions** .
- **Pas 2** Seleccioneu **Preferències d'usuari** > **Preferències de pantalla** > **Estalvi de pantalla**.
- **Pas 3** Seleccioneu **Activat** per activar l'estalvi de pantalla i seleccioneu **Desactivat** per apagar-lo.
- **Pas 4** Seleccioneu la **Configuració de l'estalvi de pantalla** per escollir la configuració:
	- **Tipus d'estalvi de pantalla**: escolliu una de les opcions següents:
		- **Rellotge**: mostra un rellotge arrodonit amb el fons de pantalla de fons.
		- **Descarregar imatge**: mostra una imatge obtinguda des de la pàgina web del telèfon.
		- **Logotip**: mostra un logotip com a estalvi de pantalla del telèfon. Aquesta imatge s'afegeix al camp d'URL del logotip de la pàgina web del telèfon.
		- **Cadenat**: mostra una icona d'un cadenat al fons de pantalla de la pantalla del telèfon.
	- **Interval d'activació**: introduïu el nombre de segons que el telèfon roman inactiu abans que s'encengui l'estalvi de pantalla.
	- **Interval d'actualització**: introduïu el nombre de segons abans que l'estalvi de pantalla s'actualitzi (si, per exemple, escolliu una rotació d'imatges).

**Pas 5** Premeu **Establir**.

## <span id="page-126-0"></span>**Configuració de l'estalvi de pantalla amb la pàgina de la interfície web**

Podeu configurar un estalvi de pantalla per al telèfon. Quan el telèfon està inactiu durant un temps específic, s'activa el mode d'estalvi de pantalla.

Premeu qualsevol botó per tornar al mode normal del telèfon.

### **Procediment**

**Pas 1** A la pàgina web del telèfon, seleccioneu **Veu** > **Usuari**.

**Pas 2** A la secció **Screen** establiu els camps com es descriuen a la taula següent.

| <b>Paràmetre</b>     | <b>Descripció</b>                                                                                                    |
|----------------------|----------------------------------------------------------------------------------------------------|
| Screen Saver Enable  | Seleccioneu Yes per habilitar un estalvi de pantalla al telèfon. Quan el telèfon està<br>de pantalla.                                                                       |
|                      | Per defecte: No                                                                                                    |
| Screen Saver Type    | Tipus d'estalvi de pantalla. Opcions que podeu triar:                                                                                                    |
|                      | • Clock: mostra un rellotge digital sobre un fons llis.                                                                                                    |
|                      | · Download Picture— Mostra una fotografia empès de la pàgina web de telè                                                                                                    |
|                      | · Logo: mostra un logotip a la pantalla del telèfon. Afegiu una imatge del log                                                                                              |
|                      | • Lock: permet bloquejar l'estalvi de pantalla.                                                                                                    |
| Screen Saver Wait    | Quantitat de temps d'inactivitat abans que aparegui l'estalvi de pantalla.                                                                                                  |
|                      | Introduïu el número de segons de temps d'inactivitat que han de transcórrer aban                                                                                            |
|                      | Per defecte: 300                                                                                                    |
| Picture Download URL | URL de localització de l'arxiu (.png) per visualitzar al fons de pantalla del telèfo<br>pantalla, aquesta imatge es mostra com a estalvi de pantalla a la pantalla del telè |
|                      | Quan introduïu un URL incorrecte per descarregar un nou fons de pantalla, el tele<br>de pantalla descarregat existent. Si el telèfon no té cap fons de pantalla descarreg   |
| Logo URL             | Introduïu un URL o la ruta per a la ubicació on es guarda la imatge del logotip. S<br>aquesta imatge es mostra com un estalvi de pantalla en la pantalla del telèfon.       |

**Pas 3** Feu clic a **Submit All Changes**.

### <span id="page-127-0"></span>**Afegir un logotip com a fons de telèfon**

Per afegir una icona de logotip com a fons de pantalla del telèfon, afegiu-la des de la pàgina web del telèfon.

### **Procediment**

- **Pas 1** A la pàgina web del telèfon, seleccioneu **User Login** > **Voice** > **User**.
- **Pas 2** A la secció **Screen**, seleccioneu **Logo** al camp **Phone Background** i al camp **Logo URL** introduïu un URL o ruta per a la ubicació on es guarda la imatge del logotip.

### **Pas 3** Feu clic a **Submit All Changes**.

Després d'afegir el logotip al fons del telèfon, si seleccioneu **Default** de la llista de **Phone Background** i deseu els canvis, la icona del logotip a la pantalla del telèfon desapareixerà.

## <span id="page-127-1"></span>**Ajustar la el contrast de la pantalla del telèfon**

### **Procediment**

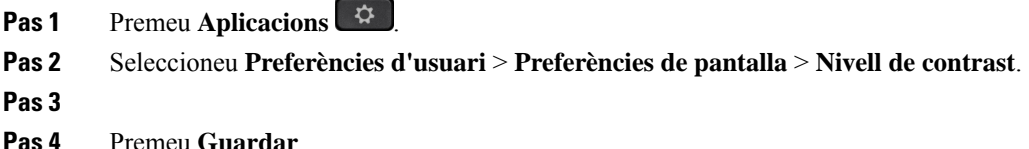

## <span id="page-127-2"></span>**Ajustament de la retroil·luminació de la pantalla**

Podeu ajustar la retroil·luminació de la pantalla per facilitar la lectura.

### **Procediment**

- **Pas 1** Premeu **Aplicacions** .
- **Pas 2** Seleccioneu **Preferències d'usuari** > **Temporitzador de retroil·luminació**.
- **Pas 3** Premeu **Editar** per canviar el mode de retroil·luminació.
- **Pas 4** Premeu **Activat** per activar la retroil·luminació o **Desactivat** per desactivar-la.

Així mateix, podeu seleccionar una durada de la llista per definir el temps durant el qual la retroil·luminació romandrà encesa.

Ш

**Pas 5** (Opcional) Seleccioneu una durada de la llista per definir el temps durant el qual la retroil·luminació romandrà apagada.

També podeu seleccionar l'opció per definir que la retroil·luminació romangui sempre encesa.

## <span id="page-128-0"></span>**Ajustar el temporitzador amb retroil·luminació des de la pàgina web de telèfon**

Vostè pot estalviar energia impossibilitant la retroil·luminació al telèfon en un temps preestablert. L'escriptori del telèfon està visible fins i tot amb la retroil·luminiació desactivada.

### **Procediment**

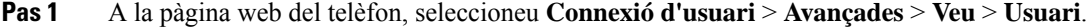

- **Pas 2** A **Pantalla**, seleccioneu una durada per al paràmetre **Temporitzador amb retroil·luminació**.
- **Pas 3** En el camp **Contrast del LCD**, introduïu un nombre corresponent a la brillantor que vulgueu.

## <span id="page-128-1"></span>**Especificació d'un dispositiu d'àudio per a una trucada**

Si connecteu diversos auriculars al telèfon, podeu triar el dispositiu d'àudio que fareu servir per a una trucada. La vostra opció s'aplica quan feu una trucada amb una tecla de línia o la tecla variable corresponent.

#### **Procediment**

- **Pas 1** Premeu **Aplicacions** .
- **Pas 2** Seleccioneu **Preferències d'usuari** > **Preferències d'àudio** > **Dispositiu d'àudio preferit**.
- **Pas 3** Premeu **Seleccionar** per triar una de les opcions:
	- **Cap**: selecciona l'últim dispositiu d'àudio que s'ha fet servir.
	- **Altaveu**: selecciona el telèfon amb mans lliures com a dispositiu d'àudio.
	- **Auricular**: selecciona un auricular com a dispositiu d'àudio.
- <span id="page-128-2"></span>**Pas 4** Premeu **Establir** per desar la selecció.

### **Selecció d'idioma**

En funció de com es configuri el telèfon, es pot canviar l'idioma utilitzat pel telèfon.

**Pas 6** Premeu **Seleccionar** per aplicar el mode de retroil·luminació seleccionat.

#### **Procediment**

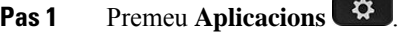

- **Pas 2** Seleccioneu **Administració de dispositius** > **Idioma**.
- **Pas 3** Seleccioneu un idioma de la llista d'idiomes disponibles.
- **Pas 4** Seleccioneu **Guardar**.

### <span id="page-129-0"></span>**Establiment de la contrasenya**

Restabliu la contrasenya del telèfon regularment i manteniu la xarxa segura.

#### **Abans de començar**

Heu de tenir la contrasenya.

#### **Procediment**

- **Pas 1** Premeu Aplicacions
- **Pas 2** Seleccioneu **Administració de dispositius** > **Establir contrasenya**.
- **Pas 3** Introduïu la vostra contrasenya actual al camp d'Antiga contrasenya.
- **Pas 4** Introduïu la contrasenya nova als camps Nova contrasenya i Torneu a introduir la nova contrasenya.
- **Pas 5** Seleccioneu **Guardar**.

#### **Temes relacionats**

Establir la [contrasenya](#page-129-1) des de la pàgina web del telèfon, a la pàgina 118

## <span id="page-129-1"></span>**Establir la contrasenya des de la pàgina web del telèfon**

Podeu actualitzar la contrasenya des de la pàgina web del telèfon.

#### **Abans de començar**

Heu de tenir la contrasenya actual.

### **Procediment**

- **Pas 1** A la pàgina web del telèfon, seleccioneu **Veu** > **Sistema**.
- **Pas 2** A la secció **Configuració del sistema**, localitzeu el paràmetre **Contrasenya de l'usuari** i feu clic a **Canviar contrasenya** al costat del paràmetre.
- **Pas 3** Introduïu la contrasenya actual al camp **Contrasenya antiga**.

Si no teniu cap contrasenya, manteniu el camp buit.

- **Pas 4** Introduïu la nova contrasenya al camp **Nova contrasenya**.
- **Pas 5** Feu clic a **Enviar**.

Es mostrarà el missatge La contrasenya s'ha actualitzat correctament . a la pàgina web.

### <span id="page-130-0"></span>**Configuració del compte del perfil**

Heu d'introduir les credencials d'autenticació per tornar a sincronitzar el telèfon amb el perfil de provisió quan se sol·liciti a la pantalla de **Configuració del compte de perfil**.

Si heu omès la pantalla de **Configuració del compte de perfil**, també hi podeu accedir des del menú del telèfon o la tecla variable **Configuració** si està disponible.

Si no podeu iniciar sessió al telèfon, poseu-vos en contacte amb l'administrador.

#### **Abans de començar**

L'administrador especifica el tipus d'autenticació del perfil al telèfon i us facilita les credencials d'autenticació.

#### **Procediment**

- **Pas 1** Premeu **Aplicacions**  $\bullet$
- **Pas 2** Seleccioneu **Administració de dispositius** > **Configuració del compte del perfil**. El nom d'usuari i la contrasenya s'emplenen automàticament. Aquests camps queden en blanc si el nom d'usuari i la contrasenya no s'han afegit abans.
- **Pas 3** Premeu **Inici sessió** per desar el vostre nom d'usuari i contrasenya.
	- Si els camps **Nom d'usuari** o **Contrasenya** estan buits, el telèfon mostra una tecla variable **Ini.ses.** gris i no podeu prémer la tecla variable. **Nota**

Si el camp **Nom d'usuari** o **Contrasenya** està buit, la tecla variable **Ini.ses.** no apareixerà. Després d'introduir valors als dos camps veureu la tecla programable **Inici sessió**.

<span id="page-130-1"></span>**Pas 4** (Opcional) Introduïu un nom d'usuari i una contrasenya nous si voleu iniciar sessió amb un altre conjunt de credencials.

## **Addició de diverses localitzacions per a un usuari de BroadWorks XSI**

Podeu afegir diverses localitzacions a l'extensió del telèfon. Això permet desplaçar sense problemes una trucada entrant des del telèfon a altres telèfons mòbils o telèfons d'escriptori que s'afegeixen a la vostra extensió.

#### **Abans de començar**

L'administrador ha habilitat la funció Arreu a l'extensió.

#### **Procediment**

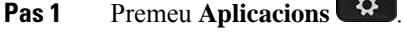

- **Pas 2** Seleccioneu **Preferències d'usuari** > **Preferències de trucada**.
- **Pas 3** Seleccioneu **Arreu**.
- **Pas 4** (Opcional) Seleccioneu una línia si es configura l'opció Arreu de BroadWorks a vàries línies.
- **Pas 5** Afegiu el número i el nom de contacte a la pantalla **Ubicacions**. La longitud màxima d'un nom que podeu introduir és 25. També podeu mantenir el camp **Nom** buit. La longitud màxima del número que podeu introduir és de 20. **Pas 6** Habiliteu o inhabiliteu la ubicació.
- **Pas 7** Premeu **Guardar** per afegir localitzacions a la llista **Localitzacions**.

## <span id="page-131-0"></span>**Activar el bloqueig de trucades anònimes des de la pàgina web**

### **Procediment**

**Pas 1** A la pàgina web del telèfon, seleccioneu **User Login** > **Voice** > **User**.

**Pas 2** A **Supplementary Services**, ajusteu **Block ANC Setting** a **Yes**.

La configuració s'aplica a totesleslínies, excepte a leslínies en què l'administrador ha habilitat la sincronització del rebuig de trucades anònimes entre les línies i el servei XSI de BroadSoft.

<span id="page-131-1"></span>**Pas 3** Feu clic a **Submit All Changes**.

### **Activar l'espera de trucades des de la pàgina web del telèfon**

### **Procediment**

**Pas 1** A la pàgina web del telèfon, seleccioneu **User Login** > **Voice** > **User**.

### **Pas 2** A **Supplementary Services**, establiu **CW Setting** en **Yes**.

La configuració s'aplica a totes les línies, excepte aquelles on l'administrador hagi habilitat la sincronització de trucada en espera entre línies i el servei XSI BroadSoft.

**Pas 3** Feu clic a **Submit All Changes**.

## <span id="page-132-0"></span>**Reinicieu el telèfon**

Haureu de reiniciar el telèfon per aplicar les actualitzacions de programari i d'altres canvis. La vostra configuració i altres personalitzacions no canvien.

### **Procediment**

- **Pas 1** Premeu **Aplicacions**  $\phi$
- **Pas 2** Seleccioneu **Administració de dispositius** > **Reiniciar**.
- **Pas 3** Seleccioneu **Acceptar** per confirmar que voleu reiniciar el telèfon.

 $\mathbf I$ 

ı

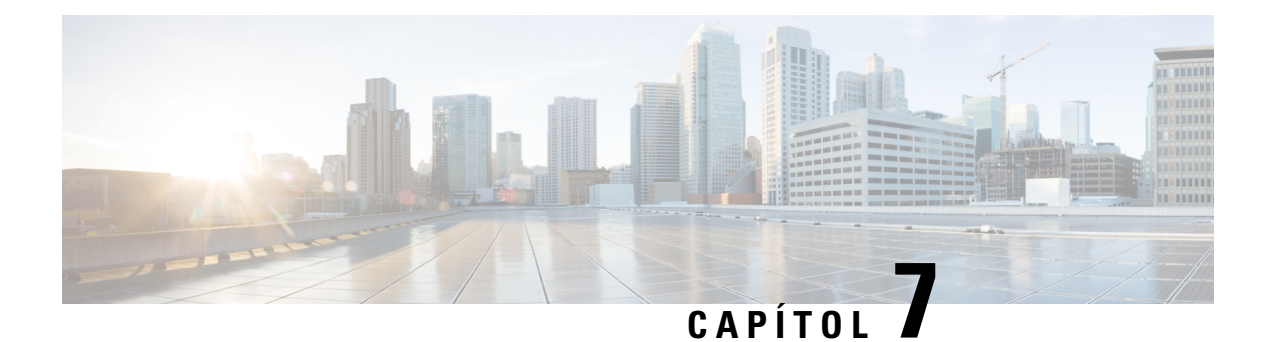

## **Accessoris**

- Accessoris [compatibles,](#page-134-0) a la pàgina 123
- [Auriculars,](#page-134-1) a la pàgina 123

## <span id="page-134-0"></span>**Accessoris compatibles**

La sèrie de telèfons IP 7800 de Cisco admet accessoris de Cisco i de tercers.

A la taula següent, una X indica que un determinat model de telèfon admet l'accessori mentre que un guió (-) indica que no l'admet.

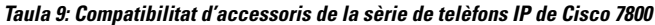

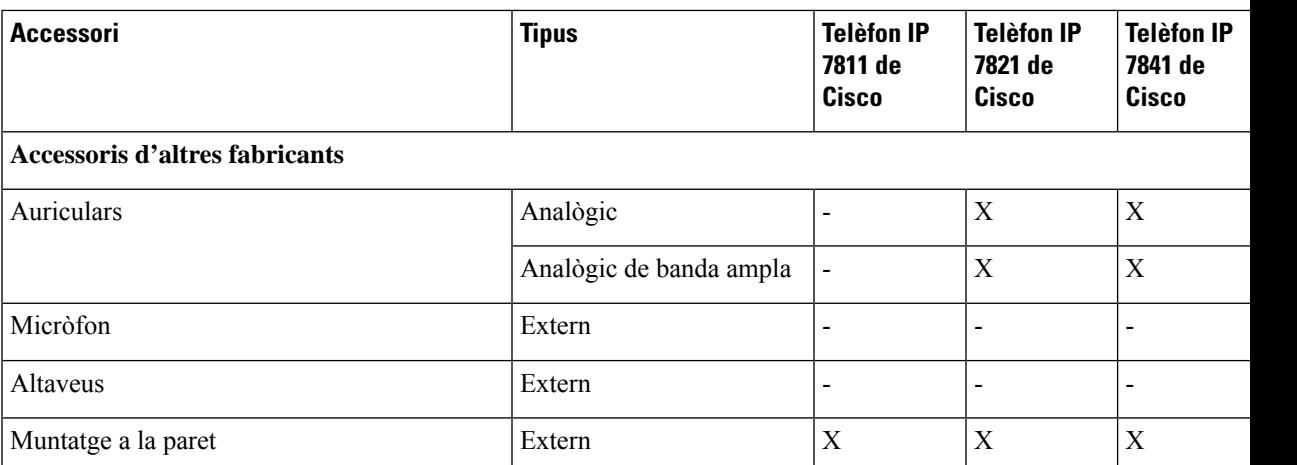

## <span id="page-134-1"></span>**Auriculars**

Consulteu amb el fabricant dels auriculars per confirmar si el podeu fer servir amb el telèfon de Cisco.

Si connecteu uns auriculars al telèfon durant una trucada activa, el canal d'àudio canviarà automàticament als auriculars.

### **Auriculars estàndard**

Podeu utilitzar un auricular estàndard amb el telèfon d'escriptori. Els auriculars estàndard es connecten a la part posterior del telèfon mitjançant un connector de tipus RJ.

### **Connexió d'uns auriculars estàndard**

### **Procediment**

Connecteu els auriculars al connector de la part posterior del telèfon i introduïu el cable en el canal de cable.

**Figura 5: Connexió d'uns auriculars estàndard**

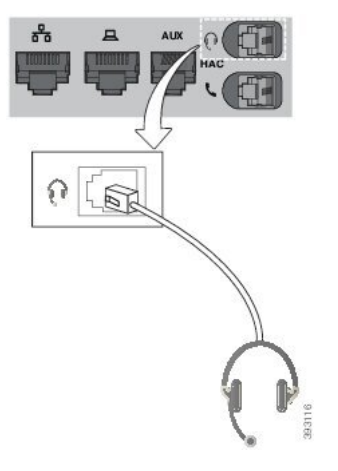

Si no s'introdueix el cable al canal del telèfon es poden provocar danys a la placa de circuits impresos dins del telèfon. El canal del cable redueix la tensió sobre el connector i la placa de circuits impresos. **Precaució**

### **Auriculars sense fil**

Podeu fer servir la majoria d'auriculars sense fil amb el telèfon. Per veure una llista d'auriculars compatibles, consulteu [http://www.cisco.com/c/en/us/products/unified-communications/uc\\_endpoints\\_accessories.html](http://www.cisco.com/c/en/us/products/unified-communications/uc_endpoints_accessories.html) (en anglès).

Consulteu la documentació de l'auricular sense fil per obtenir informació sobre la connexió de l'auricular i l'ús de les seves característiques.

### **Canvi d'auriculars durant una trucada**

Podeu connectar uns auriculars analògics o uns auriculars sense fil al telèfon. No es poden connectar dos auriculars alhora al telèfon.

Si connecteu diversos auriculars al telèfon, podeu canviar entre els auriculars durant una trucada prement la tecla **Auricular** al telèfon. Tot i que el telèfon està connectat a diversos dispositius, veieu que s'ha seleccionat un auricular específic com a dispositiu d'àudio preferit en l'ordre de prioritat següent:

- Si connecteu un auricular sense fils al telèfon, podreu fer que els auriculars sense fil siguin el dispositiu d'àudio preferit.
- Si connecteu només uns auriculars analògics al telèfon, podreu fer servir els auriculars analògics com a dispositiu d'àudio preferit.

### **Procediment**

- **Pas 1** Abans de realitzar o respondre una trucada, premeu **Auricular**.
- **Pas 2** (Opcional) Si feu una trucada, marqueu el número.

 $\mathbf I$ 

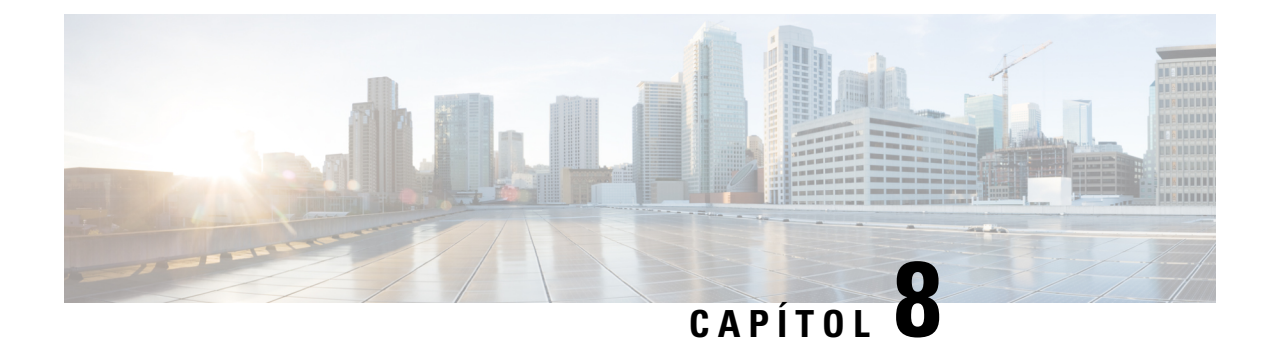

## **Seguretat del producte**

- Informació de seguretat i [funcionament,](#page-138-0) a la pàgina 127
- [Declaracions](#page-140-0) de compliment, a la pàgina 129
- [Informació](#page-142-0) general sobre seguretat dels productes Cisco, a la pàgina 131
- [Informació](#page-142-1) en línia important, a la pàgina 131

## <span id="page-138-0"></span>**Informació de seguretat i funcionament**

### **Talls d'energia**

L'accés al servei d'emergència mitjançant el telèfon requereix que el telèfon rebi energia elèctrica. Si es produeix una interrupció al subministrament elèctric, el servei o el servei de trucades d'emergència no funcionarà fins que es restableixi l'energia. En cas de tall o fallada del subministrament elèctric, potser haureu de restablir o reconfigurar l'equip abans que pugueu utilitzar el servei o el servei de trucades d'emergència.

### **Dispositius externs**

Es recomana l'ús de dispositius externs de bona qualitat amb protecció contra interferències de senyals de radiofreqüència (RF) i audiofreqüència (AF) no desitjades. Els dispositius externs inclouen auriculars, cables i connectors.

En funció de la qualitat d'aquests dispositius i la proximitat a altres dispositius, com ara telèfons mòbils o ràdios bidireccionals, és probable que encara es creïn interferències. En aquests casos, es recomana dur a terme almenys una d'aquestes accions:

- Allunyar el dispositiu extern de l'origen de les emissions d'RF o AF.
- Apartar els cables del dispositiu extern de l'origen de les emissions d'RF o AF.
- Utilitzar cables apantallats per al dispositiu extern o cables amb un blindatge i una connexió millors.
- Reduir la longitud dels cables del dispositiu extern.
- Aplicar ferrites o algun producte semblant en els cables del dispositiu extern.

Cisco no pot garantir el rendiment dels dispositius externs, els cables i els connectors.

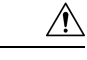

**Precaució**

Als països de la Unió Europea, utilitzeu només altaveus externs, micròfons i auriculars que compleixin totalment els requisits de la Directiva sobre EMC [89/336/EC].

### **Maneres de proporcionar alimentació al telèfon**

Podeu proporcionar alimentació al telèfon de qualsevol d'aquestes maneres:

- Utilitzeu l'adaptador de corrent que inclou el telèfon.
- : si la xarxa admet la tecnologia Power over Ethernet (PoE), podeu connectar el telèfon a la xarxa. Connecteu un cable Ethernet al port Ethernet del telèfon  $\frac{9}{60}$  i a la xarxa.

Si no esteu segur que la vostra xarxa admeti la tecnologia PoE, consulteu l'administrador.

### **Comportament del telèfon en moments de congestió de la xarxa**

Qualsevol cosa que malmeti el funcionament de la xarxa pot afectar la qualitat de l'àudio i, en alguns casos, pot provocar que es talli la trucada. Les causes de degradació de la xarxa inclouen, entre d'altres, les activitats següents:

- Tasques administratives, com ara l'anàlisi del port intern o l'anàlisi de seguretat.
- Atacs produïts a la vostra xarxa, com ara atacs de denegació de servei.

### **Avís d'UL**

El cables LAN/Ethernet o altres cables connectats al dispositiu no s'han estendre fora de l'edifici.

### **EnergyStar**

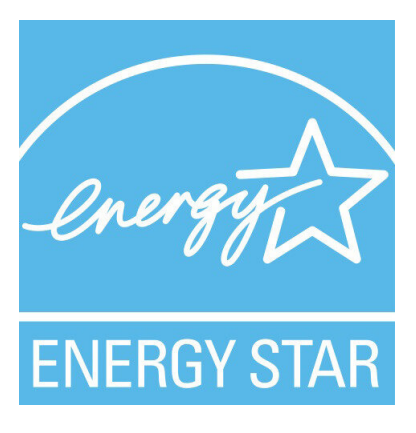

Els telèfons següents tenen una certificació EnergyStar:

- Telèfon IP 7811 de Cisco
- Telèfon IP 7841 de Cisco

El model de telèfon que no estigui llistat a la llista anterior no està certificat.

### **Etiqueta del producte**

L'etiqueta del producte es troba a la part inferior del dispositiu.

## <span id="page-140-0"></span>**Declaracions de compliment**

### **Declaracions de compliment de la Unió Europea**

### **Marca CE**

La marca CE següent s'adhereix a l'equip i a l'embalatge.

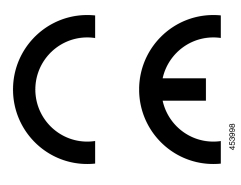

### **Declaracions de compliment del Canadà**

Aquest dispositiu compleix la norma o les normes RSS exemptes de llicència de la indústria del Canadà. El funcionament està subjecte a aquestes dues condicions: (1) aquest dispositiu no pot produir interferències, i (2) aquest dispositiu ha d'admetre qualsevol interferència, fins i tot les que puguin provocar un funcionament no desitjat del dispositiu. No es pot garantir la privadesa de les comunicacions quan es faci servir aquest telèfon.

Aquest producte compleix les especificacions tècniques d'innovació, ciència i desenvolupament econòmic del Canadà.

### **Avis de Conformité Canadien**

Cet appareil est conforme aux normes RSS exemptes de licence RSS d'Industry Canada. Le fonctionnement de cet appareil est soumis à deux condicions: (1) ce périphérique ne doit pas causant d'interférence et (2) ce périphérique doit partidari les interférences, y compris celles susceptibles d' de no souhaitable de fonctionnement de les Nacions Unides de entraîner l'appareil. La protecció des comunicacions ne peut pas être assurée luris de l'utilisation de ce téléphone.

Le présent PNB est coses aux spécifications tècniques applicables edificis, Ciències et Développement économique Canadà.

### **Declaracions de compliment de Nova Zelanda**

### **Advertiment general de permís per connectar-se (PTC)**

La concessió d'un Telepermit per a qualsevol element d'equip terminal només indica que Spark NZ ha admès que l'element compleix les condicions mínimes per a connectar-se amb la xarxa. No constitueix cap aprovació del producte per part de Spark NZ ni ofereix cap tipus de garantia. Sobretot, no representa cap garantia que l'element funcioni correctament en tots els aspectes amb l'equip permès per Telepermit d'una altra marca o model, ni vol dir que qualsevol producte sigui compatible amb tots els serveis de xarxa de Spark NZ.

### **Informació de compliment de la normativa del Brasil**

#### **Art. 5º - 680**

Aquest equip no té dret a la protecció contra lesinterferències nocivesi no pot causar interferències en sistemes autoritzats adequats.

Per obtenir informació, aneu a aquest URL (en anglès): <http://www.anatel.gov.br>

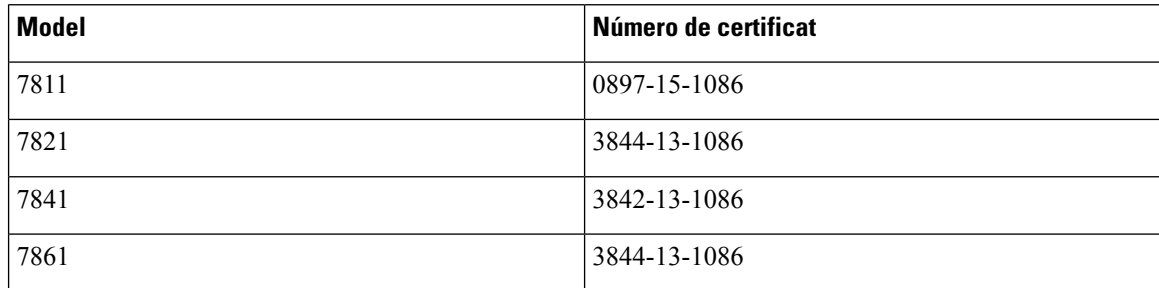

### **Informació de compliment de la normativa del Japó**

Compliment de VCCI per als equips de classe B

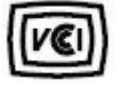

### **Declaració de compliment de la normativa de l'FCC**

La Comissió Federal de Comunicacions (FCC) requereix les declaracions de compliment següents:

### **Declaració de compliment de l'apartat 15.19 de la normativa de l'FCC**

Aquest dispositiu compleix amb l'apartat 15 de la normativa de l'FCC. El funcionament està subjecte a aquestes dues condicions: (1) aquest dispositiu no pot produir interferències perjudicials, i (2) aquest dispositiu ha d'admetre qualsevol interferència que pugui rebre, fins i tot les que puguin provocar un funcionament no desitjat.

### **Declaració de compliment de l'apartat 15.21 de la normativa de l'FCC**

Tots els canvis o modificacions que no estiguin expressament aprovats per la part responsable del compliment poden anul·lar l'autoritat de l'usuari per utilitzar l'equip.

### **Declaració de compliment dels límits d'exposició a radiacions d'RF segons l'FCC**

Aquest equip compleix els límits d'exposició a radiació de la normativa de l'FCC establerts per a entorns no controlats. Els usuaris finals han de seguir les instruccions de funcionament concretes per tal de complir la normativa d'exposició a radiacions d'RF. Aquest transmissor ha d'estar almenys a 20 cm de l'usuari i no s'ha de col·locar ni fer funcionar juntament amb cap altra antena ni transmissor.

### **Declaració de compliment dels límits per a dispositius digitals de classe B i receptors segons l'FCC**

Aquest producte s'ha sotmès a proves i compleix les especificacions per als dispositius digitals de classe B, d'acord amb l'apartat 15 de la normativa de l'FCC. Aquests límits estan dissenyats per proporcionar una protecció raonable contra interferències danyoses en instal·lacions residencials. Aquest equip genera, utilitza i pot emetre radiacions d'energia de radiofreqüència;si no s'instal·la nis'utilitza com s'indica a lesinstruccions, podria provocar interferències danyoses a les comunicacions de ràdio. No obstant això, no hi ha cap garantia que no es produirà cap interferència en instal·lacions concretes.

Si es constata que l'equip ocasiona interferències danyoses amb els receptors de ràdio o televisió, la qual cosa es pot detectar encenent-lo i apagant-lo, s'anima l'usuari perquè provi de corregir-les prenent almenys una de les mesures següents:

- Reorientar o canviar d'ubicació l'antena receptora.
- Augmentar la separació entre l'equip i la resta de dispositius.
- Connectar l'equip a un endoll diferent del del receptor.
- Consultar un distribuïdor o un tècnic de ràdio/TV amb experiència per obtenir assistència.

## <span id="page-142-0"></span>**Informació general sobre seguretat dels productes Cisco**

Aquest producte conté característiques criptogràfiques i està subjecte a les lleis aplicables dels EUA i de cada país sobre importació, exportació, transferència i ús. El subministrament de productes criptogràfics de Cisco no implica l'autoritat per part de tercers per importar, exportar, distribuir o utilitzar el xifratge. Elsimportadors, exportadors, distribuïdors i usuaris són responsables del compliment de les lleis dels Estats Units i del país local. En utilitzar aquest producte, accepteu complir les lleis i regulacions aplicables. Si no podeu complir les lleis dels Estats Units i locals, retorneu aquest producte immediatament.

Podeu trobar més informació quant a les regulacions d'exportació dels EUA a [https://www.bis.doc.gov/](https://www.bis.doc.gov/index.php/regulations/export-administration-regulations-ear) [index.php/regulations/export-administration-regulations-ear](https://www.bis.doc.gov/index.php/regulations/export-administration-regulations-ear).

## <span id="page-142-1"></span>**Informació en línia important**

### **Contracte de llicència d'usuari final**

El contracte de llicència d'usuari final (EULA) es troba aquí: <https://www.cisco.com/go/eula>

#### **Compliment de les regulacions i informació de seguretat**

La informació de seguretat i compliment normatiu (RCSI) es troba aquí:

[https://www.cisco.com/c/dam/en/us/td/docs/voice\\_ip\\_comm/cuipph/7800-series/regulatory\\_compliance/](https://www.cisco.com/c/dam/en/us/td/docs/voice_ip_comm/cuipph/7800-series/regulatory_compliance/RCSI-0312-book.pdf) [RCSI-0312-book.pdf](https://www.cisco.com/c/dam/en/us/td/docs/voice_ip_comm/cuipph/7800-series/regulatory_compliance/RCSI-0312-book.pdf)